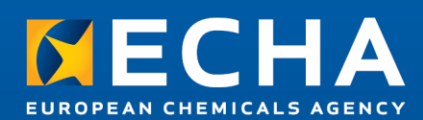

April 2024

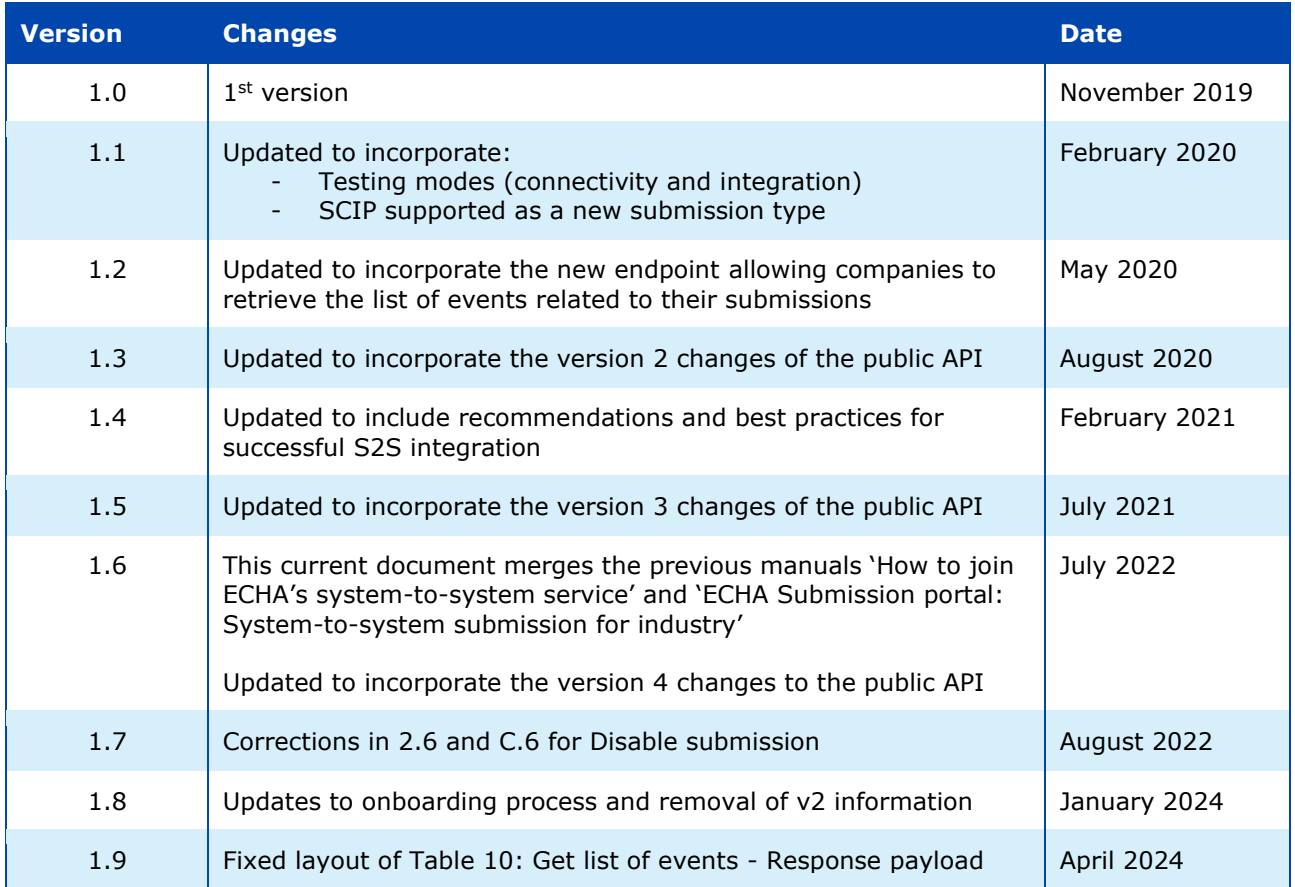

#### **Legal notice**

This document aims to provide duty holders needing to submit data to ECHA a technical guide to consume REST services exposed by the ECHA Submission portal.

Users are reminded that this document does not constitute legal advice. Usage of the information remains under the sole responsibility of the user. The European Chemicals Agency does not accept any liability with regard to the use that may be made of the information contained in this document.

Reproduction is authorised provided the source is acknowledged.

**Title:** System-to-system submission service manual

**Reference:** ECHA-22-H-14-EN **ISBN:** 978-92-9481-163-9 **Cat. Number:** ED-04-19-698-EN-N **DOI:** 10.2823/573061 **Publ.date:** Jan 2024 **Language:** EN

© European Chemicals Agency, 2024 Cover page © European Chemicals Agency

If you have questions or comments in relation to this document please send them (quote the reference and issue date) using the information request form. The information request form can be accessed via the Contact ECHA page at: <http://echa.europa.eu/contact>

#### **European Chemicals Agency**

Mailing address: P.O. Box 400, FI-00121 Helsinki, Finland

# **Table of Contents**

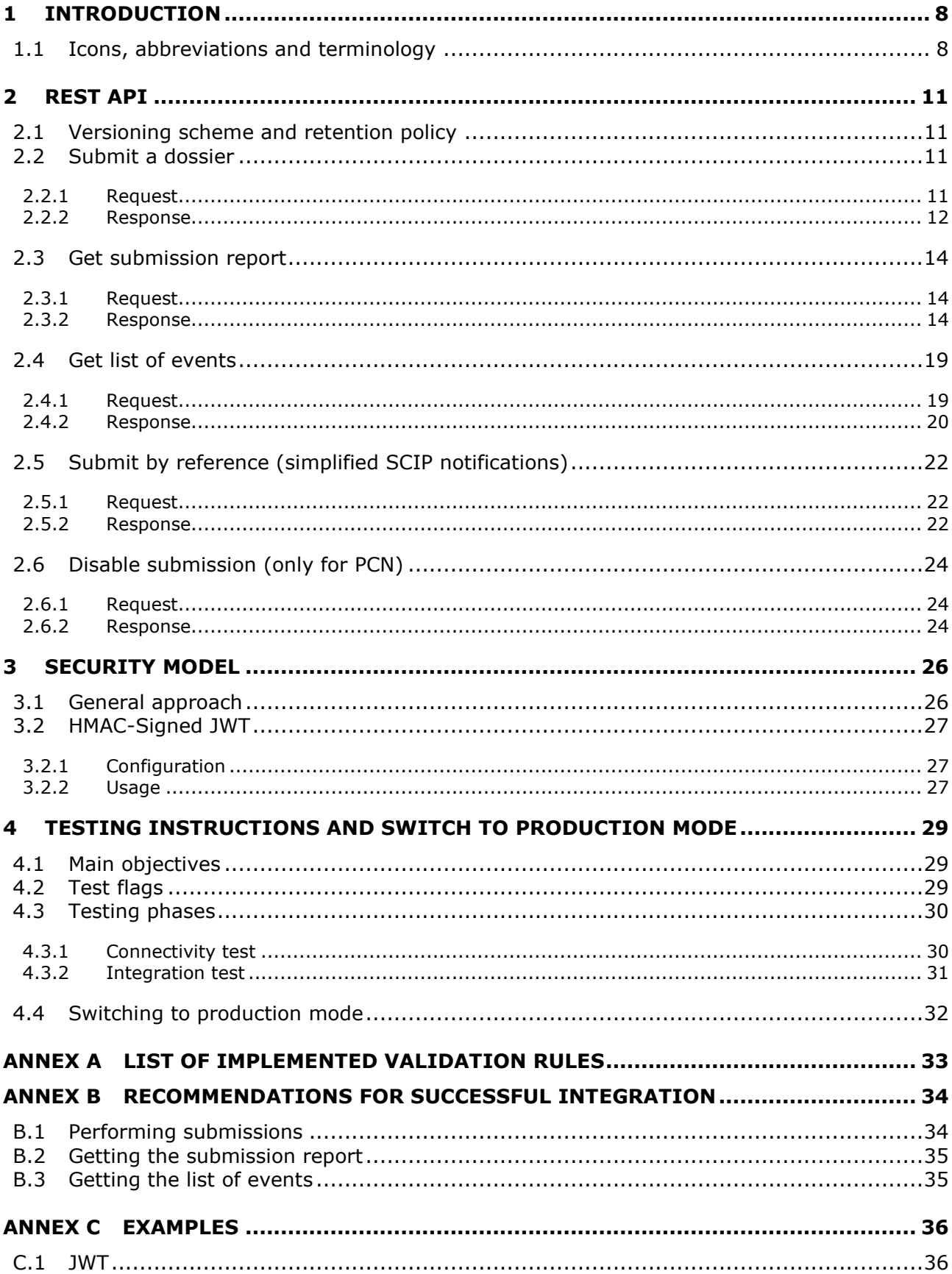

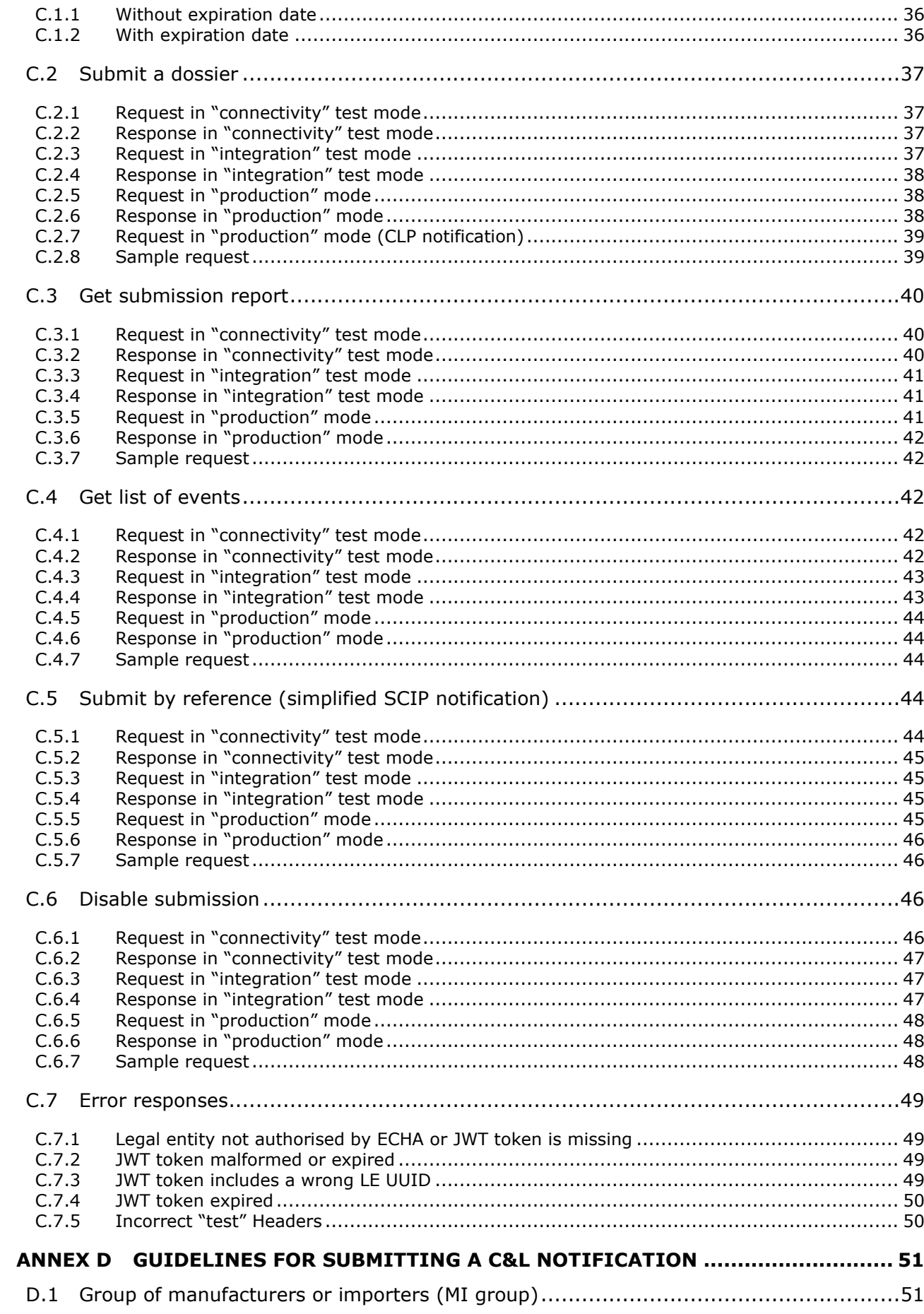

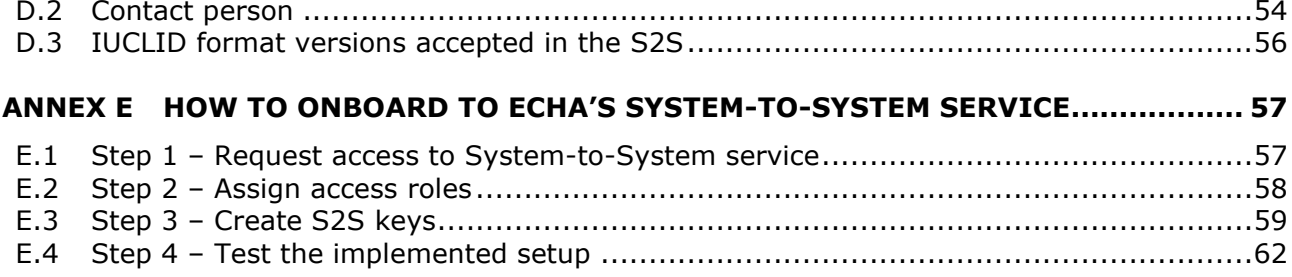

# **Table of Figures**

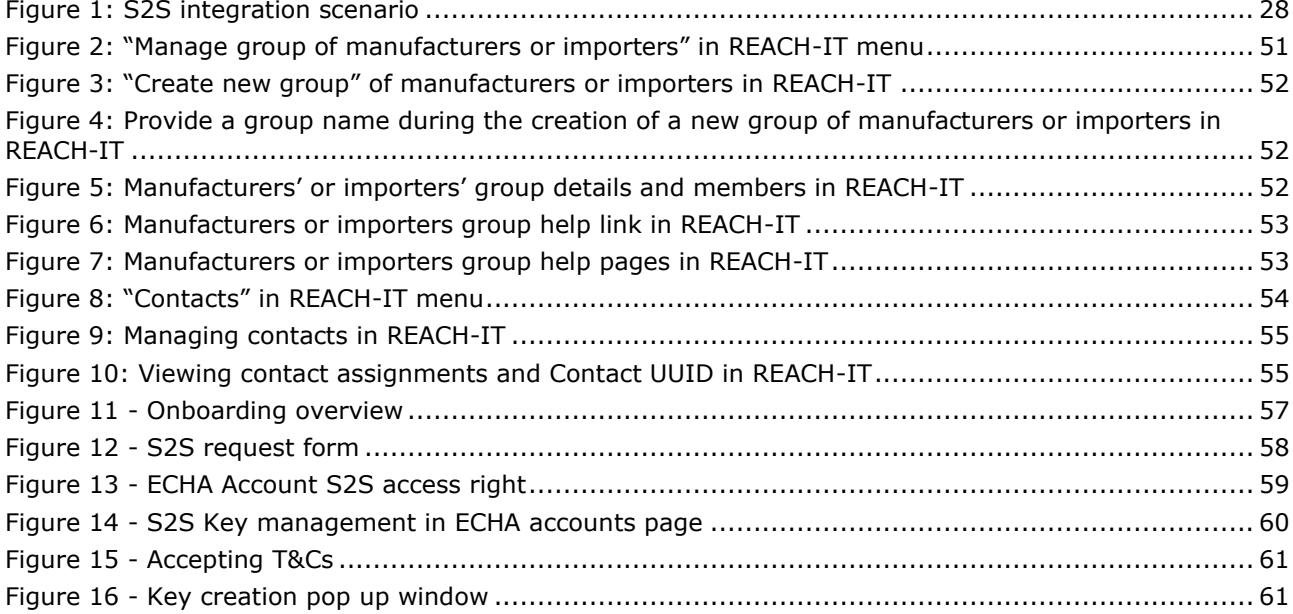

# **List of Tables**

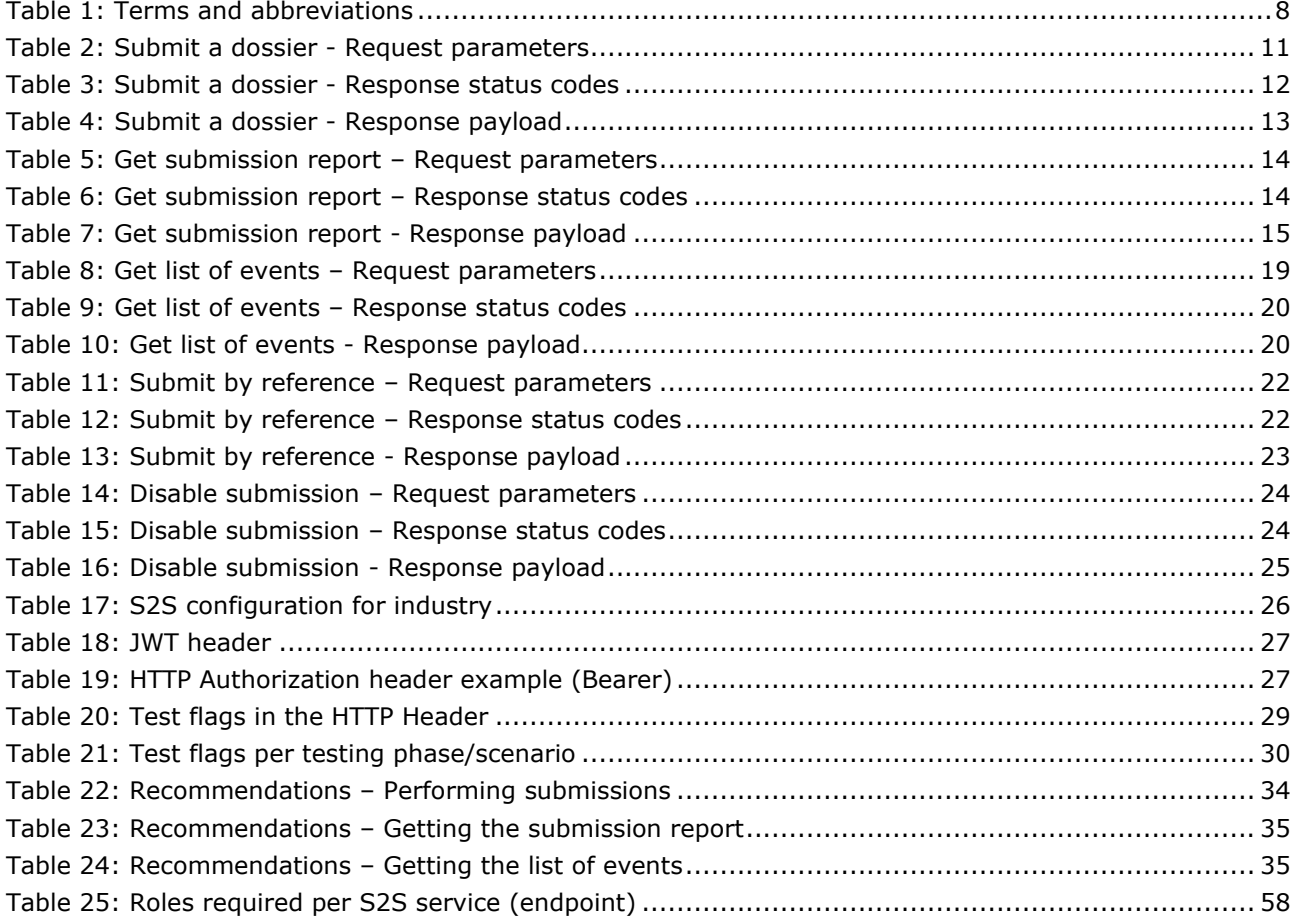

# <span id="page-7-0"></span>**1 Introduction**

The goal of this document is to provide a technical guide to industry in order to consume REST services exposed by the ECHA Submission portal. More specifically:

- 1. It describes the REST API so that industry systems wishing to perform direct (system-tosystem) submissions can integrate with;
- 2. It describes the security approach that will be implemented as part of the ECHA Submission portal authentication and authorisation checks. This will be a precondition for the system-to-system integration.

In addition, the document explains the steps industry needs to take to start using the ECHA's S2S service (see [Annex E](#page-56-0) for more details).

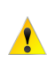

It should be noted that only certain submission types supported by the system-to system susbmission services (i.e. PCN, SCIP and C&L notifications) and will pass the business checks, while any others will fail during their processing.

### <span id="page-7-1"></span>**1.1 Icons, abbreviations and terminology**

This document uses various icons and specific abbreviations throughout. The icons are displayed to highlight useful or important information. The following icons are used:

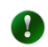

<span id="page-7-2"></span> $\mathbf{A}$ 

Useful information, guidance, assistance

Very important note

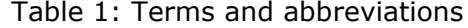

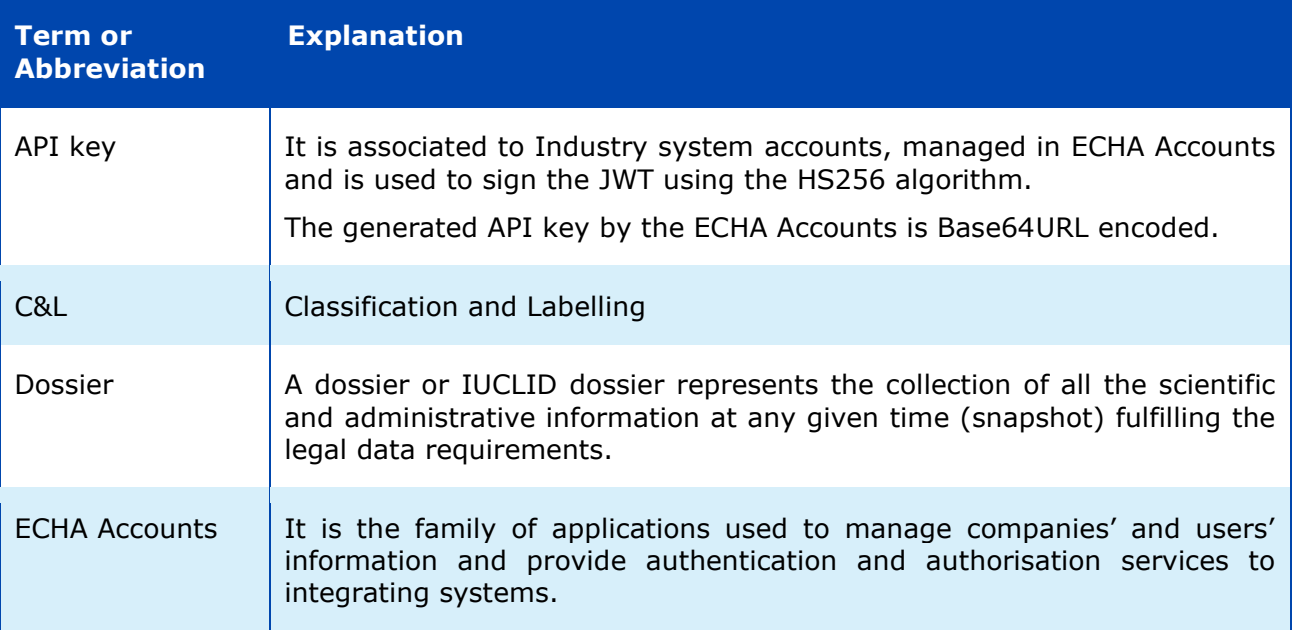

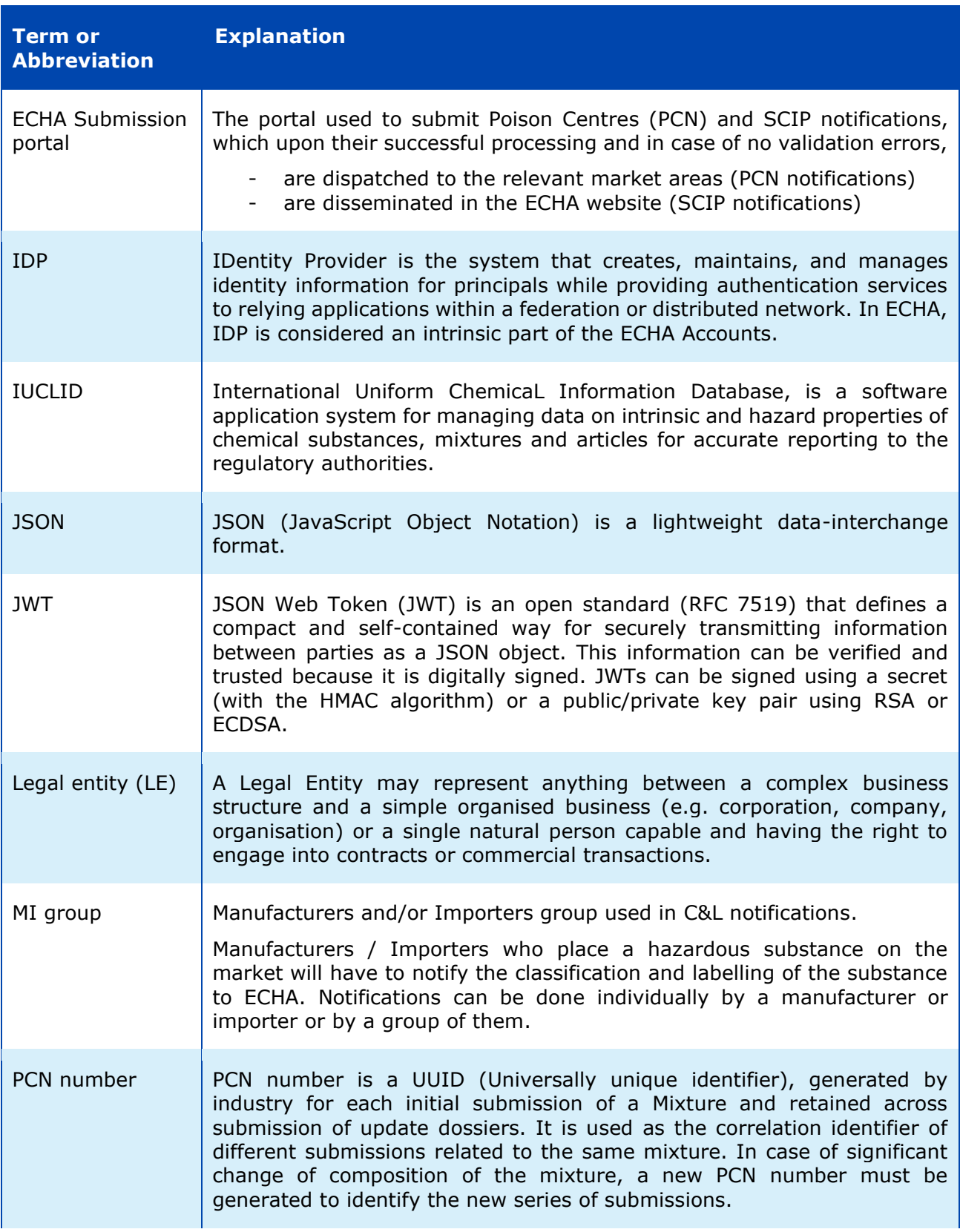

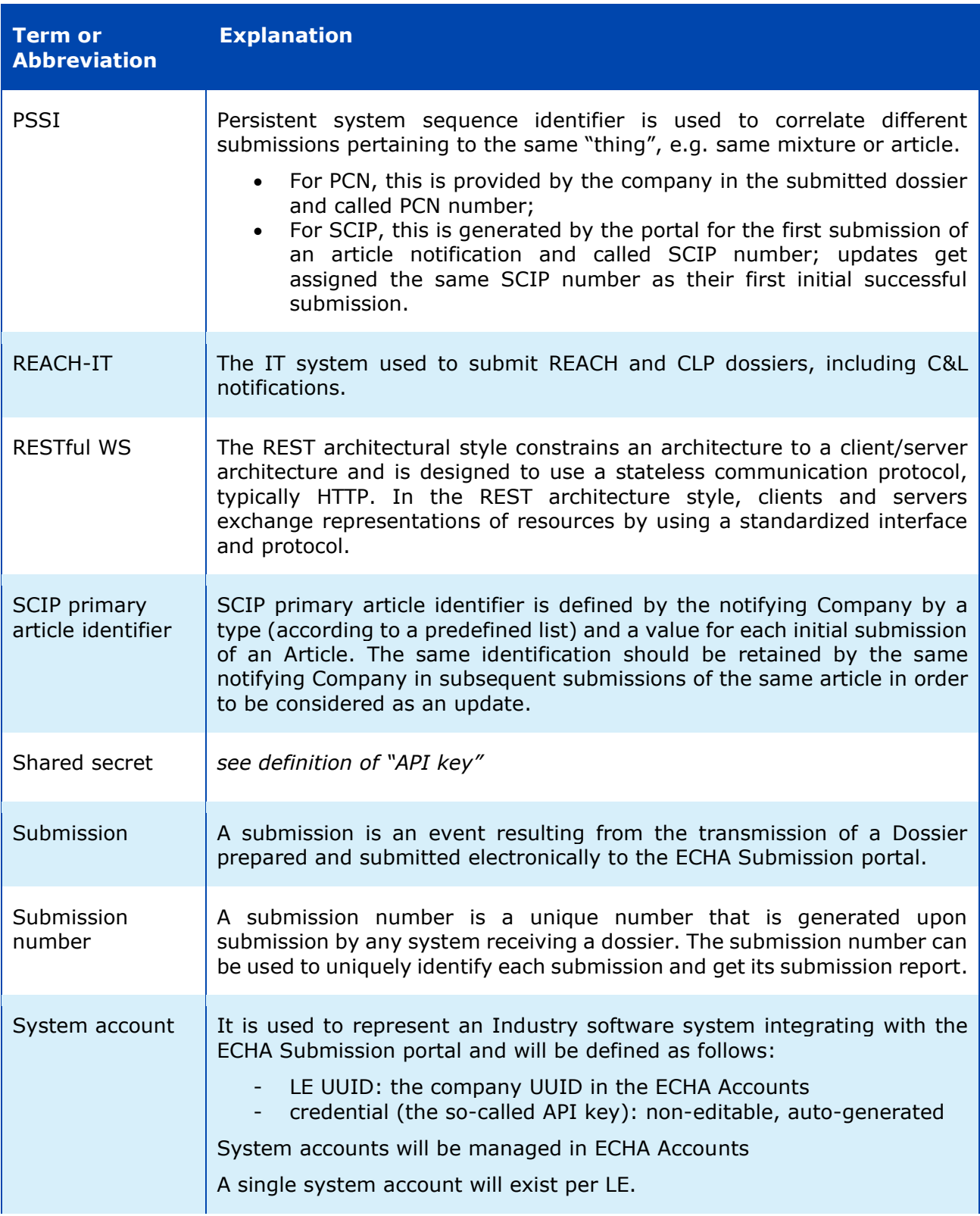

# <span id="page-10-0"></span>**2 REST API**

This chapter describes the REST endpoints exposed by the ECHA Submission portal to facilitate the system-to-system integration from the industry systems and allow automatic submissions provided that the security requirements are met (see [\[3.](#page-25-0) [Security model\]](#page-25-0) for additional information). The exposed API can operate both in production mode and in test mode to allow the verification of the connectivity and integration of industry systems without creating confusion with their actual legal obligations.

### <span id="page-10-1"></span>**2.1 Versioning scheme and retention policy**

Whenever the ECHA Submission portal introduces changes in the exposed REST API, it ensures backwards compatibility so that it gives sufficient time to companies to upgrade. This is achieved by supporting the last two versions of the API in parallel, i.e. the previous one available (for 1 year) and the new API version. The previous version always remains intact in terms of request parameters and the URL it is available by, while the new API version is provided through a different URL indicating its version. Assuming that the current version is *v3*, the new version is *v4* and provided through *<https://api.ecs.echa.europa.eu/submission/v4>*.

In terms of description:

- Whenever an endpoint is altered, the tables describing its parameters are further expanded with two additional columns, the first to cover the previous version (e.g. *v3*), the second to provide details about the new version (*v4*);
- The URLs of both versions are provided for all exposed services.

Companies are recommended to upgrade the soonest possible to the new API version and benefit from the latest offered features.

v2 is decommissioned after the release of v4.

v3 will be decommissioned 1 year after the release of v4.

### <span id="page-10-2"></span>**2.2 Submit a dossier**

This service is used to perform direct system-to-system submissions to ECHA . This requires the IUCLID dossier file content bytes (the dossier to be submitted) and responds with the submission number, which can be later used to get the submission report.

Sample request/response pairs are provided in [\[C.2](#page-36-0) [Submit a dossier\]](#page-36-0).

### <span id="page-10-4"></span><span id="page-10-3"></span>**2.2.1 Request**

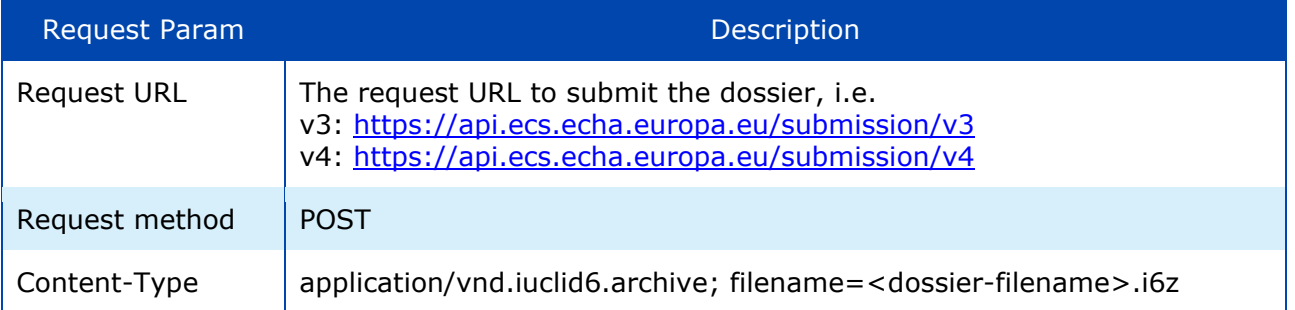

Table 2: Submit a dossier - Request parameters

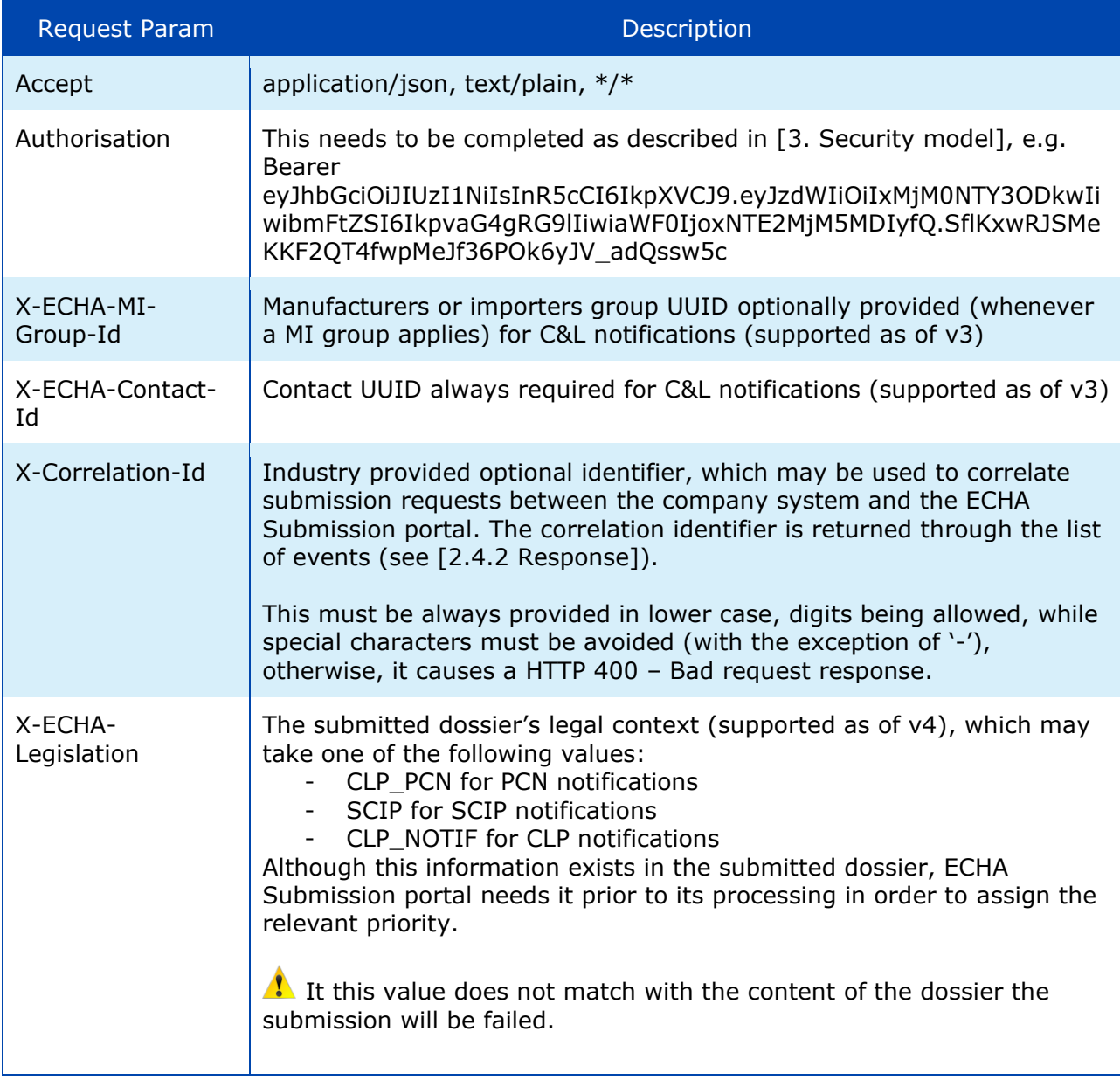

The Request payload should include the IUCLID dossier (i6z file / attachment).

# <span id="page-11-1"></span><span id="page-11-0"></span>**2.2.2 Response**

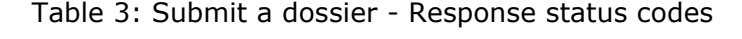

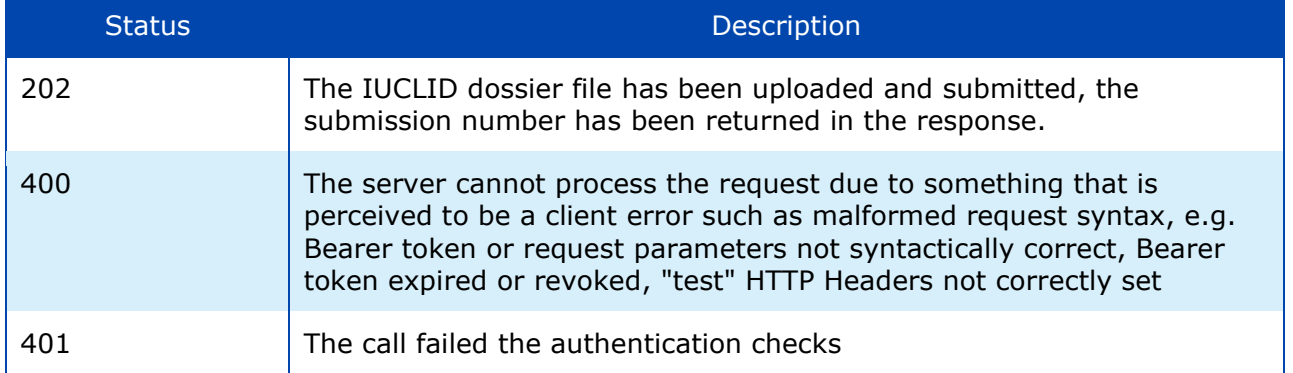

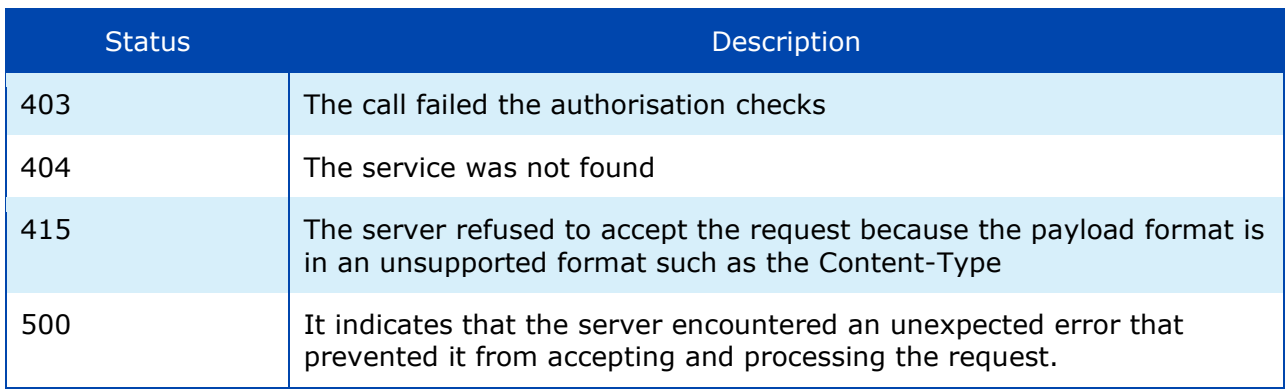

Examples on response status codes are provided in [\[C.7](#page-48-0) [Error responses\]](#page-48-0).

<span id="page-12-0"></span>The response in JSON format includes the information described below.

#### Table 4: Submit a dossier - Response payload

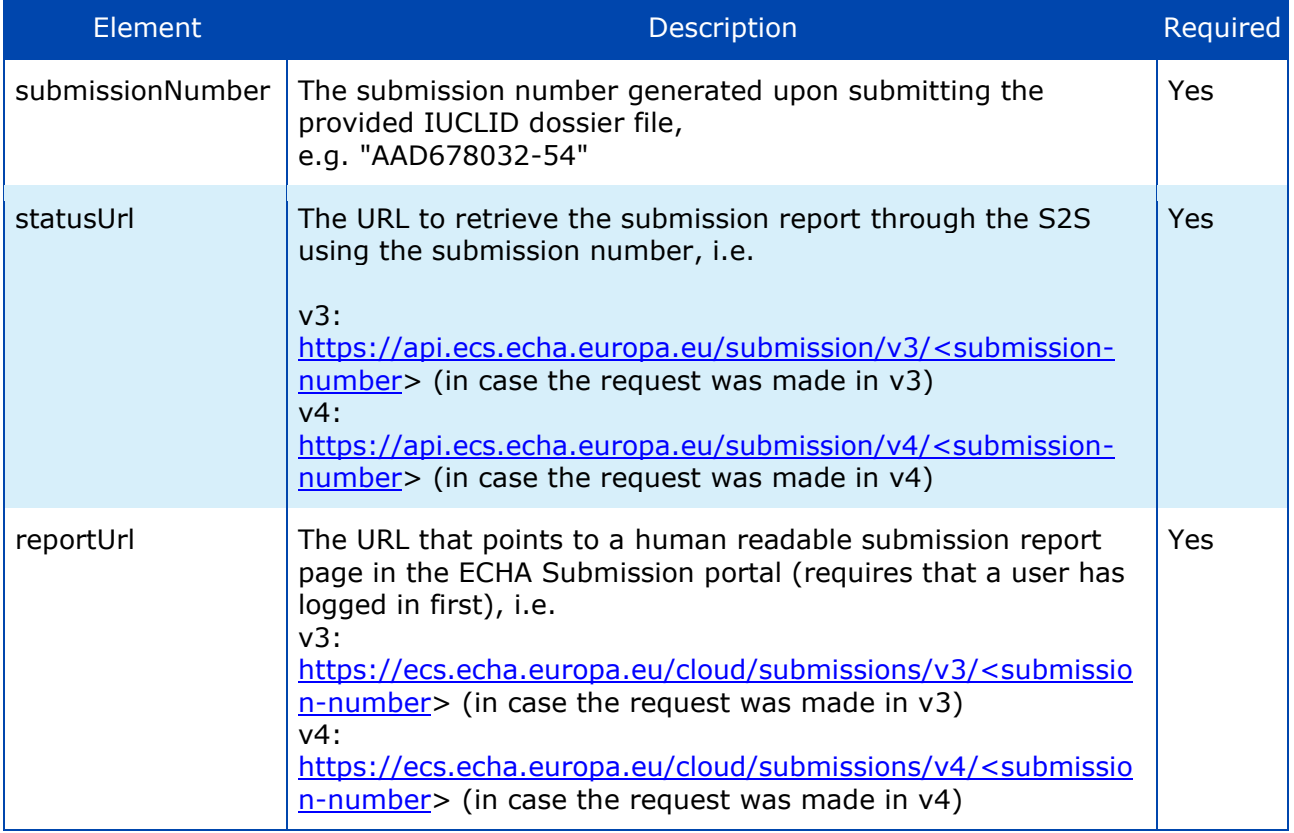

In case of CLP notifications, the link to the REACH-IT submission report can be  $\bullet$ retrieved either by accessing REACH-IT directly or by accessing the ECHA Submission portal's submission report (according to the *reportUrl* returned above).

# <span id="page-13-0"></span>**2.3 Get submission report**

This service is used to retrieve the submission report of a submission given a submission number. Naturallly, it is performed after the submission of a dossier and can be used for the following purposes:

- To track the submission status, i.e. whether the submitted dossier identified by the submission number has passed or failed the validation checks and in case of failure to get the list of failed validations.
- To get the submitted dossier metadata, such as the submission number, the submission date, filename, dossier UUID, link to submission report

<span id="page-13-1"></span>Sample request/response pairs are provided in [\[C.3](#page-39-0) [Get submission report\]](#page-39-0).

### <span id="page-13-3"></span>**2.3.1 Request**

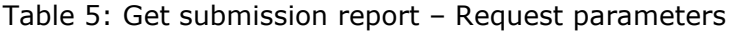

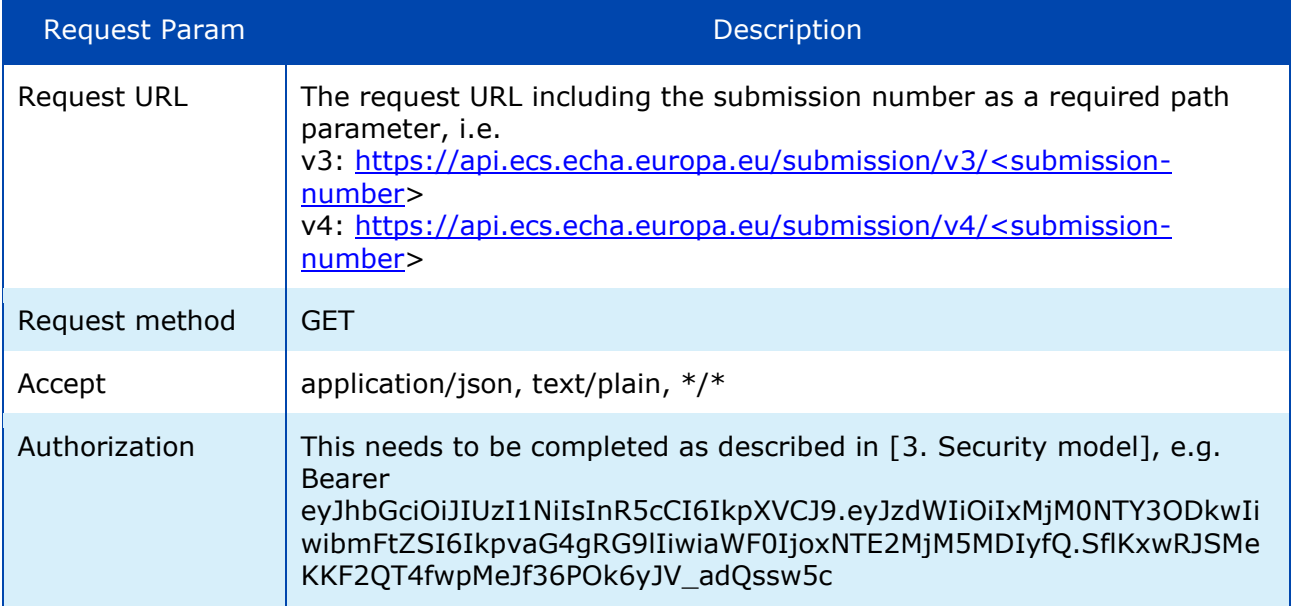

### <span id="page-13-4"></span><span id="page-13-2"></span>**2.3.2 Response**

#### Table 6: Get submission report – Response status codes

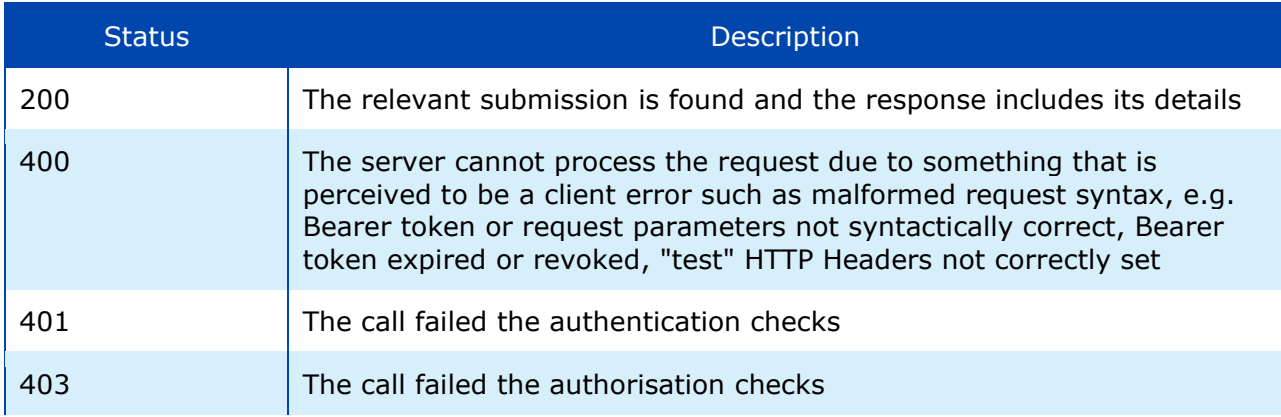

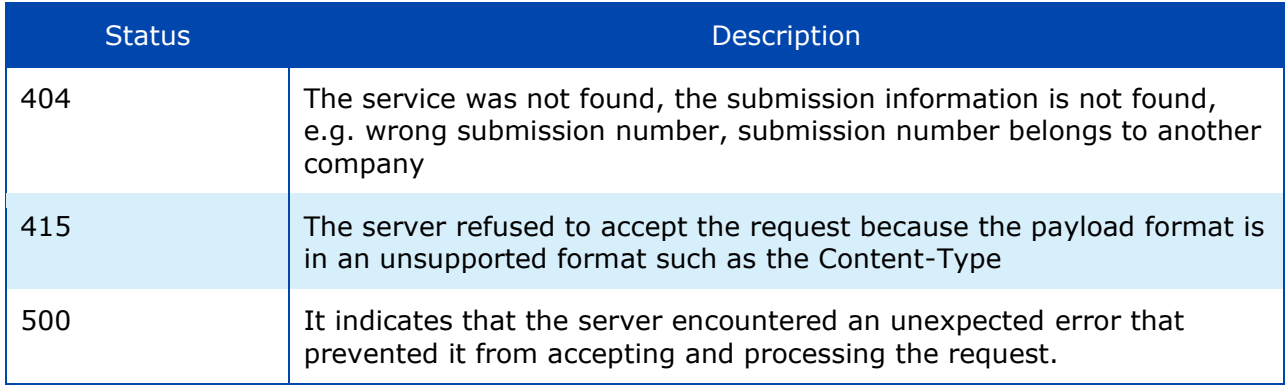

Examples on response status codes are provided in [\[C.7](#page-48-0) [Error responses\]](#page-48-0). The response in JSON format includes the submission report details, see next table.

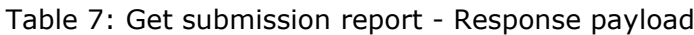

<span id="page-14-0"></span>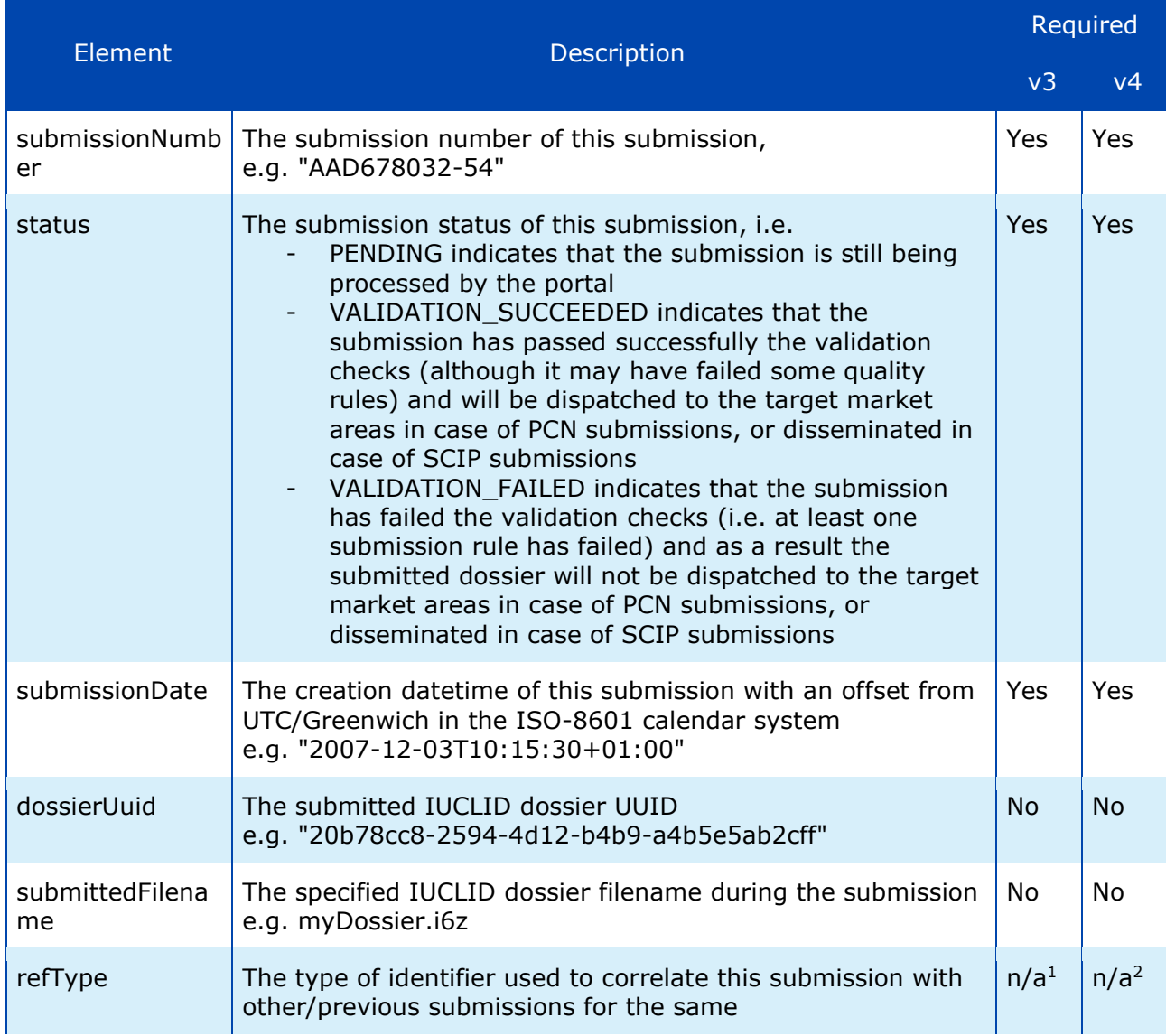

<sup>1</sup> *n/a* indicates that the element has been removed in the relevant version

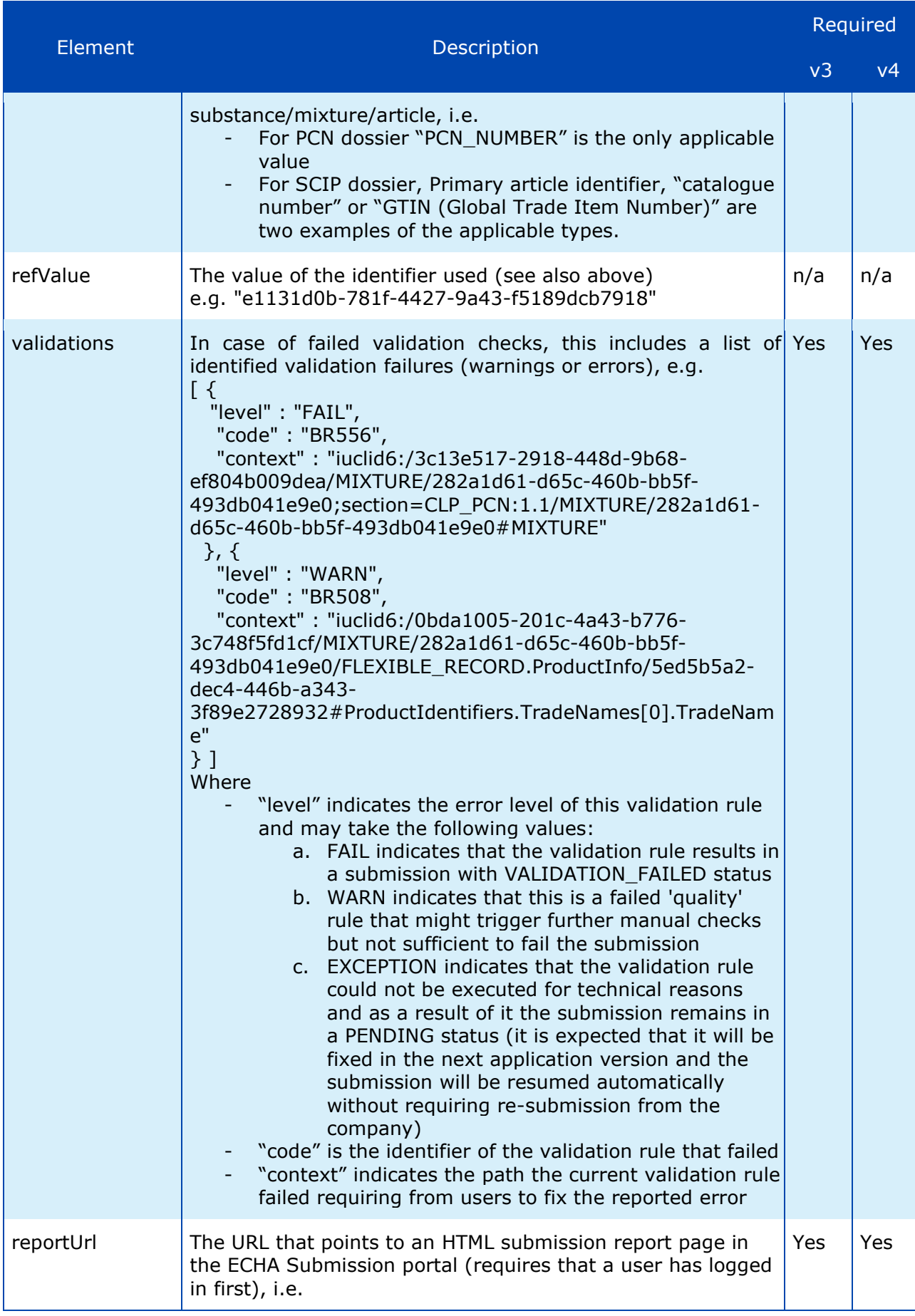

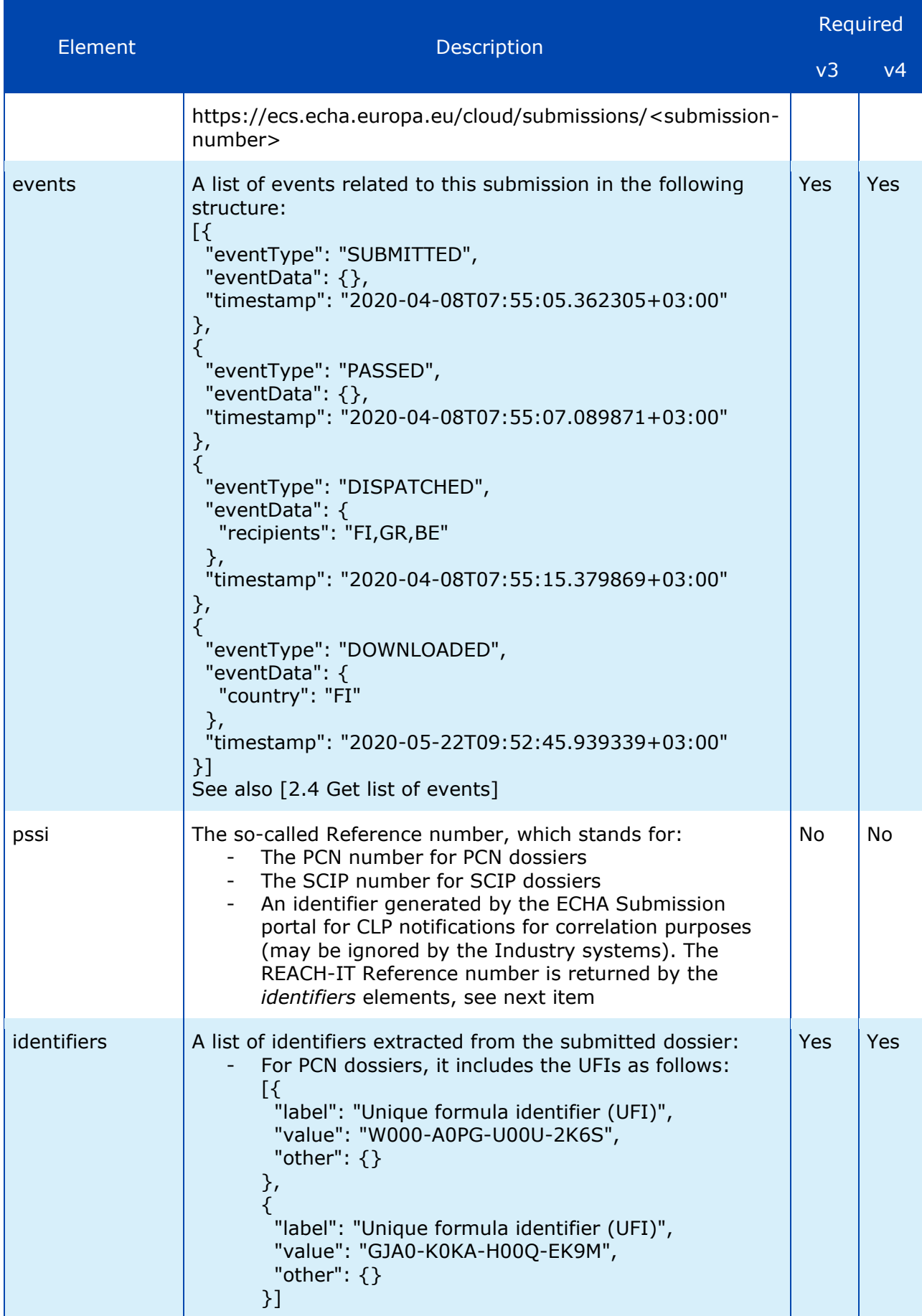

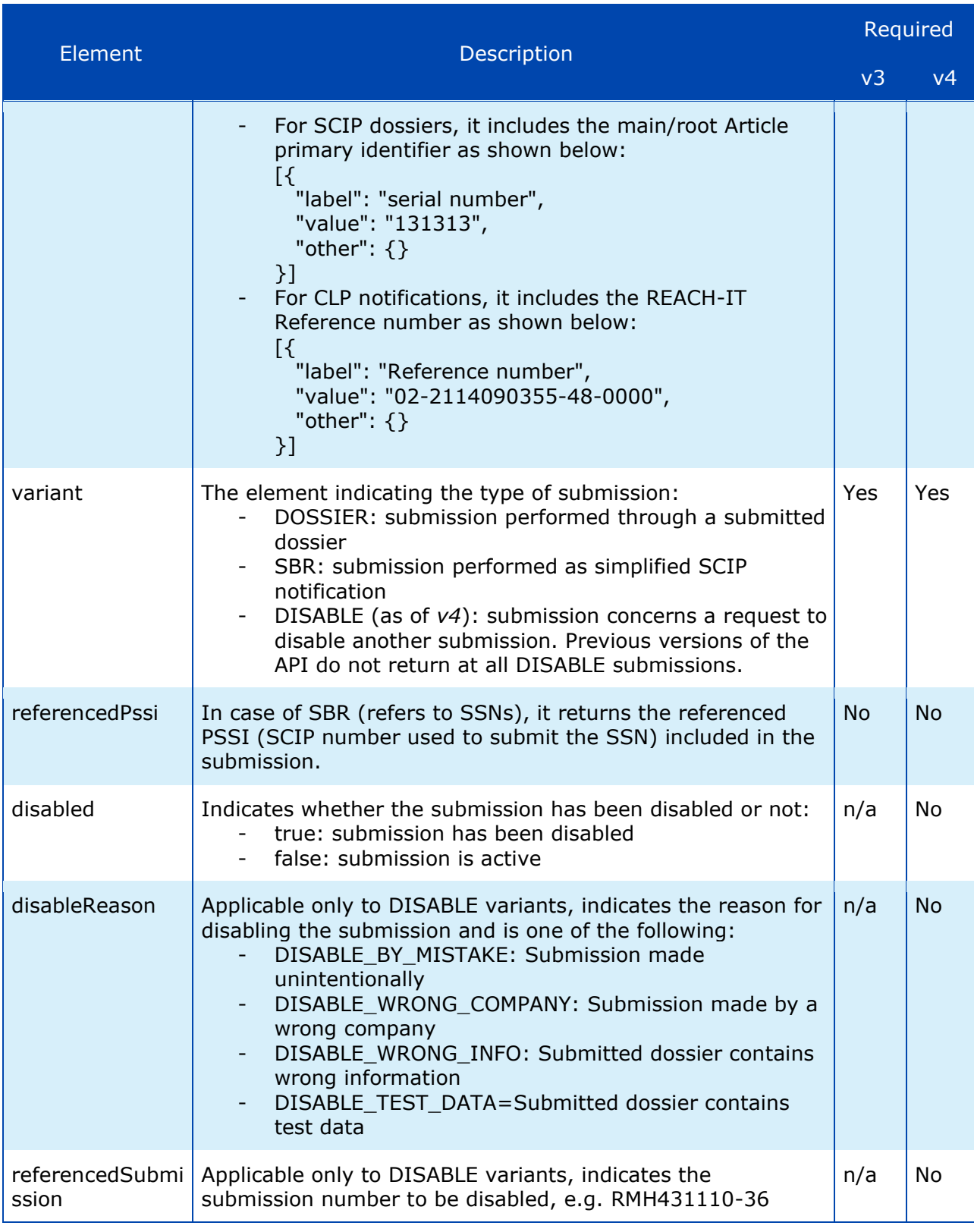

The list of validation error messages is provided in the Annex A of this document.

 $\bullet$ 

If the uploaded dossier fails the IUCLID file format checks, i.e. the ECHA Submission portal does not recognise the file as a IUCLID Dossier, the submission status will be VALIDATION\_FAILED. In such case:

- submissionNumber, status, submissionDate, filename, and validations will be

provided in the response; validations will provide the error cause, i.e. "Invalid IUCLID archive".

- dossierUuid, refType, refValue will not be provided, given that the dossier could not be properly processed and the respective fields to be extracted.
- C&L notifications failing the IUCLID file format checks will not be visible in REACH-IT.

In some cases (when the system is under load), it is possible that the submission report returns 404, when the request is made shortly after the dossier submission. For this purpose, it is recommended that Industry systems get the list of events (as described in [2.4\)](#page-18-0) and when the status of the submission is final (VALIDATION\_SUCCEEDED or VALIDATION FAILED), they may get the submission report, which includes additional information.

# <span id="page-18-0"></span>**2.4 Get list of events**

This service is used to retrieve events related to submissions made by a company. It is typically performed after the submission of one or more dossier and can be used for the following purposes:

- To track the submission status of multiple submissions using a single call as an alternative of issuing multiple calls to the "Get submission report" per submitted dossier.
- To track the download status of PCN dossiers, which are dispatched and downloaded by the ABs. This information is not currently available in the "Get submission report".

<span id="page-18-1"></span>Sample request/response pairs are provided in [\[C.4](#page-41-2) [Get list of events\]](#page-41-2).

### <span id="page-18-2"></span>**2.4.1 Request**

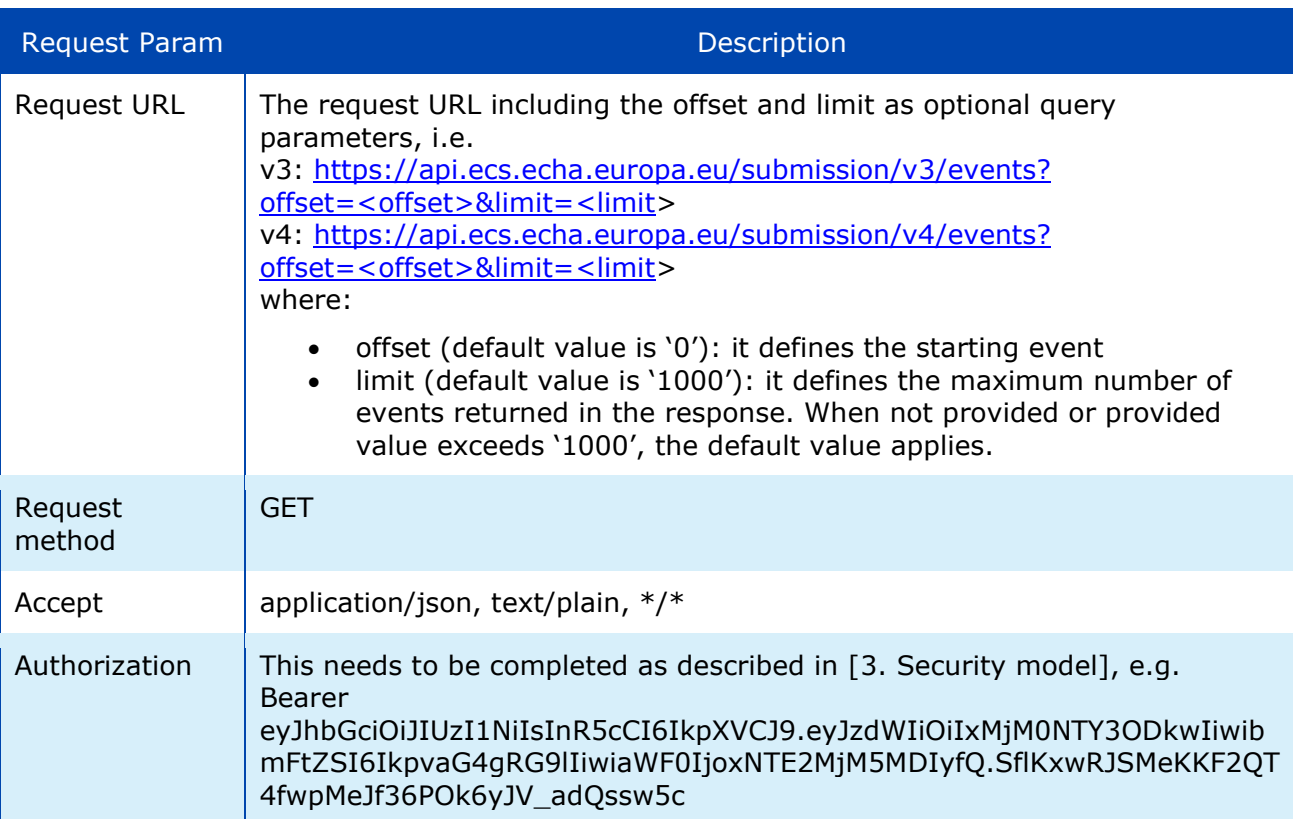

#### Table 8: Get list of events – Request parameters

### <span id="page-19-0"></span>**2.4.2 Response**

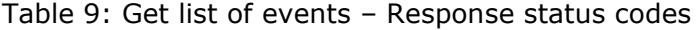

<span id="page-19-1"></span>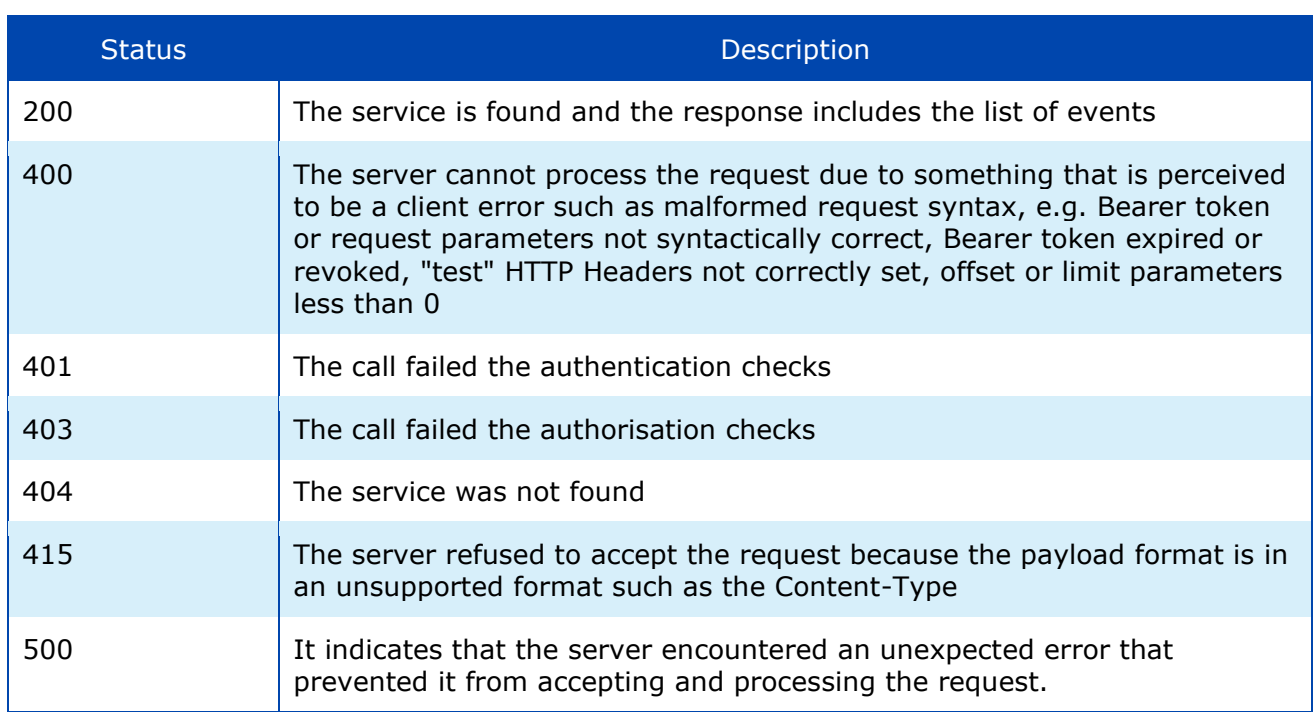

Examples on response status codes are provided in [\[C.7](#page-48-0) [Error responses\]](#page-48-0).

The response in JSON format includes one entry per event related to a submission, while the order of events provided in the response is by ascending offset.

<span id="page-19-2"></span>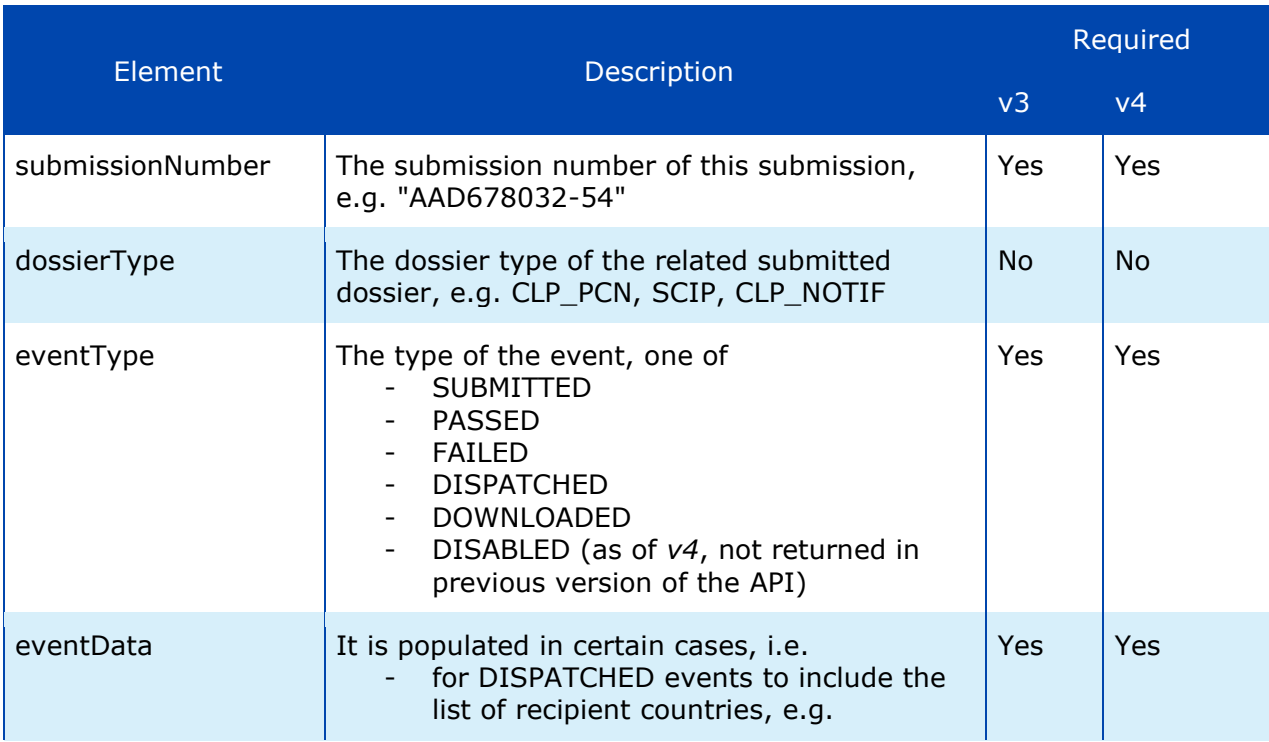

### Table 10: Get list of events - Response payload

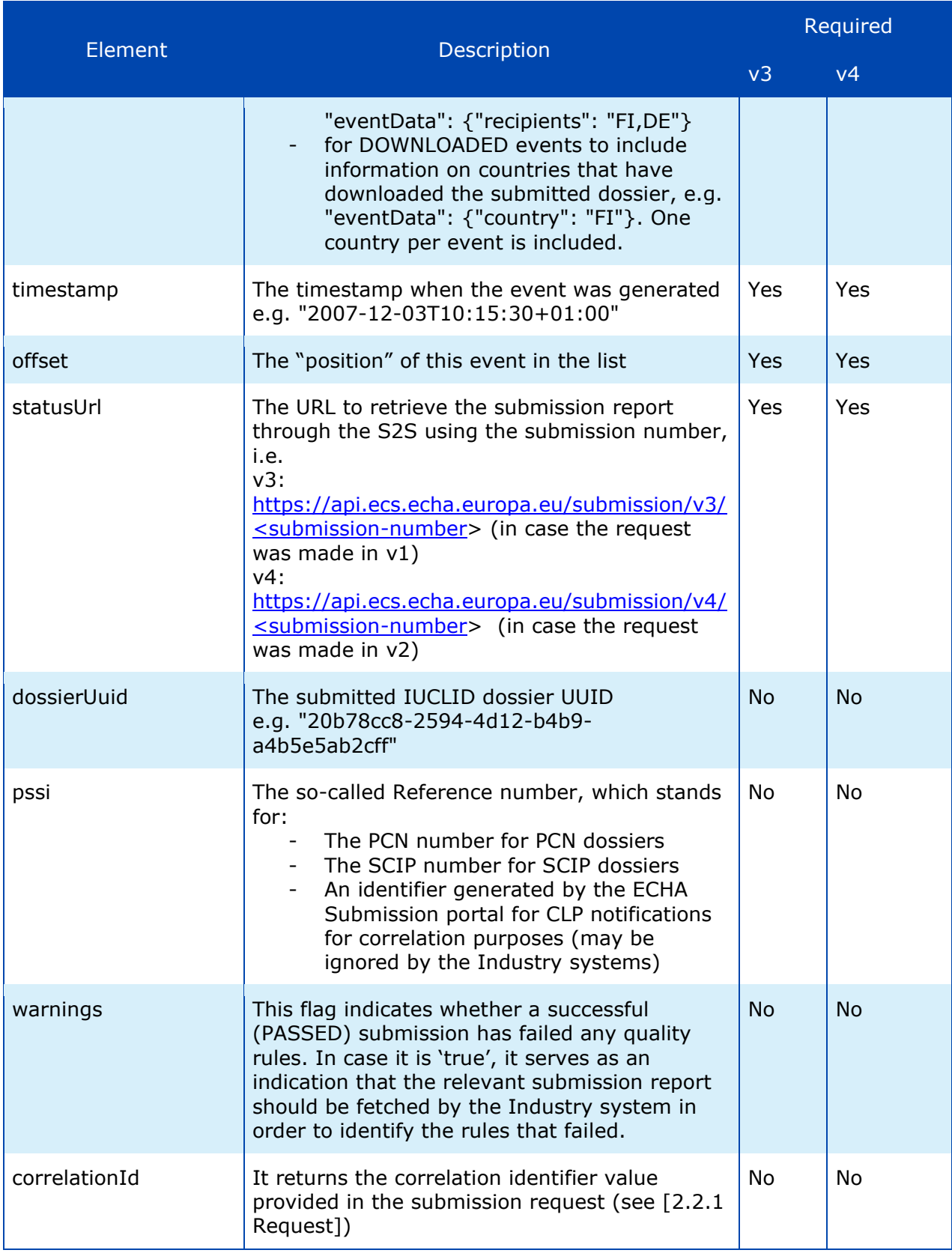

ECHA Submission portal does not perform any offset book-keeping; it is the client's responsibility to keep track of the event offsets already consumed.

It is possible that the "same" event type (e.g. DISPATCHED) related to one submission is received more than once. In such cases, the former event should be considered as containing the correct timestamp.

# <span id="page-21-0"></span>**2.5 Submit by reference (simplified SCIP notifications)**

This service is used to submit a list of Reference numbers as an alternative of submitting a physical file/dossier; the service currently supports the simplified SCIP notifications (SSN) and expects a list of valid SCIP numbers. Please see following website for additional information: <https://echa.europa.eu/scip-support>

Ensure that the SCIP number you are providing has not been already provided by the Same Legal Entity in the context of another SSN.

Sample request/response pairs are provided in [\[C.5](#page-43-3) [Submit by reference \(simplified SCIP](#page-43-3)  [notification\)\]](#page-43-3).

### <span id="page-21-3"></span><span id="page-21-1"></span>**2.5.1 Request**

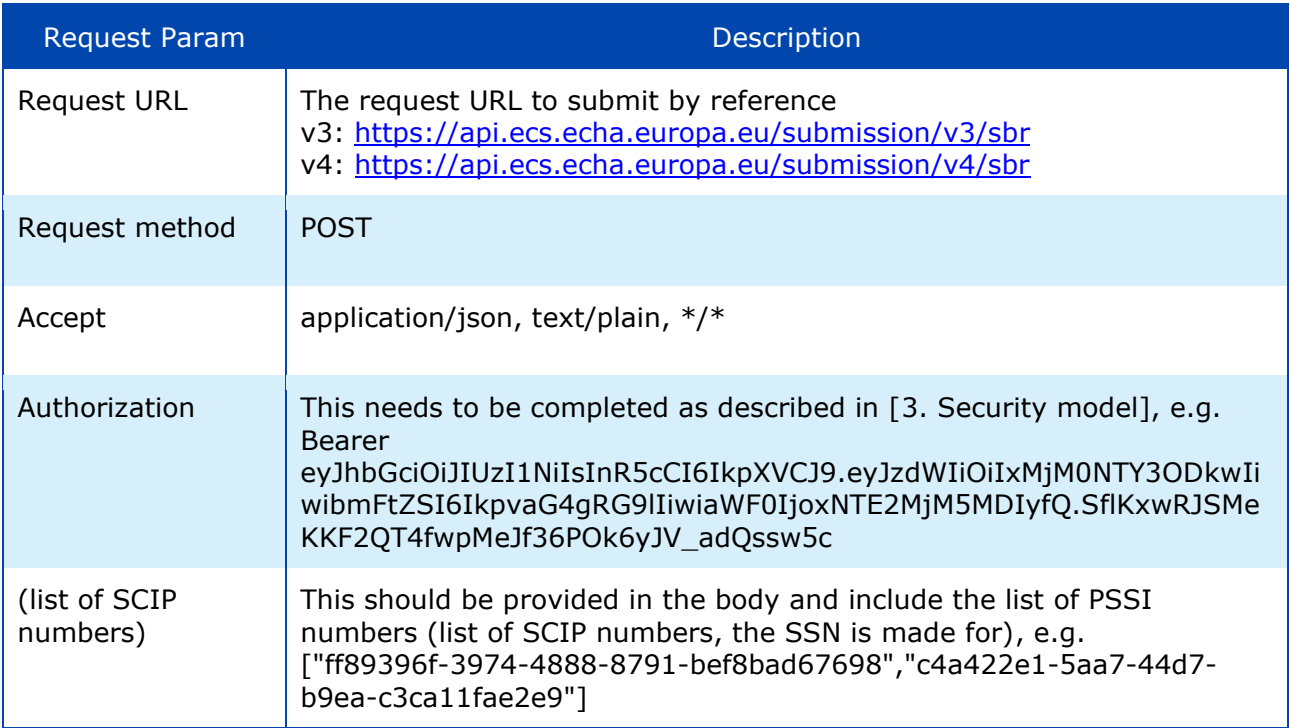

### Table 11: Submit by reference – Request parameters

### <span id="page-21-4"></span><span id="page-21-2"></span>**2.5.2 Response**

Table 12: Submit by reference – Response status codes

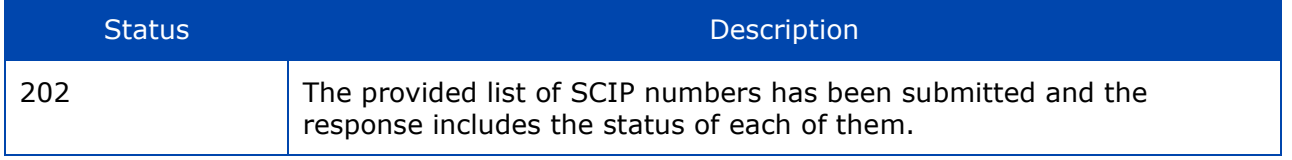

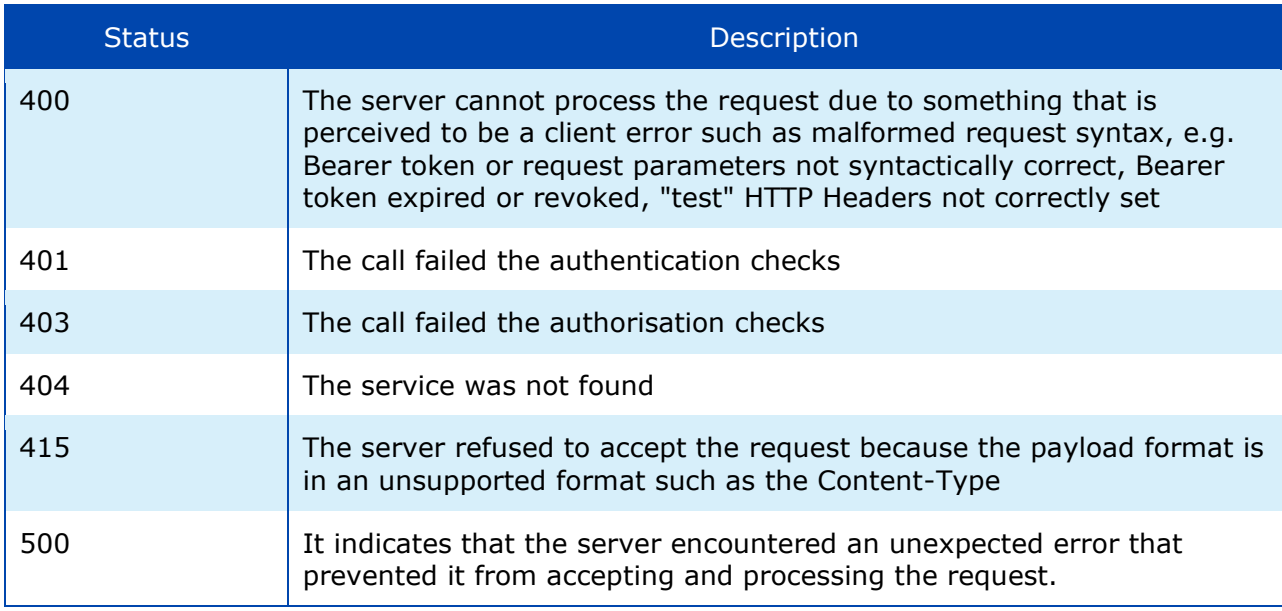

Examples on response status codes are provided in [\[C.7](#page-48-0) [Error responses\]](#page-48-0).

The response in JSON format includes the information described below.

<span id="page-22-0"></span>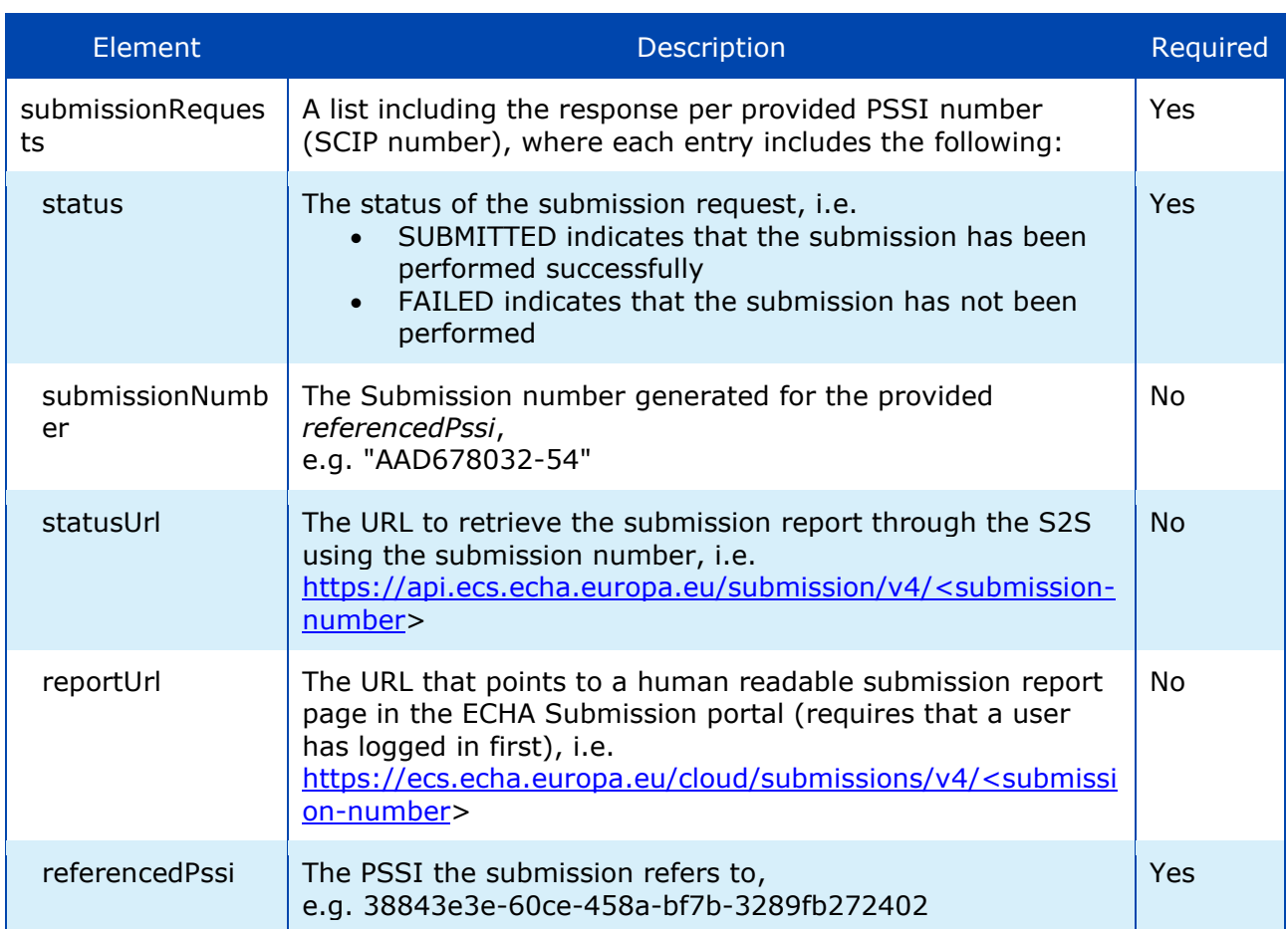

Table 13: Submit by reference - Response payload

### <span id="page-23-0"></span>**2.6 Disable submission (only for PCN)**

This service is used to disable the latest succeeded and non-disabled submission performed in the context of one PCN number. It should be used by PCN notifiers whenever they realise that the submission contains invalid information and cannot be corrected through an updated submission (like errors in the mixture composition).

Sample request/response pairs are provided in [\[C.6](#page-45-2) [Disable submission\]](#page-45-2).

### <span id="page-23-3"></span><span id="page-23-1"></span>**2.6.1 Request**

| <b>Request Param</b>                     | <b>Description</b>                                                                                                    |
|------------------------------------------|----------------------------------------------------------------------------------------------------|
| <b>Request URL</b>                       | The request URL to disable the last succeeded submission submit by<br>reference, i.e. (supported as of v4)<br>v4: https://api.ecs.echa.europa.eu/submission/v4/ <pssi>/disable<br/><pssi>: this should be replaced by the PCN number, for which that last<br/>succeeded non-disabled submission will be disabled.</pssi></pssi>                                                                                                    |
| Request method                           | <b>POST</b>                                                                                                    |
| Accept                                   | application/json, text/plain, */*                                                                                                    |
| Authorization                            | This needs to be completed as described in [3. Security model], e.g.<br><b>Bearer</b><br>eyJhbGciOiJIUzI1NiIsInR5cCI6IkpXVCJ9.eyJzdWIiOiIxMjM0NTY3ODkwIi<br>wibmFtZSI6IkpvaG4gRG9lIiwiaWF0IjoxNTE2MjM5MDIyfQ.SflKxwRJSMe<br>KKF2QT4fwpMeJf36POk6yJV adQssw5c                                                                                                    |
| {"reason":" <reas<br>ON &gt; "</reas<br> | This should be provided in the body and indicate the reason for<br>disabling the selected submission. One of the following reasons has to<br>be provided:<br>DISABLE_BY_MISTAKE: Submission made unintentionally<br>DISABLE_WRONG_COMPANY: Submission made by a wrong<br>company<br>DISABLE_WRONG_INFO: Submitted dossier contains wrong<br>information<br>DISABLE_TEST_DATA: Submitted dossier contains test data<br>Example:<br>{"reason":"DISABLE_BY_MISTAKE"} |

Table 14: Disable submission – Request parameters

### <span id="page-23-4"></span><span id="page-23-2"></span>**2.6.2 Response**

#### Table 15: Disable submission – Response status codes

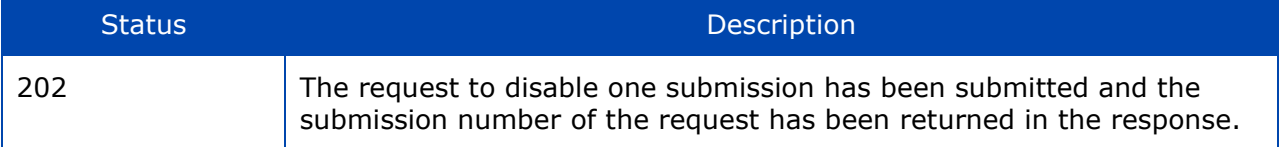

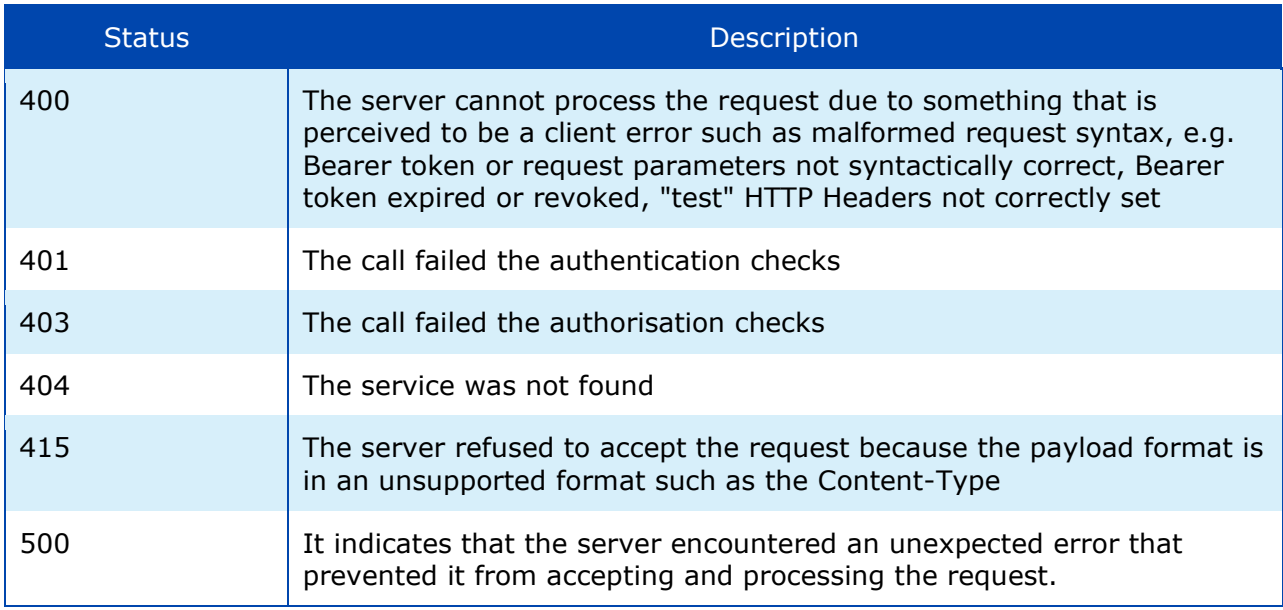

Examples on response status codes are provided in [\[C.7](#page-48-0) [Error responses\]](#page-48-0).

<span id="page-24-0"></span>The response in JSON format includes the information described below.

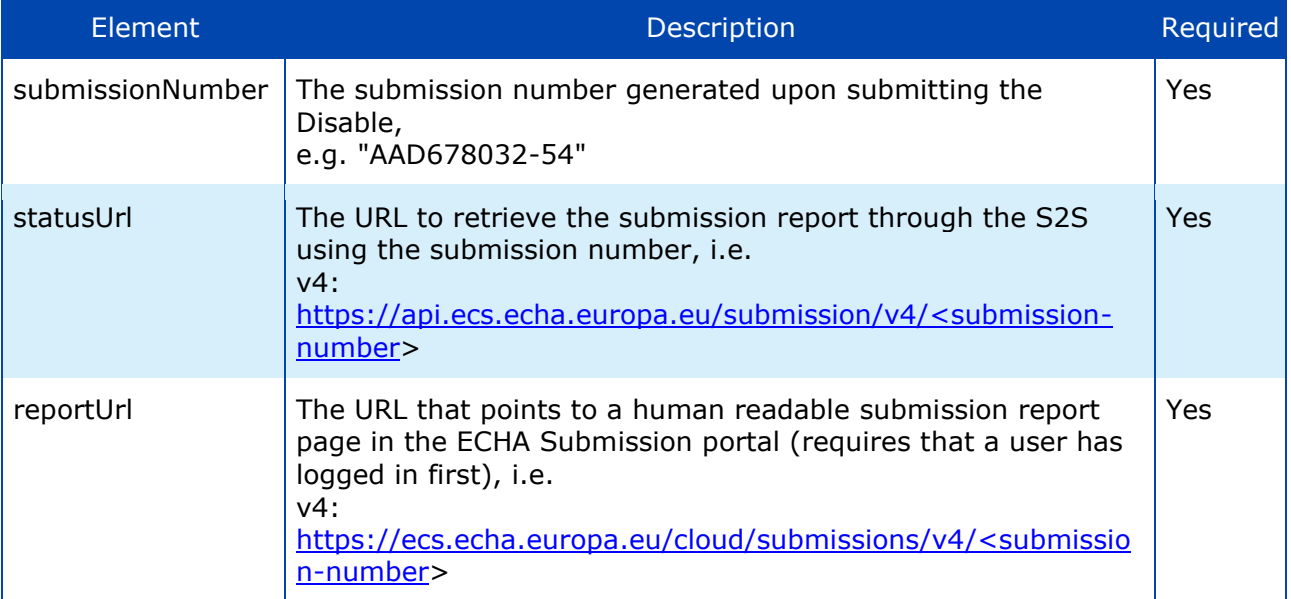

Table 16: Disable submission - Response payload

# <span id="page-25-0"></span>**3 Security model**

This chapter proposes a solution for the implementation of the security controls in the context of the system-to-system (S2S) integration.

### <span id="page-25-1"></span>**3.1 General approach**

The proposed solution is stipulated by the following main ideas/requirements:

- 1. Industry companies must be able to manage the credentials required for the S2S integration with the ECHA Submission portal services. In particular, they must be able to cancel or replace them with new ones, e.g. if they have doubts about their integrity.
- 2. ECHA needs to control which companies are allowed to submit data using the S2S integration in order to avoid malicious usage and for this purpose:
	- o ECHA will setup a service (see further details in [Annex E. How to onboard to](#page-56-0)  ECHA'[s System-to-System service\)](#page-56-0)
	- o Interested companies will contact ECHA
	- o ECHA will guide them on the process that needs to be followed
	- $\circ$  Upon ECHA's approval, companies will be able to access the system-to-system service (provided that they have implemented the REST API and the security requirements)

An outline of the solution for point #1 above is:

- Different credentials than the regular username and password credentials associated with user accounts in ECHA Accounts will be used. Industry will manage them independently from regular user passwords, and revoke them altogether without sacrificing any user accounts.
- Multiple system accounts per legal entity will be supported, so it will be possible to have "personal" keys per company (as this is the case for "human" accounts).
- An industry system may perform operations on behalf of multiple associated legal entities (as it is the case for most of the consultant companies/systems).
- For the management of the S2S credentials, a new user interface has been developed in the ECHA Accounts (LE management UI) where users can manage their personal API keys in all the companies in which they have the S2S account.
- The solution is based on the generation of the HTTP Authorization header, which is then added to the S2S service requests and verified by the system/gateway receiving the request.
- Industry system configures S2S credentials and generates S2S authentication headers to include in the service call. The configuration of the industry system should contain a list of three entries per LE:

<span id="page-25-2"></span>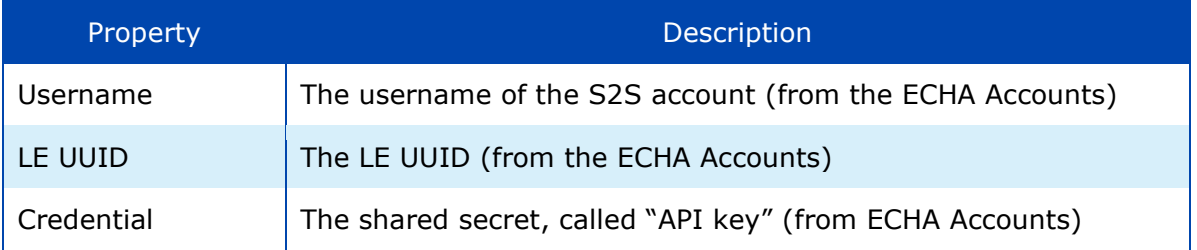

#### Table 17: S2S configuration for industry

### <span id="page-26-0"></span>**3.2 HMAC-Signed JWT**

An overview of the solution is that the client industry system generates a JWT containing its username (of the system account), LE UUID and a timestamp for each batch of calls, and signs it using the HS256 (SHA-256 MAC) algorithm with a shared secret. The details are given in the next paragraphs.

#### <span id="page-26-1"></span>**3.2.1 Configuration**

- 1. User generates an API key (by pressing a button), which is stored in ECHA Accounts (through the LE management UI).
- 2. The user copies the API key and pastes it in some configuration file of the industry system.
- The generated API Key, which is Base64URL encoded, will be used as shared secret for signing the JWT.

The API Key is never again displayed to the user; in case of loss, the only option is to generate a new one invalidating the previous one. In such case, the JWT has to be regenerated since the previous one is no longer valid.

#### <span id="page-26-2"></span>**3.2.2 Usage**

<span id="page-26-3"></span>1. The industry system creates a JWT with the following header and signs it using the HS256 (SHA-256 MAC) algorithm with the API key.

```
{ 
"alg": "HS256",
"typ": "JWT" 
}
.
{
"sub": "<username>",
"x-echa-party": "<le-uuid>",
"exp": \langle now + 3h \rangle}
```
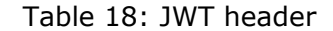

The  $typ$  field is optional information and can be omitted since it is not validated.

The  $\exp$  field determining the JWT expiration date can be defined in either way:

- a. not provided at all, in that case the JWT never expires
- b. provided in seconds (e.g. 1569849550) since Unix epoch as defined here: <https://tools.ietf.org/html/rfc7519#section-2> (see "NumericDate" in the terms)

Examples are provided in [\[C.1](#page-35-1) [JWT\]](#page-35-1).

<span id="page-26-4"></span>2. The Authorization header is set to type  $Bearer$  and the encoded JWT is as follows:

Table 19: HTTP Authorization header example (Bearer)

```
Authorization: Bearer 
eyJhbGciOiJIUzI1NiIsInR5cCI6IkpXVCJ9.eyJzdWIiOiIxMjM0NTY3ODkwIiwibmFtZSI6IkpvaG4
gRG9lIiwiaWF0IjoxNTE2MjM5MDIyfQ.SflKxwRJSMeKKF2QT4fwpMeJf36POk6yJV_adQssw5c
```
- 3. The ECHA system receiving the S2S request from the industry system checks the presence of the Authorization header, extracts the JWT, and verifies it against S2S IDP Token Server (ECHA Accounts) using the API key stored for the system user claimed in the JWT.
- 4. Then
	- a. Upon successful verification, the S2S request reaches the Submission Services, which respond to the industry system.
	- b. Upon failed verification, there is Unauthorised error returned to the industry system.

The aforementioned steps are depicted in the following diagram (the happy-path scenario):

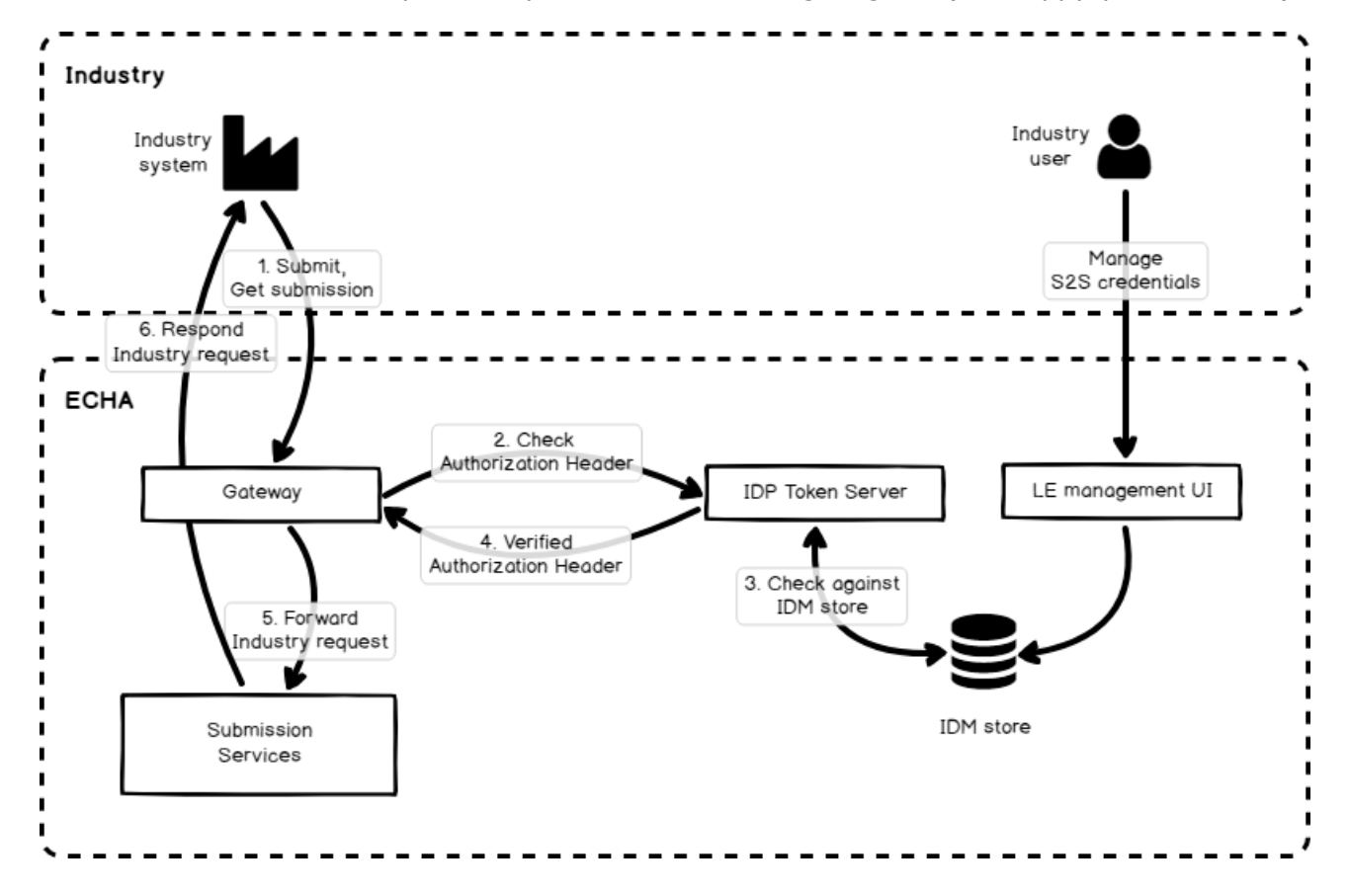

Figure 1: S2S integration scenario

<span id="page-27-0"></span>In order to ensure backwards compatibility with the previous tokens (generated at the Legal entity level), the S2S service accepts those ones as well, provided that they are valid and have not expired. However, it is not possible to manage them through the ECHA Accounts user interface any longer.

# <span id="page-28-0"></span>**4 Testing instructions and switch to production mode**

# <span id="page-28-1"></span>**4.1 Main objectives**

The main objectives of testing the system-to-system integration are the following:

- Ensure that industry system (client) passes the ECHA Submission portal connectivity and integration test and it is ready to switch to real operational mode.
- ECHA Submission portal properly authorises, accepts, processes the request and responds

### <span id="page-28-2"></span>**4.2 Test flags**

ECHA Submission portal supports the aforementioned testing phases by using two HTTP Header elements that have to be provided in every request performed by the industry system:

<span id="page-28-3"></span>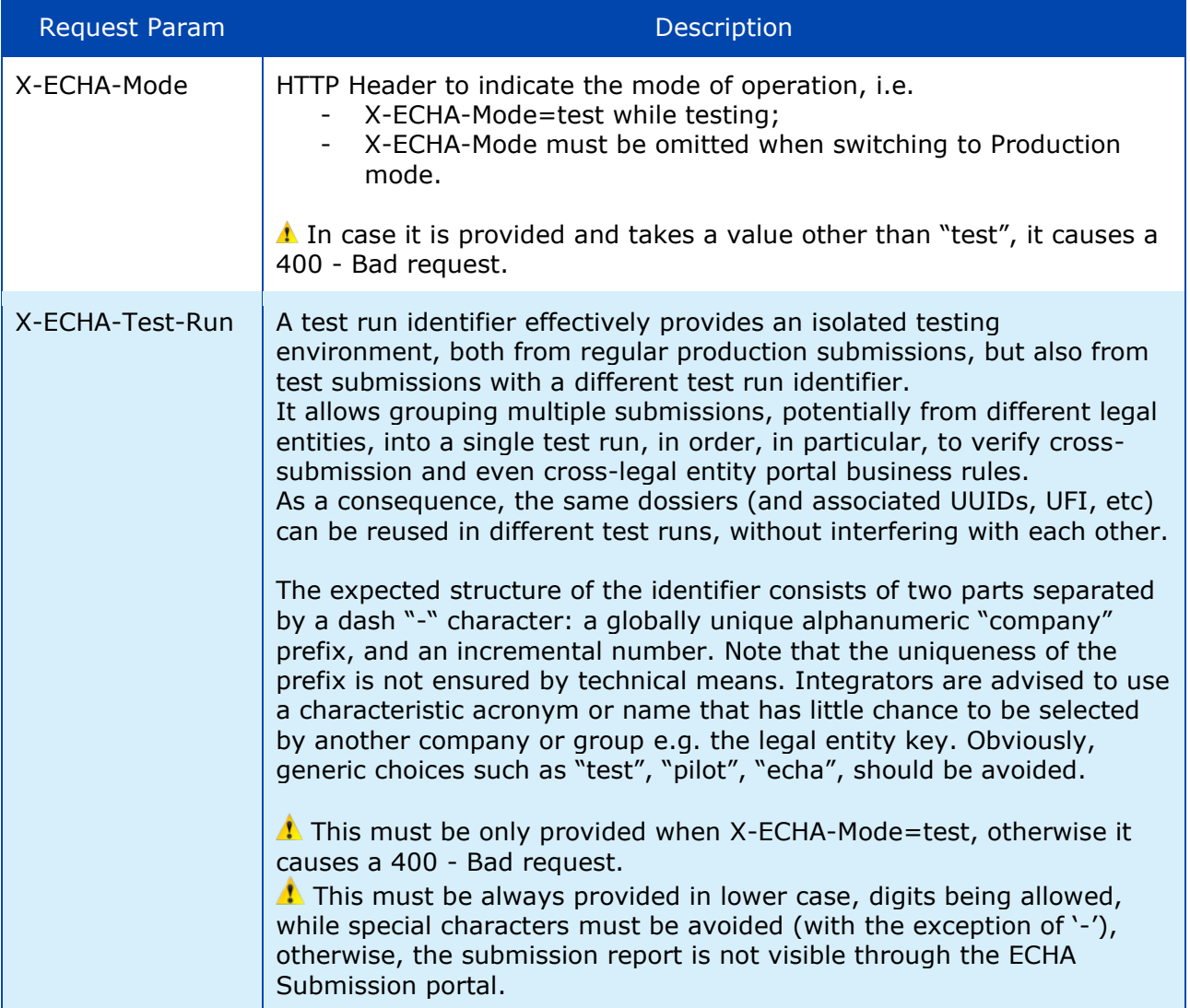

#### Table 20: Test flags in the HTTP Header

<span id="page-29-2"></span>The aforementioned test flags should be used as follows:

| X-ECHA-Mode | X-ECHA-Test-Run              | Testing phase/purpose                                                                                                    |
|-------------|------------------------------|----------------------------------------------------------------------------------------------------|
| test        | (absent)                     | Connectivity tests<br>no actual processing of the submitted file<br>dummy responses                                                                                          |
| test        | (absent)                     | Authentication and authorisation tests<br>no actual processing of the submitted file<br>dummy responses                                                                      |
| test        | mycompanyid-001<br>(example) | Integration tests<br>actual processing of the submitted file<br>actual response                                                                                              |
| (absent)    | (absent)                     | Production mode<br>actual processing of the submitted file<br>actual response<br>valid dossiers are dispatched<br>valid dossiers become available in Remote<br>Access portal |

Table 21: Test flags per testing phase/scenario

- Any other combination of values not listed in the table above will lead to 400 Bad  $\sum_{\text{request error.}}$
- Expiration of run-tests is not provided at the moment. However, depending on the usage and the volume of test data received, ECHA retains the right to clean them up periodically.

# <span id="page-29-0"></span>**4.3 Testing phases**

### <span id="page-29-1"></span>**4.3.1 Connectivity test**

The purpose of the connectivity test is to assure companies that they have been able to call successfully the ECHA Submission portal exposed services passing the security checks. During this phase, it is verified whether the Security model has been properly implemented and the basic request-response scenario passes.

The happy-path scenario should work as follows:

- 1. Industry generates a Bearer token, e.g. X (see [\[3. Security model\]](#page-25-0))
- 2. Industry system performs **all requests** indicating in the HTTP Header:
	- a. X-ECHA-Mode=test
	- b. Authorization=Bearer X (see [\[2](#page-10-0) [REST API\]](#page-10-0))
- 3. Industry system performs a "Submit a dossier" request
- 4. ECHA Submission portal identifies that this is a "test" call and provides a dummy response, while the submitted dossier is not processed by the system
- 5. Industry system receives and processes the dummy response
- 6. Industry system performs a "Get list of events" request
- 7. ECHA Submission portal identifies that this is a "test" call and provides a dummy response
- 8. Industry system performs a "Get submission report" request by providing a submission number (the one received in step 4)
- 9. ECHA Submission portal identifies that this is a "test" call and provides a dummy response
- 10. Industry system receives and processes the dummy response

The scenario can be repeated as many times as it is necessary, until there are no errors. When the connectivity tests have been completed successfully, the industry system may switch to integration test mode.

### <span id="page-30-0"></span>**4.3.2 Integration test**

The purpose of the integration test is to offer companies a realistic dossier submission and processing experience. It should be noted that the submissions made in the context of the integration tests will not be further processed, i.e. will not dispatched to the ABs in the case of PCN dossiers and will not be disseminated to the ECHA website in the case of C&L and SCIP article notifications.

The happy-path scenario should work as follows:

- 1. Industry generates a Bearer token, e.g. X (see [\[3. Security model\]](#page-25-0))
- 2. Industry system performs **all requests** indicating in the HTTP Header:
	- a. X-ECHA-Mode=test
	- b. X-ECHA-Test-Run=mycompanyid-run001 (example)
	- c. Authorization=Bearer X (see [\[2.](#page-10-0) [REST API\]](#page-10-0))
- 3. Industry system performs a "Submit a dossier" request
- 4. ECHA Submission portal identifies that this is a "test" call and the "test-run" has been also provided, so processes the request and provides a "real" response
- 5. Industry system receives and processes the response
- 6. Industry system performs a "Get list of events" request
- 7. ECHA Submission portal identifies that this is a "test" call and the "test-run" has been also provided, so processes the request and provides a "real" response
- 8. Industry system performs a "Get submission report" request by providing a submission number (the one received in step 4)
- 9. ECHA Submission portal identifies that this is a "test" call and the "test-run" has been also provided, so processes the request and provides a "real" response including any validation errors
- 10. Industry system receives and processes the response.
- In the context of the integration testing, ECHA Submission portal supports actual processing of the submitted dossiers as it happens in production mode.
- The scenario can be repeated as many times as necessary. When the integration tests have been completed successfully, the industry system may switch to Production mode.

Any submission performed in the context of the integration tests is visible in the ECHA Submission portal Trial. As a result, users are able to verify the outcome of their testing relying on the response sent by the ECHA Submission portal.

**1** The URL for viewing the results in the portal is part of the standard response (see [\[2.2.2\]](#page-11-0) and [\[2.3.2\]](#page-13-2)).

For test runs, the URL is scoped to the test run identifier, with each test run effectively defining a separate "virtual" subdomain.

The ECHA Submission portal and its Trial version should be solely used for integration testing purposes. Other types of testing like load, stress, security, penetration testing are responsibility of the companies and should be performed in their own test infrastructure.

### <span id="page-31-0"></span>**4.4 Switching to production mode**

Once the testing phases have been successfully concluded, companies may switch to real operational mode, i.e. production. Any submissions made will be processed and, depending on their outcome, may be further processed as per the submission type specific needs.

The happy-path scenario should work as follows:

- 1. Industry generates a Bearer token, e.g. X (see [\[3. Security model\]](#page-25-0))
- 2. Industry system performs **all requests** without providing any of the X-ECHA Mode and X-ECHA-Test-Run headers, but only the Authorization header:
	- a. Authorization=Bearer X (see [\[2.](#page-10-0) [REST API\]](#page-10-0))
- 3. Industry system performs a "Submit a dossier" request
- 4. ECHA Submission portal identifies that this is a "real" call, so processes the request and provides a response
- 5. Industry system receives and processes the response
- 6. Industry system performs a "Get list of events" request
- 7. ECHA Submission portal identifies that this is a "real" call, so it processes the request and provides a response
- 8. Industry system performs a "Get submission report" request by providing a submission number (the one received in step 4)
- 9. ECHA Submission portal identifies that this is a "real" call, so processes the request and provides a response including any validation errors
- 10. Industry system receives and processes the response

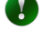

# <span id="page-32-0"></span>**Annex A List of implemented validation rules**

- **Poison centres notifications**: The validation rules implemented for PCN are available on the dedicated Poison Centres Notification format page: [PCN Validation rules annex](https://poisoncentres.echa.europa.eu/poison-centres-notification-format)
- **SCIP notifications**: The validation rules implemented for SCIP are available on the dedicated SCIP support webpage, [Validation rules for SCIP notifications](https://echa.europa.eu/scip-support)
- **CLP notifications**: The validation rules implemented for CLP notifications are available on the dedicated C&L notifications section within the System-to-system submission service, [Validation rules for CLP notifications](https://echa.europa.eu/system-to-system-submission-service)

# <span id="page-33-0"></span>**Annex B Recommendations for successful integration**

This annex provides some recommendations to ensure the optimum integration between the Industry systems and the ECHA Submission portal. Apart from the main flows, it addresses some exceptional situations (e.g. slow response times, system becomes unresponsive, etc.), which the Industry systems are expected to handle.

# <span id="page-33-1"></span>**B.1 Performing submissions**

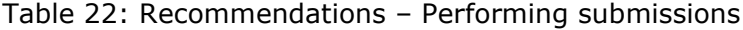

<span id="page-33-2"></span>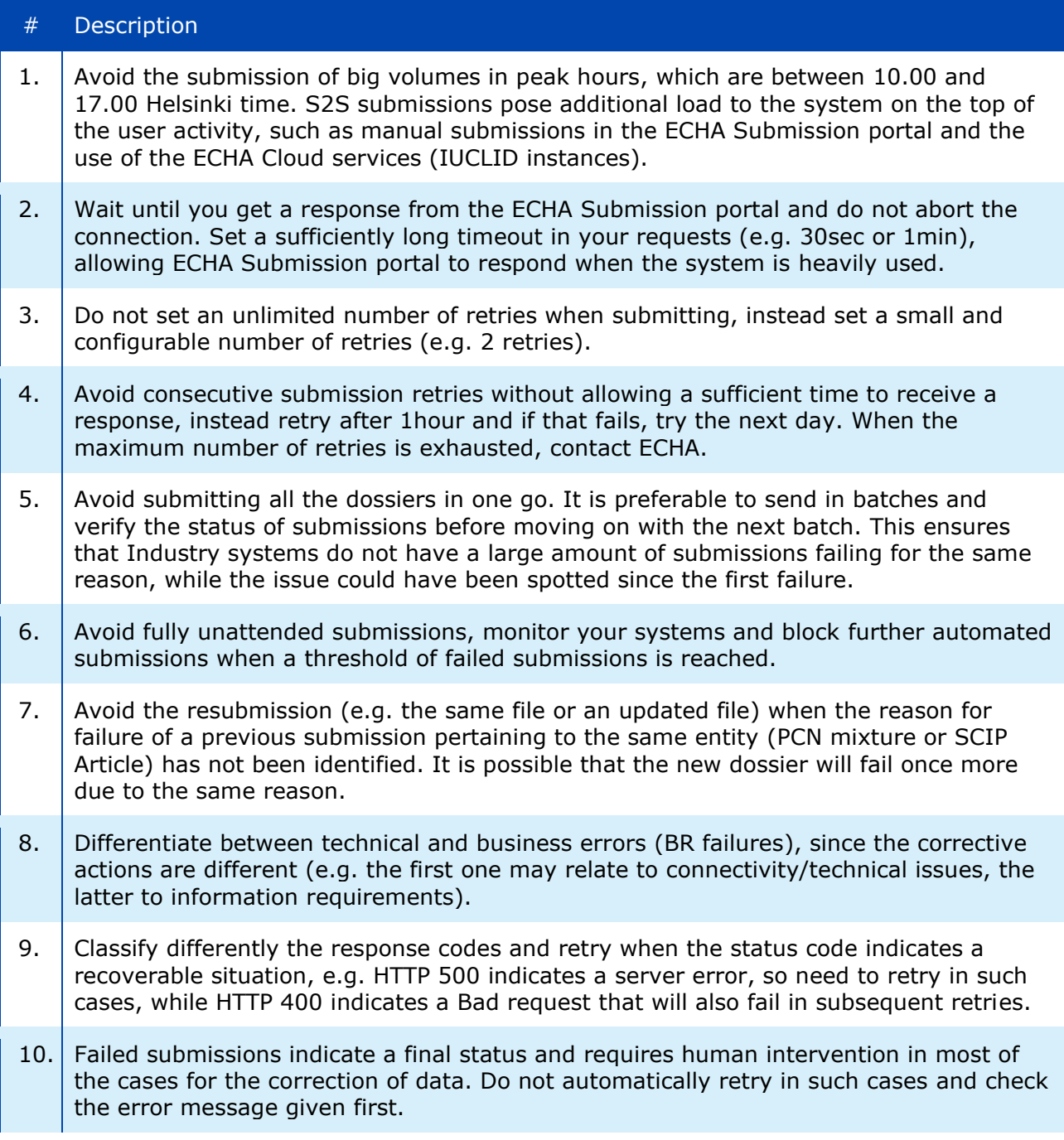

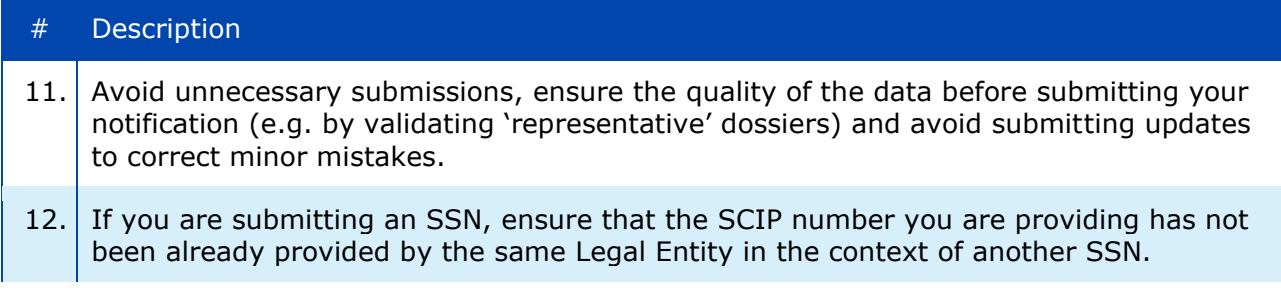

# <span id="page-34-0"></span>**B.2 Getting the submission report**

Table 23: Recommendations – Getting the submission report

<span id="page-34-2"></span>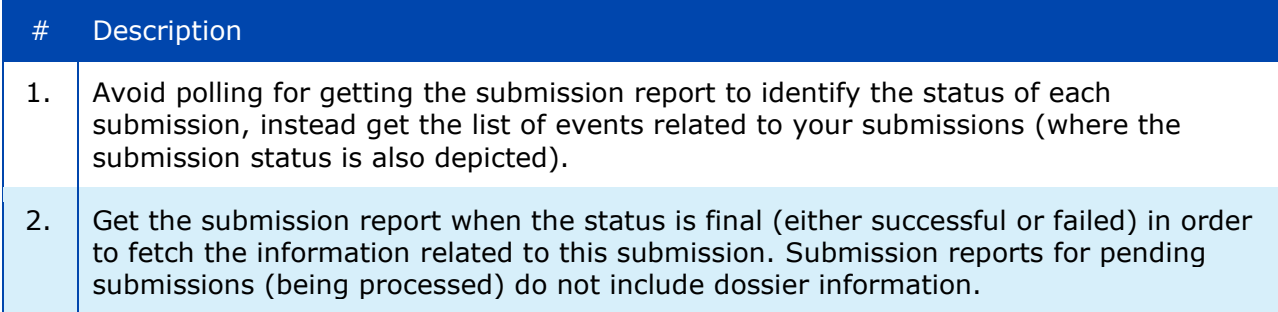

# <span id="page-34-1"></span>**B.3 Getting the list of events**

### Table 24: Recommendations – Getting the list of events

<span id="page-34-3"></span>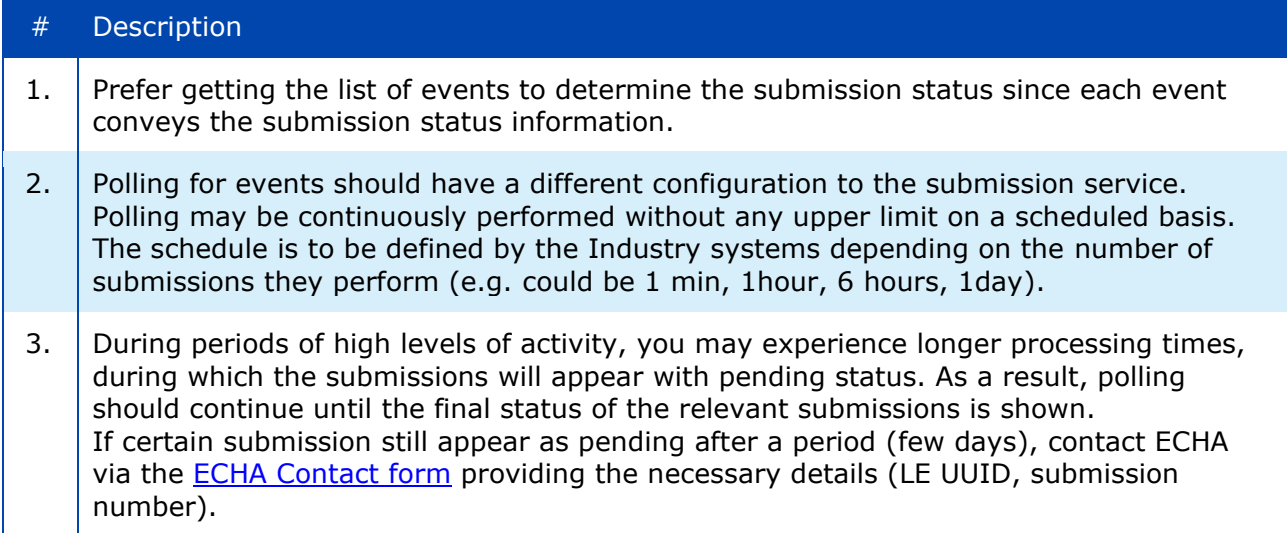

# <span id="page-35-0"></span>**Annex C Examples**

# <span id="page-35-1"></span>**C.1 JWT**

### <span id="page-35-2"></span>**C.1.1 Without expiration date**

Optional  $_{\text{typ}}$  is provided

```
\{"alg": "HS256",
"typ": "JWT" 
}
.
{
"sub": "s2s-user",
"x-echa-party": "ECHA-83a626b4-1d12-4a39-9832-20c97c1fba4d"
}
```
Optional  $_{\text{typ}}$  is not provided

```
\left\{ \right."alg": "HS256 
}
.
\left\{ \right."sub": "s2s-user",
"x-echa-party": "ECHA-83a626b4-1d12-4a39-9832-20c97c1fba4d"
}
```
### <span id="page-35-3"></span>**C.1.2 With expiration date**

```
\{"alg": "HS256" 
}
.
{
"sub": "s2s-user",
"x-echa-party": "ECHA-83a626b4-1d12-4a39-9832-20c97c1fba4d",
"exp": 1601471928
}
```
# <span id="page-36-0"></span>**C.2 Submit a dossier**

# <span id="page-36-1"></span>**C.2.1 Request in "connectivity" test mode**

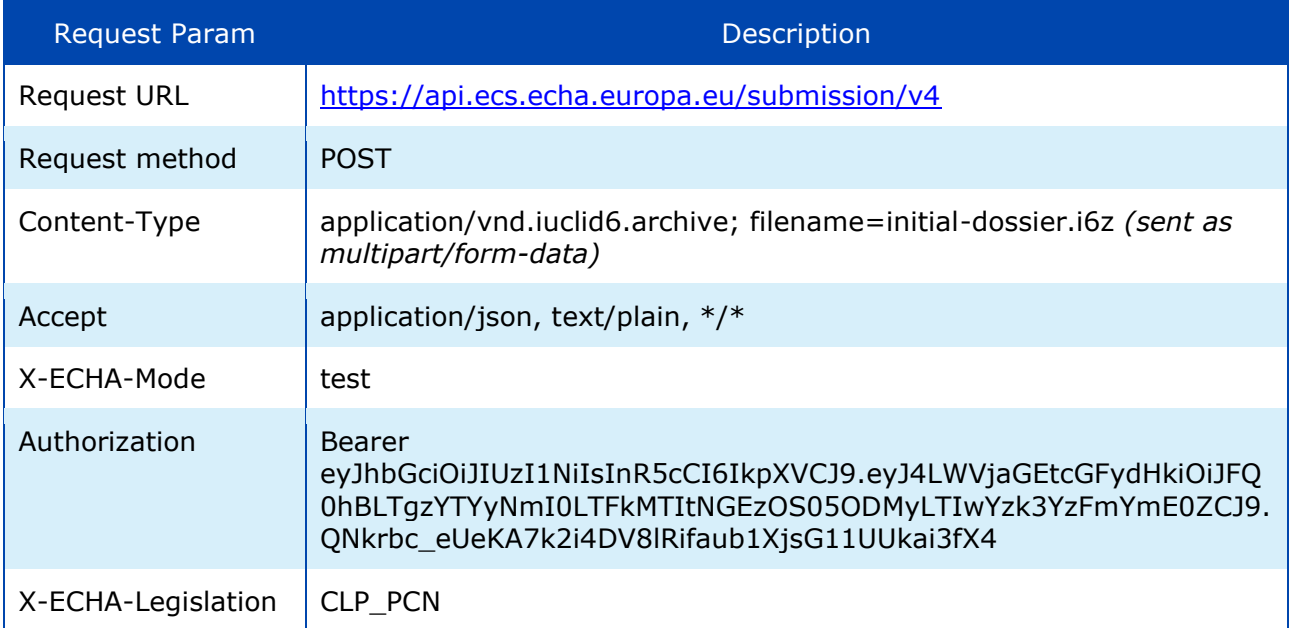

# <span id="page-36-2"></span>**C.2.2 Response in "connectivity" test mode**

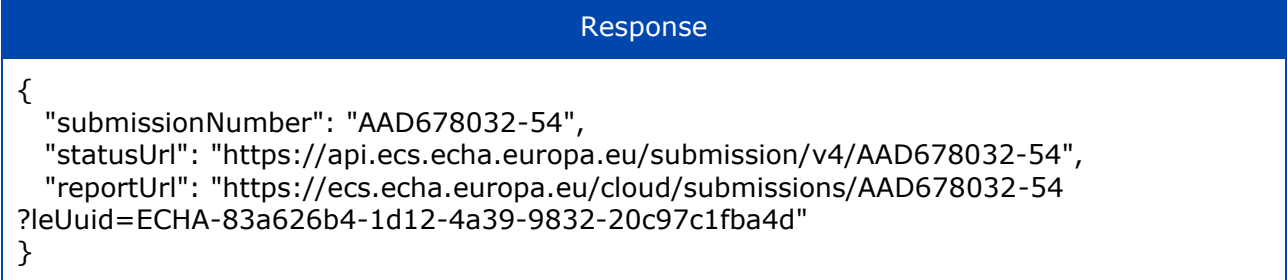

# <span id="page-36-3"></span>**C.2.3 Request in "integration" test mode**

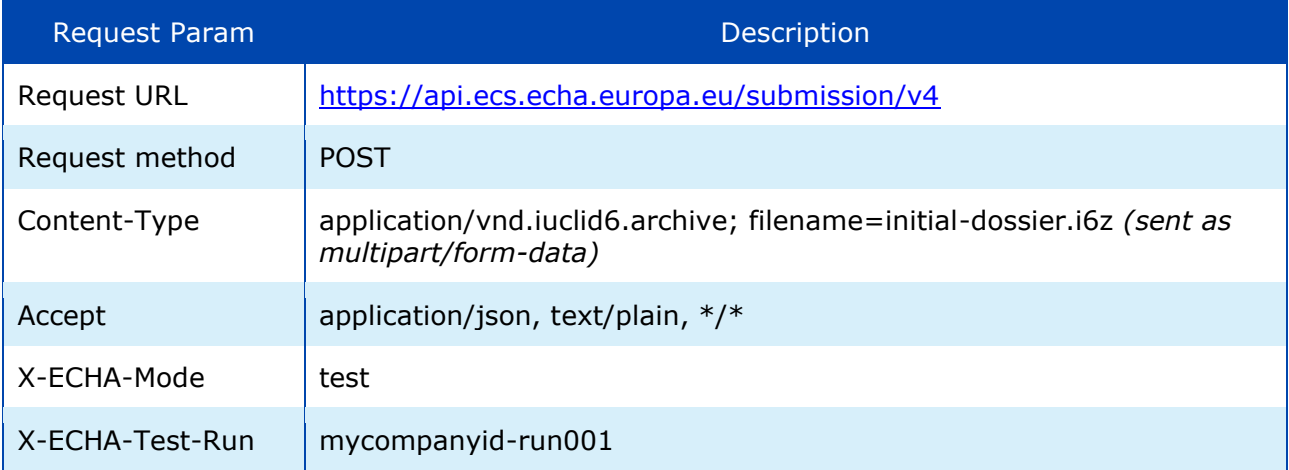

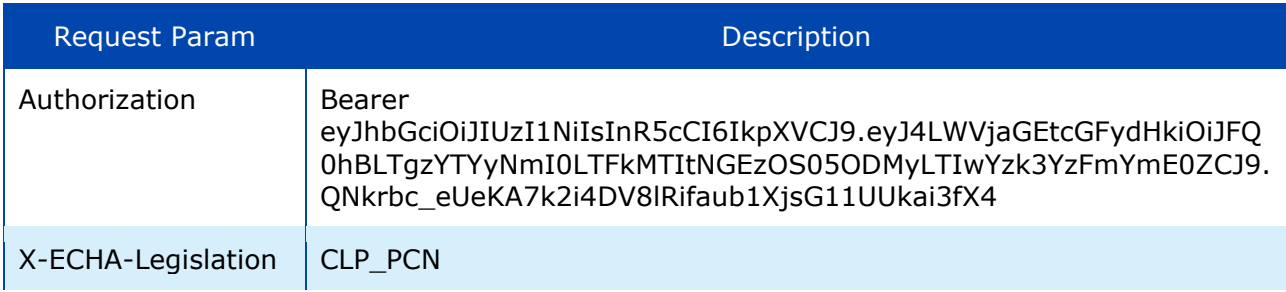

# <span id="page-37-0"></span>**C.2.4 Response in "integration" test mode**

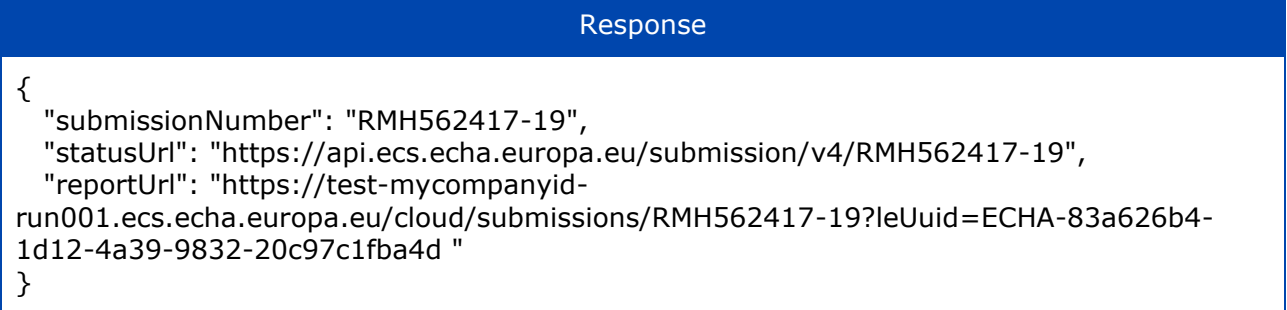

# <span id="page-37-1"></span>**C.2.5 Request in "production" mode**

Just omit both X-ECHA-Mode and X-ECHA-Test-Run from the Request Parameters.

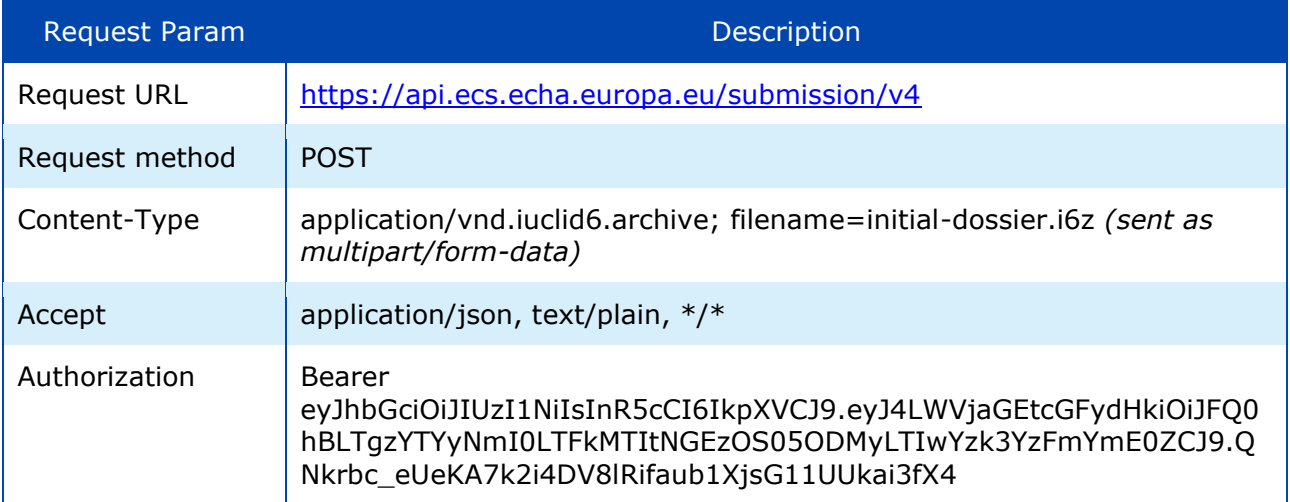

# <span id="page-37-2"></span>**C.2.6 Response in "production" mode**

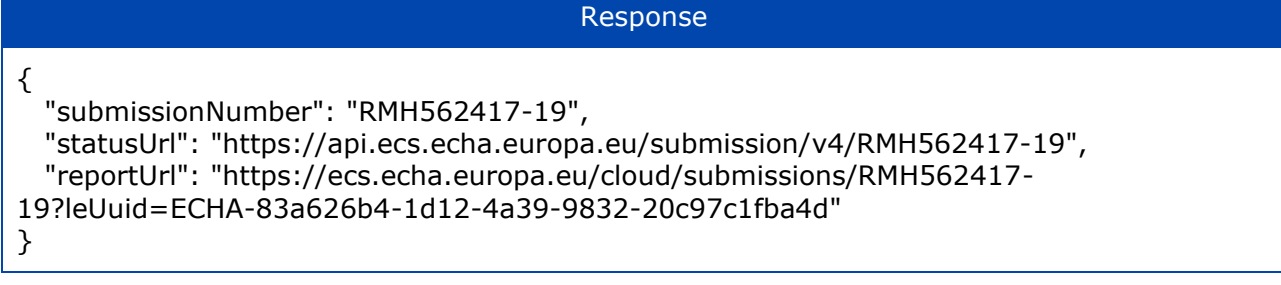

### <span id="page-38-0"></span>**C.2.7 Request in "production" mode (CLP notification)**

Sample request for CLP notification including the relevant HTTP headers for MI Group and Contact person.

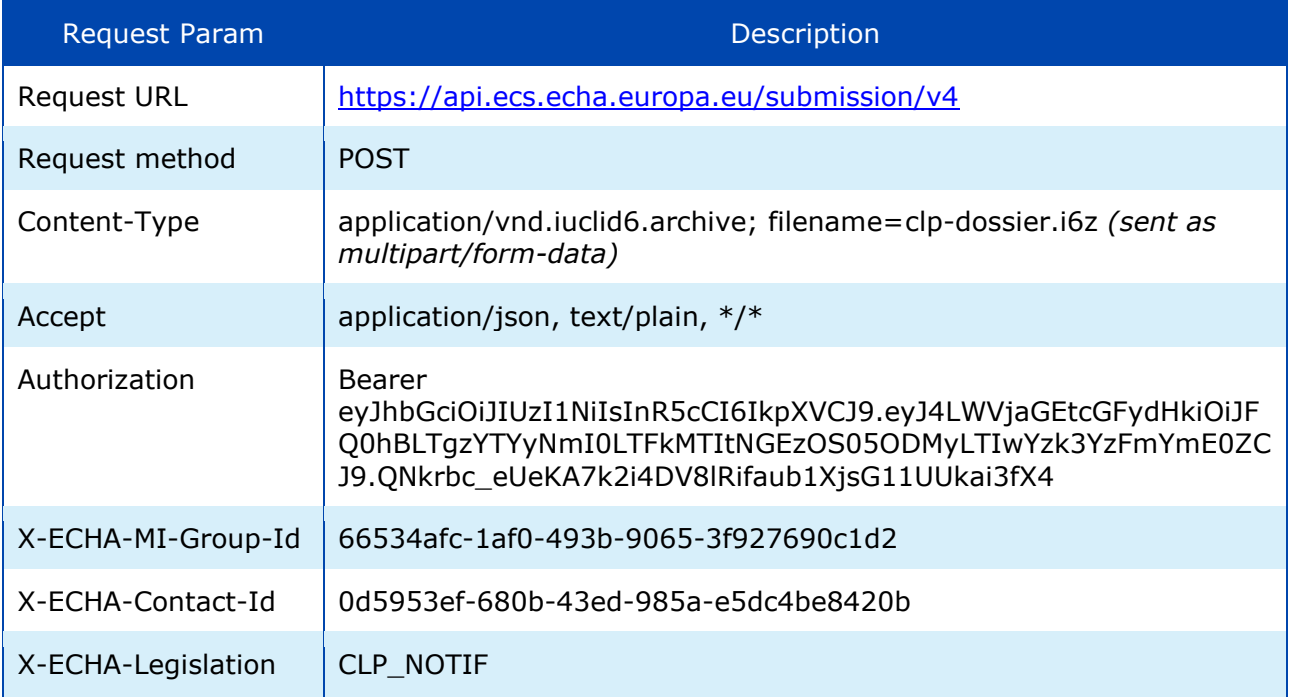

### <span id="page-38-1"></span>**C.2.8 Sample request**

Sample request POST https://api.ecs.echa.europa.eu/submission/v4 HTTP/1.1 Authorization: Bearer eyJhbGciOiJIUzI1NiIsInR5cCI6IkpXVCJ9.eyJ4LWVjaGEtcGFydHkiOiJFQ0hBLTgzYTYyNmI0LT FkMTItNGEzOS05ODMyLTIwYzk3YzFmYmE0ZCJ9.QNkrbc\_eUeKA7k2i4DV8lRifaub1XjsG11U Ukai3fX4 X-ECHA-Mode: test X-ECHA-Legislation: CLP\_PCN Content-Type: application/vnd.iuclid6.archive; filename=initial\_dossier.i6z Accept: application/json Host: api.ecs.echa.europa.eu Accept-Encoding: gzip, deflate Content-Length: 72859 Connection: keep-alive ------ Part 0 934668894.1612436191150 Content-Type: application/octet-stream; name=SCIPDossierFile1.i6z Content-Transfer-Encoding: binary Content-Disposition: form-data; name="SCIPDossierFile1.i6z"; filename="SCIPDossierFile1.i6z" *<the binary content…>*

# <span id="page-39-0"></span>**C.3 Get submission report**

# <span id="page-39-1"></span>**C.3.1 Request in "connectivity" test mode**

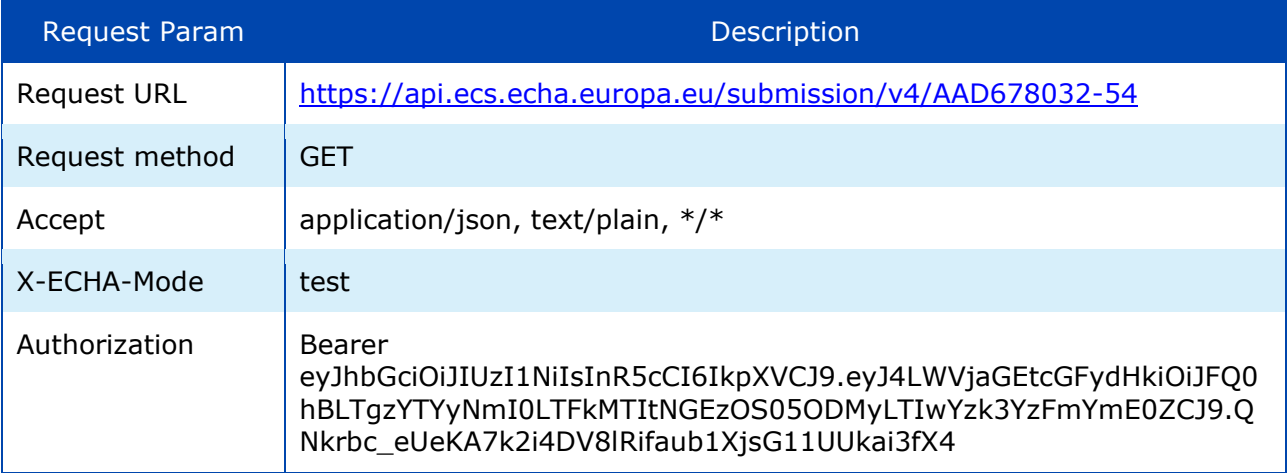

# <span id="page-39-2"></span>**C.3.2 Response in "connectivity" test mode**

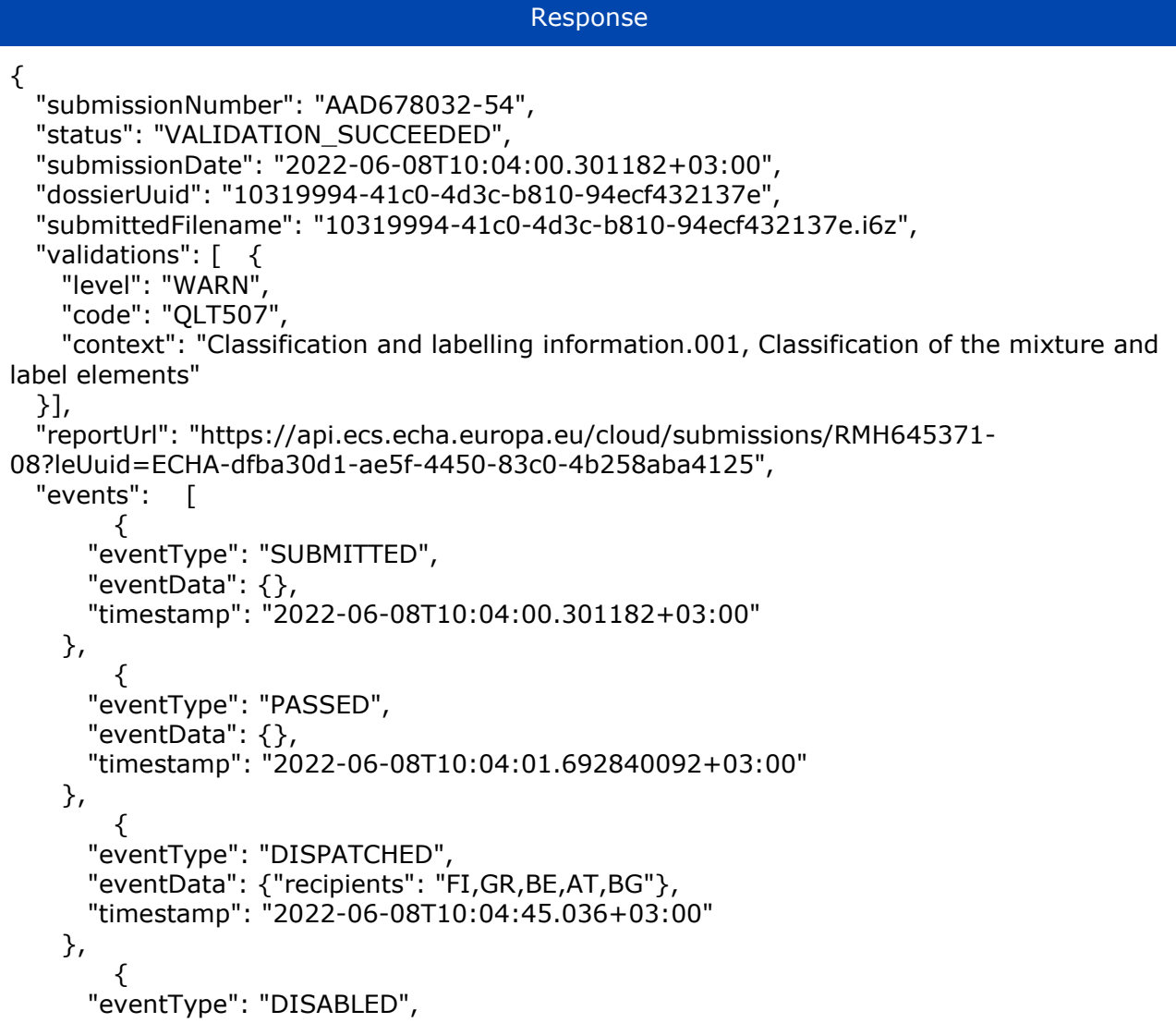

```
Response
```

```
 "eventData": {},
       "timestamp": "2022-06-08T10:18:50.413746655+03:00"
    }
   ],
   "pssi": "84565abd-1c33-491e-8226-5280b7c31c3b",
   "identifiers": [ {
     "label": "CLP unique formula identifier (UFI)",
     "value": "CQ37-NCKQ-G001-TV56",
     "other": {}
   }],
   "variant": "DOSSIER",
   "disabled": true
}
```
# <span id="page-40-0"></span>**C.3.3 Request in "integration" test mode**

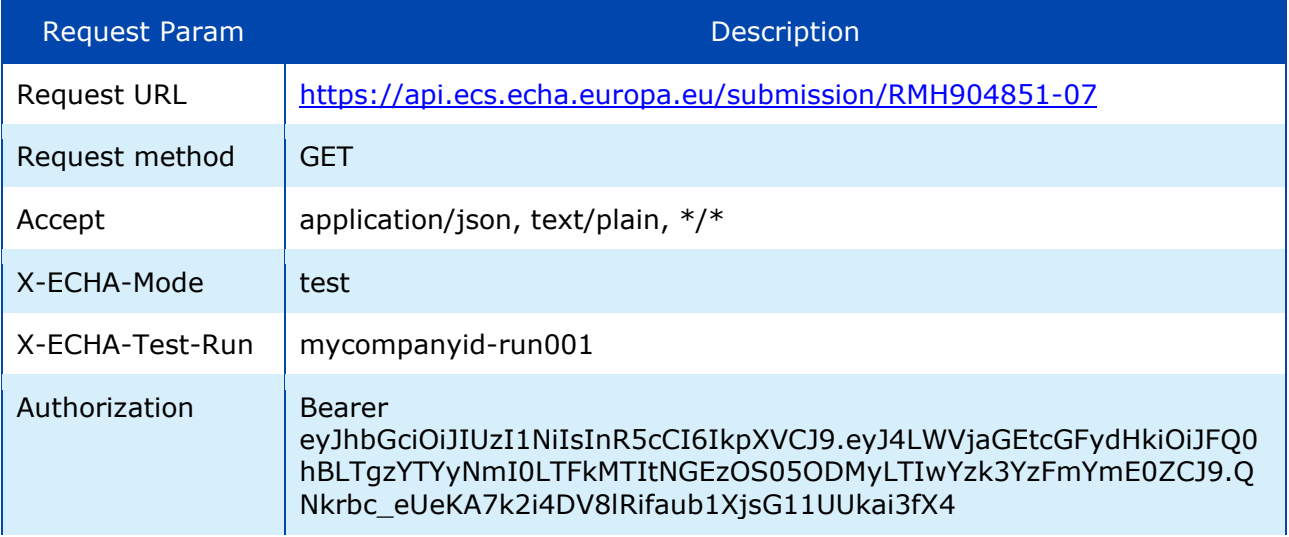

### <span id="page-40-1"></span>**C.3.4 Response in "integration" test mode**

Same as in [C.3.2](#page-39-2)

### <span id="page-40-2"></span>**C.3.5 Request in "production" mode**

Just omit both X-ECHA-Mode and X-ECHA-Test-Run from the Request Parameters and provide a valid submission number submitted by your company.

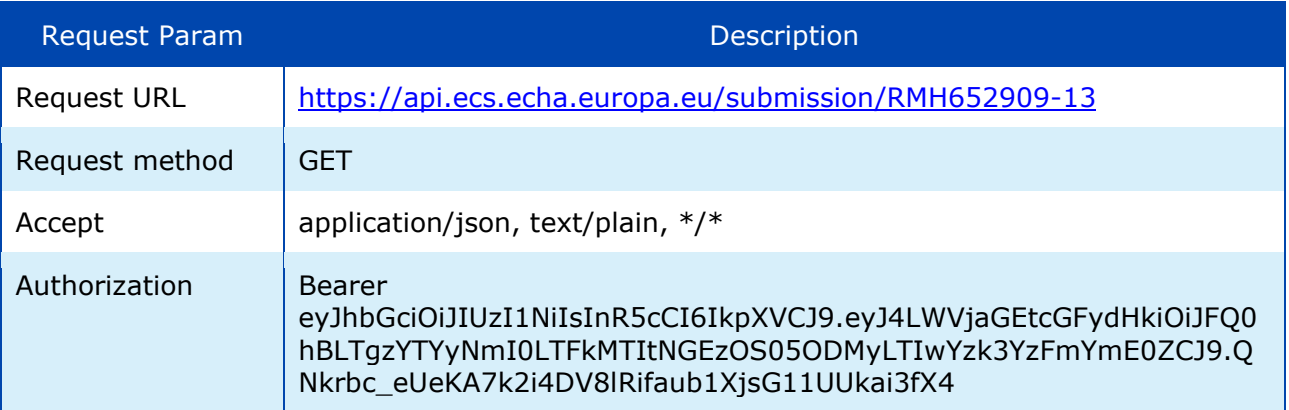

### <span id="page-41-0"></span>**C.3.6 Response in "production" mode**

<span id="page-41-1"></span>Same as in [C.3.2](#page-39-2)

### **C.3.7 Sample request**

Sample request

GET https://api.ecs.echa.europa.eu/submission/RMH652909-13 HTTP/1.1 Authorization: Bearer eyJhbGciOiJIUzI1NiIsInR5cCI6IkpXVCJ9.eyJ4LWVjaGEtcGFydHkiOiJFQ0hBLTgzYTYyNmI0LT FkMTItNGEzOS05ODMyLTIwYzk3YzFmYmE0ZCJ9.QNkrbc\_eUeKA7k2i4DV8lRifaub1XjsG11U Ukai3fX4 X-ECHA-Mode: test Accept: application/json, text/plain, \*/\* Host: api.ecs.echa.europa.eu Accept-Encoding: gzip, deflate Connection: keep-alive

# <span id="page-41-2"></span>**C.4 Get list of events**

### <span id="page-41-3"></span>**C.4.1 Request in "connectivity" test mode**

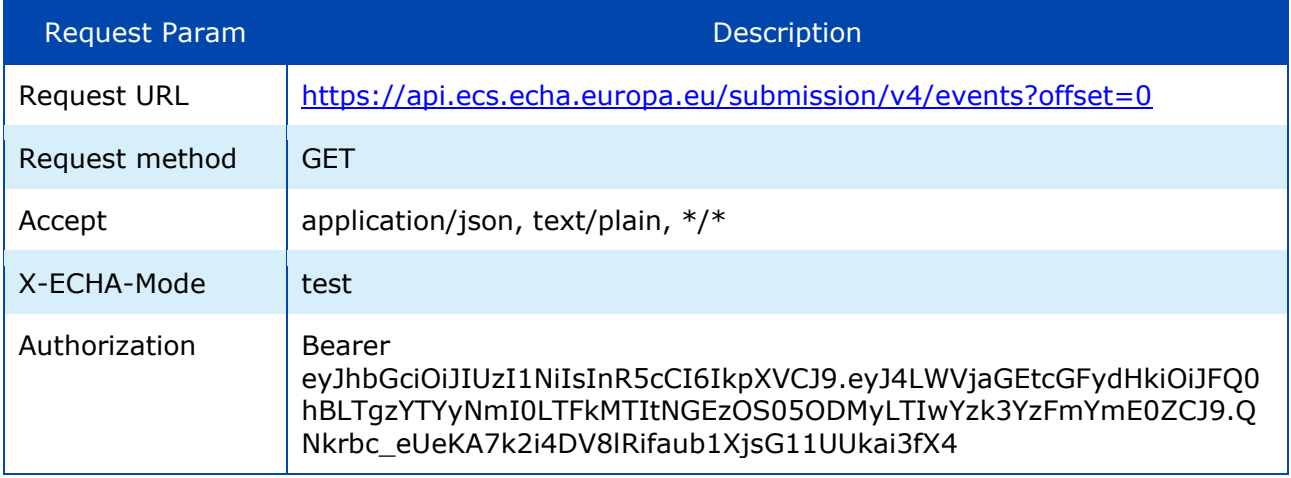

### <span id="page-41-4"></span>**C.4.2 Response in "connectivity" test mode**

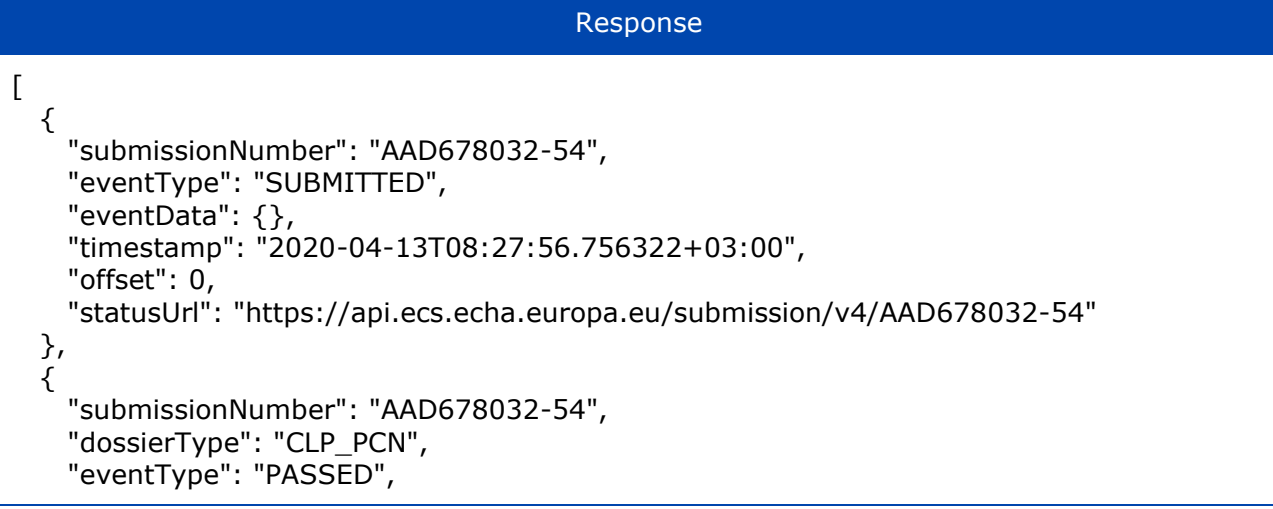

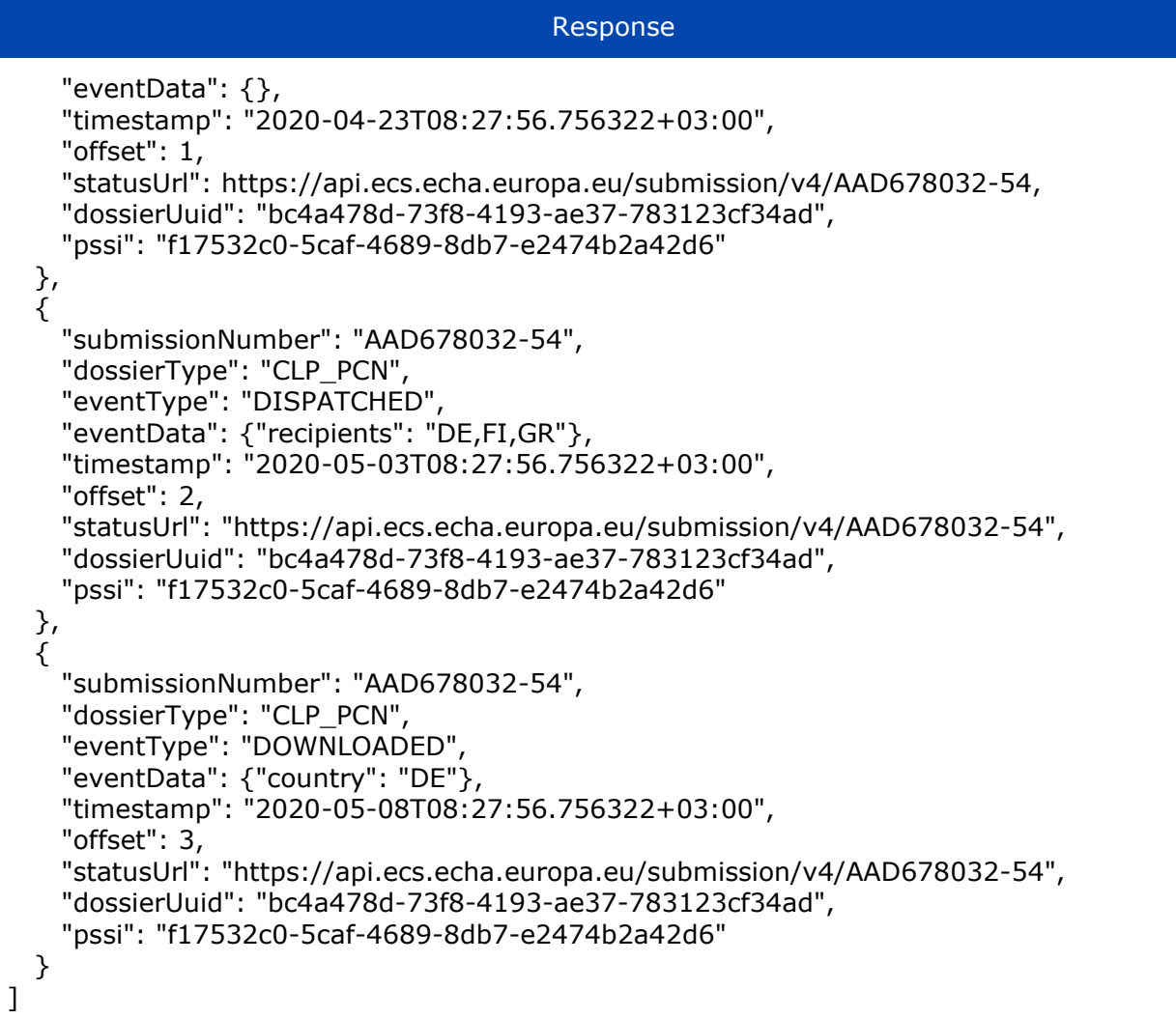

# <span id="page-42-0"></span>**C.4.3 Request in "integration" test mode**

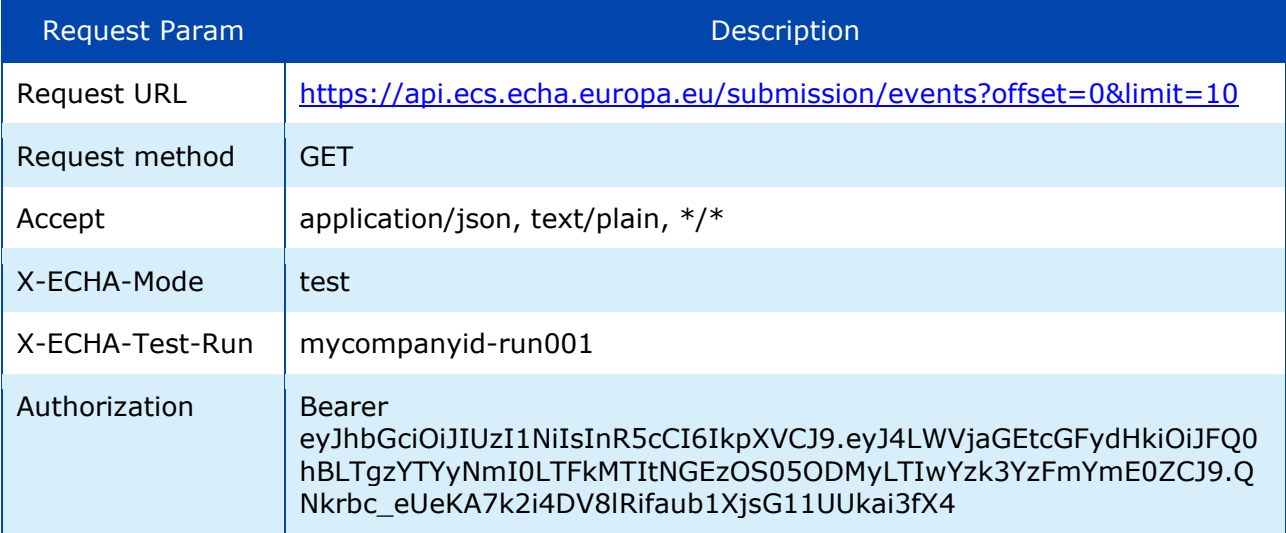

# <span id="page-42-1"></span>**C.4.4 Response in "integration" test mode**

Same as in [C.4.2.](#page-41-4)

### <span id="page-43-0"></span>**C.4.5 Request in "production" mode**

Just omit both X-ECHA-Mode and X-ECHA-Test-Run from the Request Parameters.

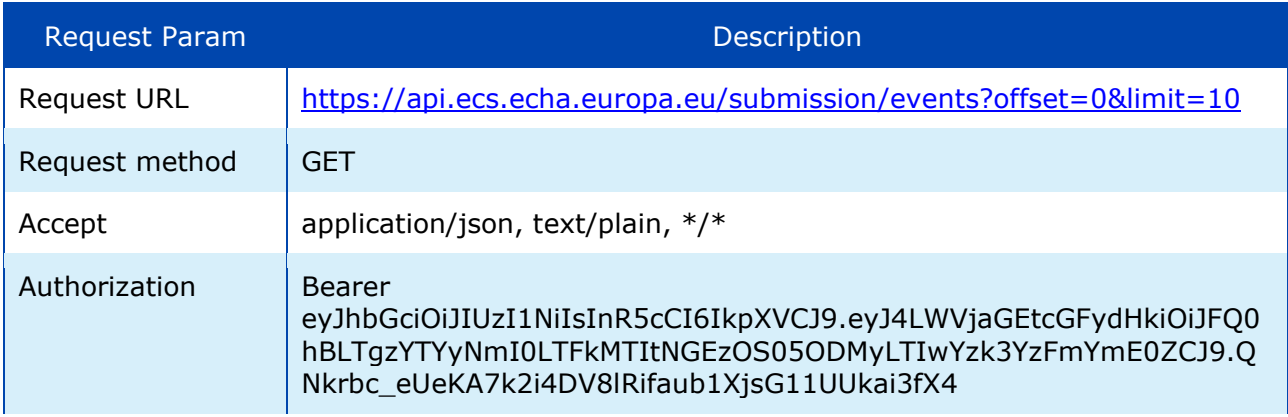

### <span id="page-43-1"></span>**C.4.6 Response in "production" mode**

<span id="page-43-2"></span>Same as in [C.4.2.](#page-41-4)

### **C.4.7 Sample request**

Sample request

GET https://api.ecs.echa.europa.eu/submission/events?offset=0&limit=10 HTTP/1.1 Authorization: Bearer eyJhbGciOiJIUzI1NiIsInR5cCI6IkpXVCJ9.eyJ4LWVjaGEtcGFydHkiOiJFQ0hBLTgzYTYyNmI0LT FkMTItNGEzOS05ODMyLTIwYzk3YzFmYmE0ZCJ9.QNkrbc\_eUeKA7k2i4DV8lRifaub1XjsG11U Ukai3fX4 X-ECHA-Mode: test Accept: application/json, text/plain, \*/\* Host: api.ecs.echa.europa.eu Accept-Encoding: gzip, deflate Connection: keep-alive

# <span id="page-43-3"></span>**C.5 Submit by reference (simplified SCIP notification)**

# <span id="page-43-4"></span>**C.5.1 Request in "connectivity" test mode**

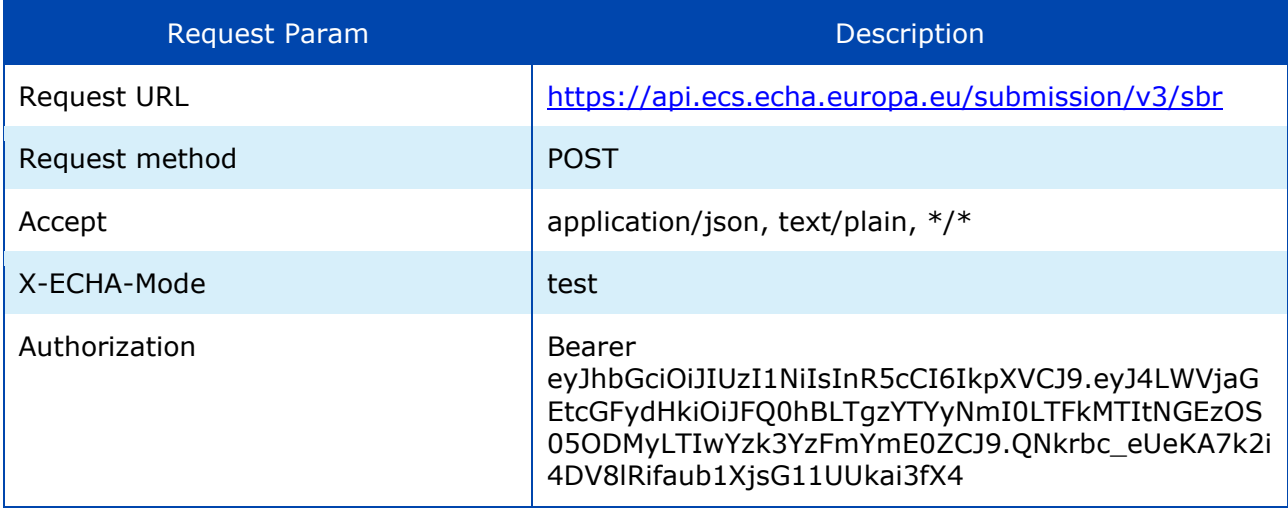

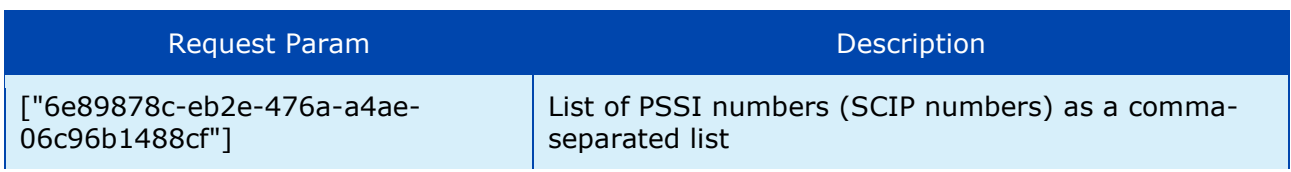

# <span id="page-44-0"></span>**C.5.2 Response in "connectivity" test mode**

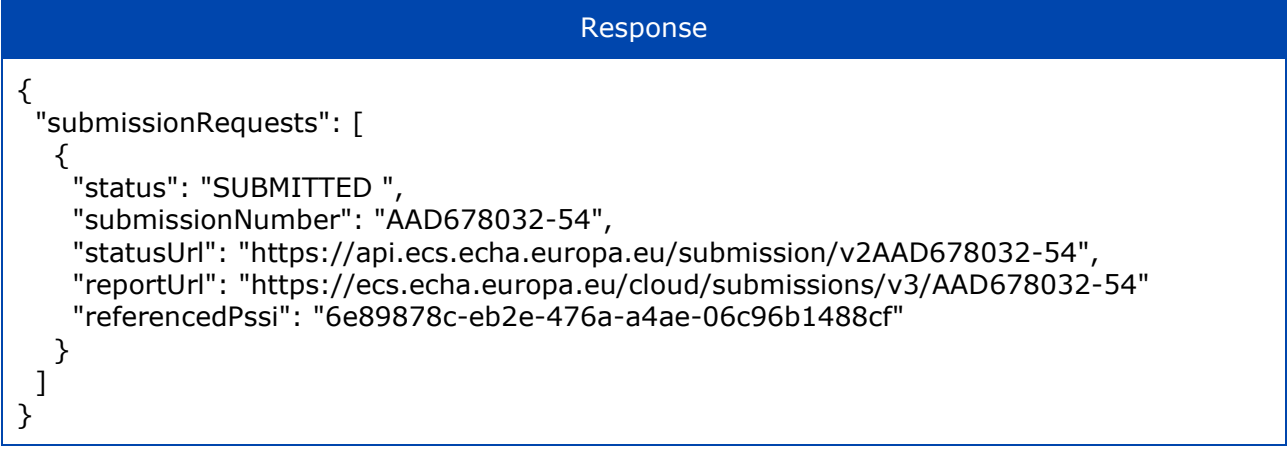

# <span id="page-44-1"></span>**C.5.3 Request in "integration" test mode**

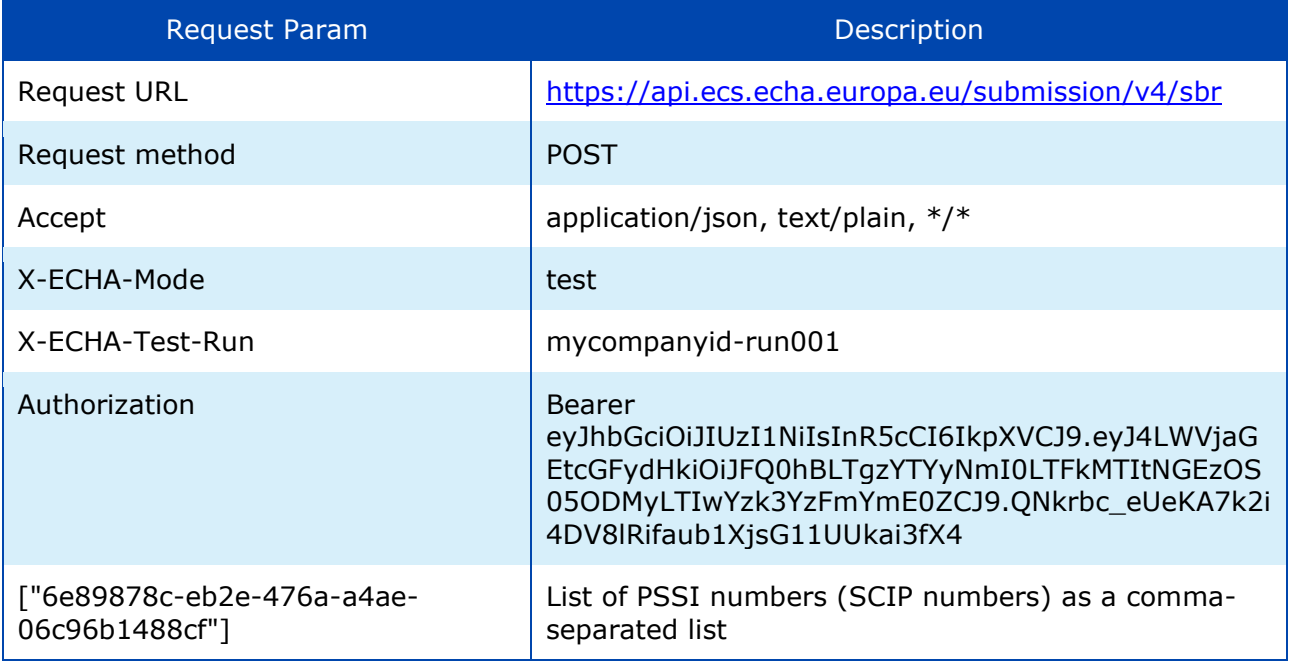

# <span id="page-44-2"></span>**C.5.4 Response in "integration" test mode**

Same as in [C.5.2.](#page-44-0)

# <span id="page-44-3"></span>**C.5.5 Request in "production" mode**

Just omit both X-ECHA-Mode and X-ECHA-Test-Run from the Request Parameters.

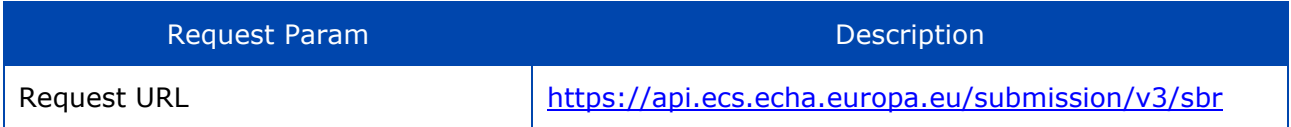

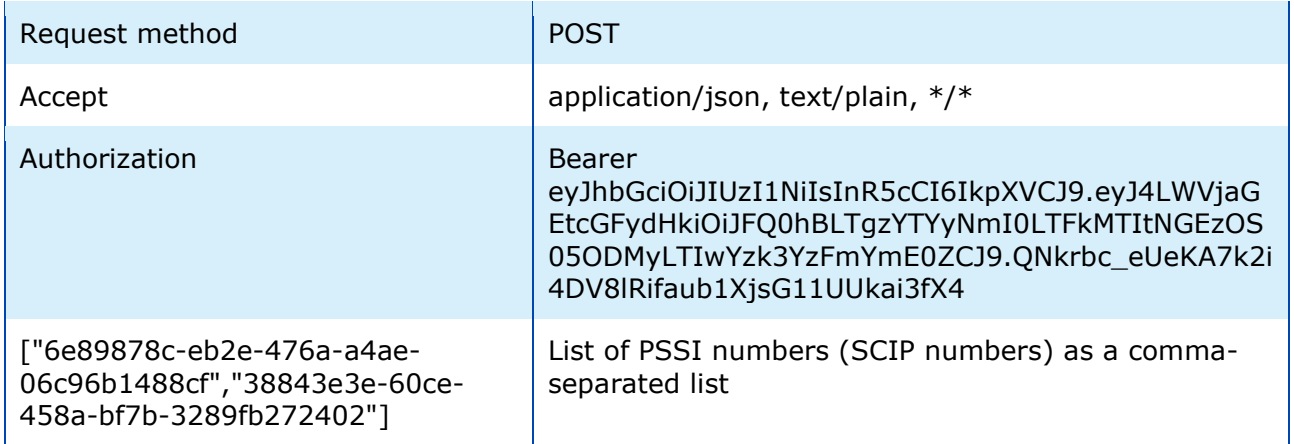

# <span id="page-45-0"></span>**C.5.6 Response in "production" mode**

Same as in [C.5.2.](#page-44-0)

# <span id="page-45-1"></span>**C.5.7 Sample request**

# Sample request

POST https://api.ecs.echa.europa.eu/submission/v3/sbr Accept-Encoding: gzip, deflate Authorization: Bearer eyJhbGciOiJIUzI1NiIsInR5cCI6IkpXVCJ9.eyJ4LWVjaGEtcGFydHkiOiJFQ0hBLTgzYTYyNmI0LT FkMTItNGEzOS05ODMyLTIwYzk3YzFmYmE0ZCJ9.QNkrbc\_eUeKA7k2i4DV8lRifaub1XjsG11U Ukai3fX4 Content-type: application/json X-ECHA-Mode: test Accept: application/json, text/plain, \*/\* Host: api.ecs.echa.europa.eu Connection: keep-alive

["ff89396f-3974-4888-8791-bef8bad67698"," 22499eb4-25e7-401b-9b30-06befa11052c"]

# <span id="page-45-2"></span>**C.6 Disable submission**

### <span id="page-45-3"></span>**C.6.1 Request in "connectivity" test mode**

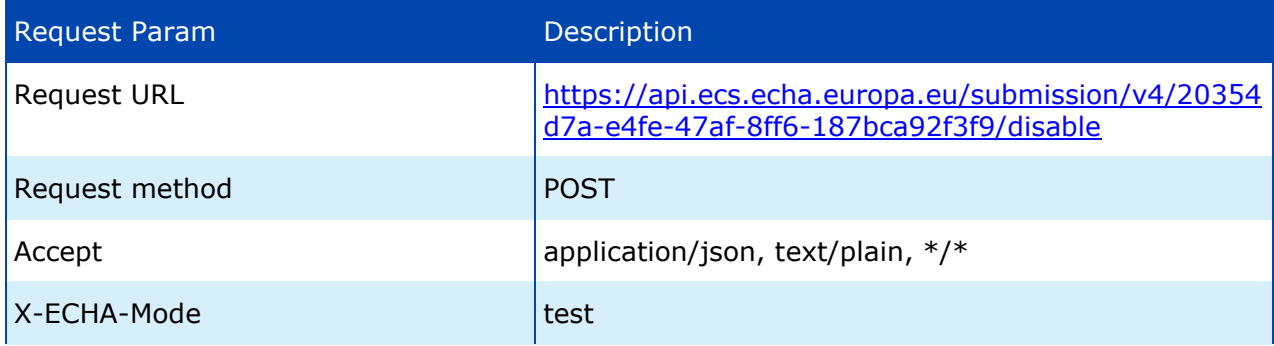

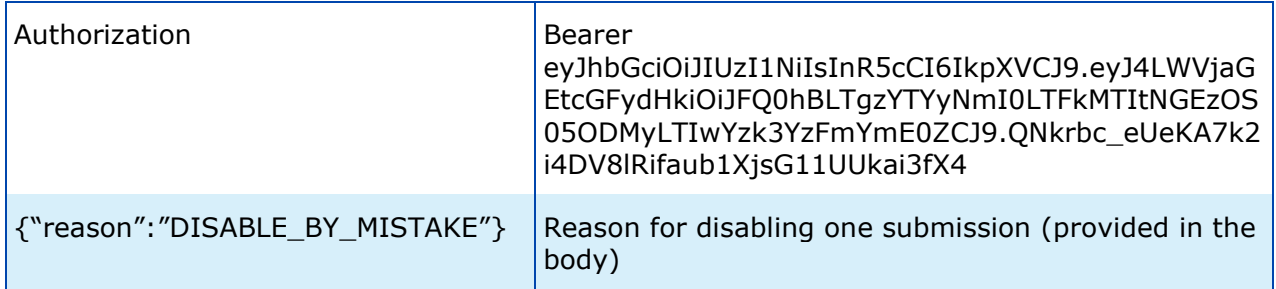

# <span id="page-46-0"></span>**C.6.2 Response in "connectivity" test mode**

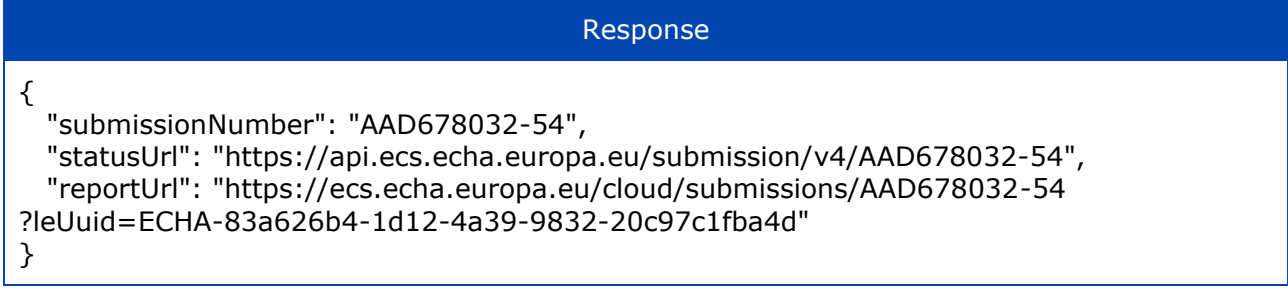

# <span id="page-46-1"></span>**C.6.3 Request in "integration" test mode**

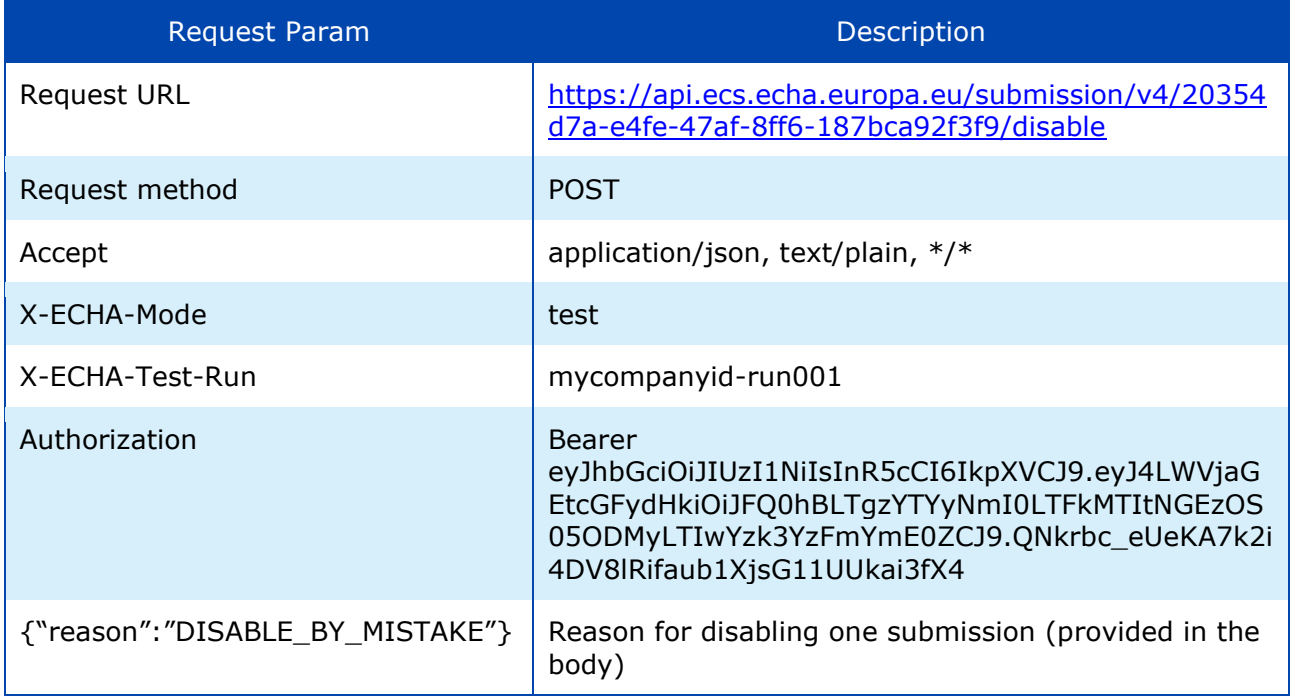

# <span id="page-46-2"></span>**C.6.4 Response in "integration" test mode**

Same as in [C.6.2.](#page-46-0)

### <span id="page-47-0"></span>**C.6.5 Request in "production" mode**

Just omit both X-ECHA-Mode and X-ECHA-Test-Run from the Request Parameters.

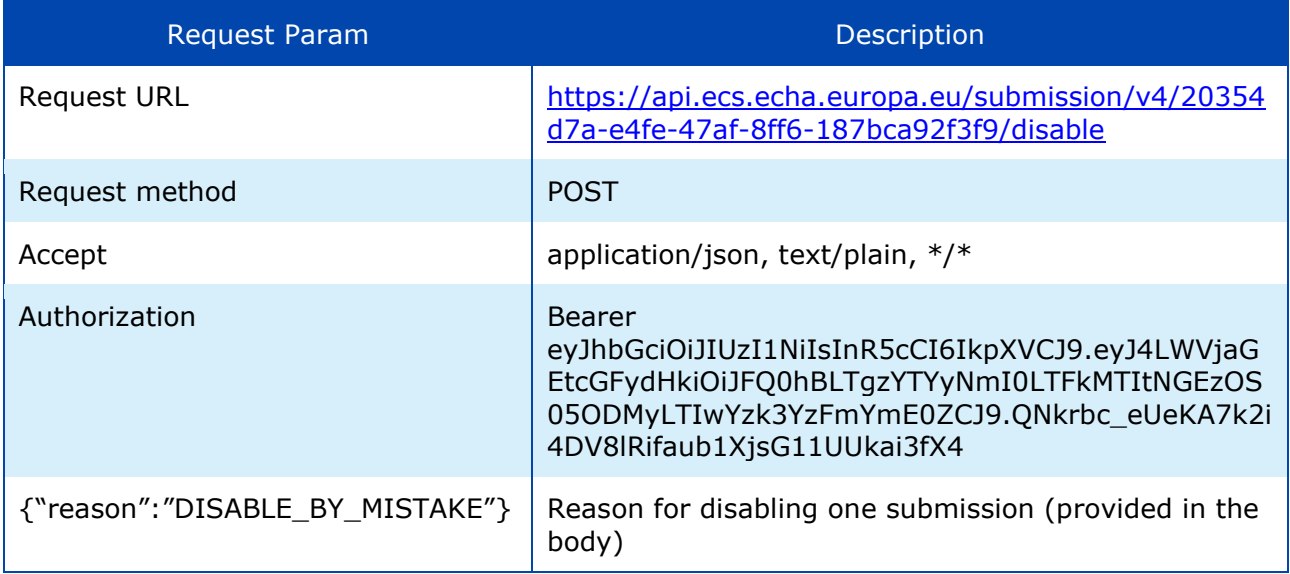

# <span id="page-47-1"></span>**C.6.6 Response in "production" mode**

<span id="page-47-2"></span>Same as in [C.6.2.](#page-46-0)

### **C.6.7 Sample request**

Sample request

POST [https://api.ecs.echa.europa.eu/submission/v4/2](https://api.ecs.echa.europa.eu/submission/v4/)0354d7a-e4fe-47af-8ff6- 187bca92f3f9/disable Accept-Encoding: gzip, deflate Authorization: Bearer eyJhbGciOiJIUzI1NiIsInR5cCI6IkpXVCJ9.eyJ4LWVjaGEtcGFydHkiOiJFQ0hBLTgzYTYyNmI0LT FkMTItNGEzOS05ODMyLTIwYzk3YzFmYmE0ZCJ9.QNkrbc\_eUeKA7k2i4DV8lRifaub1XjsG11U Ukai3fX4 Content-type: application/json X-ECHA-Mode: test Accept: application/json, text/plain, \*/\* Host: api.ecs.echa.europa.eu Connection: keep-alive

{"reason": "DISABLE\_BY\_MISTAKE"}

### <span id="page-48-0"></span>**C.7 Error responses**

### <span id="page-48-1"></span>**C.7.1 Legal entity not authorised by ECHA or JWT token is missing**

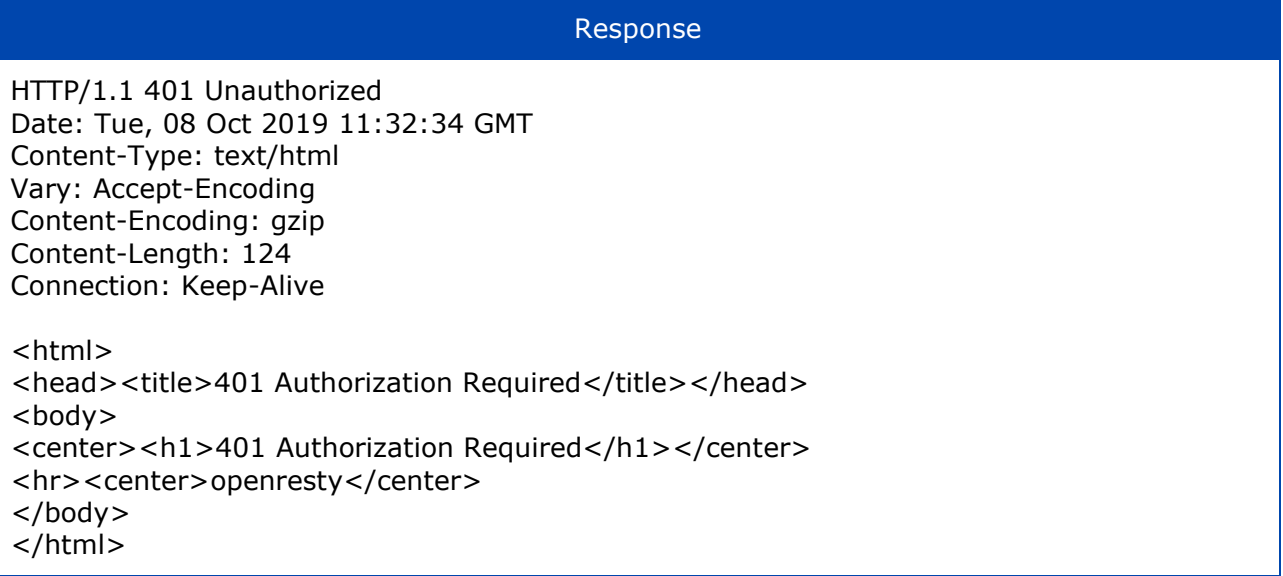

# <span id="page-48-2"></span>**C.7.2 JWT token malformed or expired**

```
Response
```
HTTP/1.1 400 Bad Request Date: Tue, 08 Oct 2019 11:36:55 GMT Content-Type: text/html Vary: Accept-Encoding Content-Encoding: gzip Content-Length: 111 Connection: close { "error": "invalid\_request", "error\_description": "JWT signature does not match locally computed signature. JWT validity cannot be asserted and should not be trusted." }

### <span id="page-48-3"></span>**C.7.3 JWT token includes a wrong LE UUID**

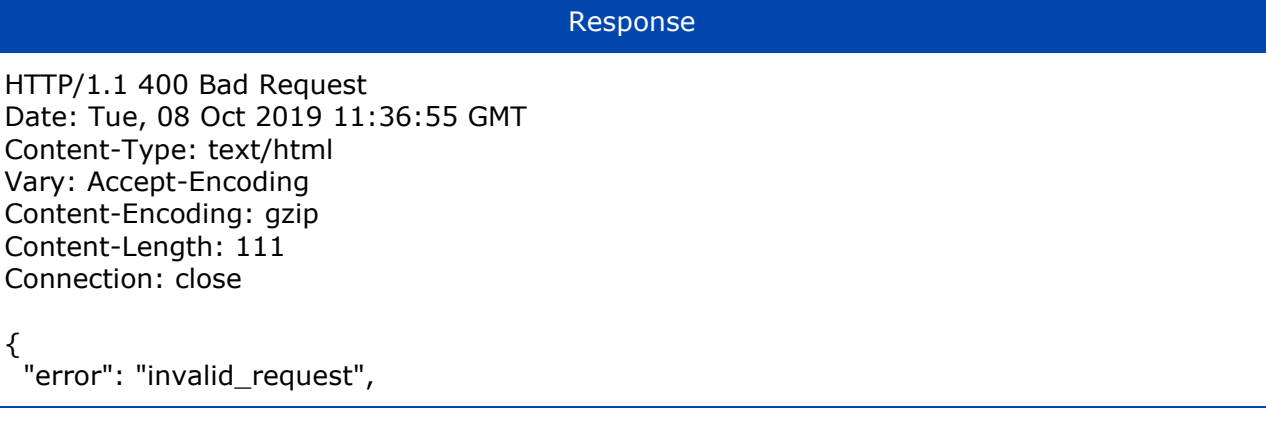

```
 "error_description": "No signing key could be found for ECHA-83a626b4-1d12-4a39-9832-
20c97c1fba4d."
```

```
}
```
### <span id="page-49-0"></span>**C.7.4 JWT token expired**

```
Response
```

```
HTTP/1.1 400 Bad Request
Date: Tue, 08 Oct 2019 11:36:55 GMT
Content-Type: text/html
Vary: Accept-Encoding
Content-Encoding: gzip
Content-Length: 111
Connection: close
{
 "error": "access_denied",
  "error_description": "JWT expired at 1970-01-01T02:00:00Z. Current time: 2020-01-
09T12:32:37Z, a difference of 1578565957774 milliseconds. Allowed clock skew: 0 
milliseconds."
}
```
### <span id="page-49-1"></span>**C.7.5 Incorrect "test" Headers**

Example: X-ECHA-Mode=mytest (instead of 'test')

```
Response
```
HTTP/1.1 400 Bad Request Date: Thu, 05 Dec 2019 10:31:39 GMT Content-Type: text/plain Strict-Transport-Security: max-age=15768000;includeSubDomains Vary: Accept-Encoding Content-Encoding: gzip Content-Length: 94 Connection: close

Invalid operation mode: mytest. Should be either set to 'test' or not set at all

Example: X-ECHA-Test-Run=mycompanyid-run001, but X-ECHA-Mode is not provided at all

#### Response

HTTP/1.1 400 Bad Request Date: Thu, 05 Dec 2019 10:35:43 GMT Content-Type: text/plain Strict-Transport-Security: max-age=15768000;includeSubDomains Vary: Accept-Encoding Content-Encoding: gzip Content-Length: 98 Connection: close

Invalid operation mode: if X-ECHA-Test-Run is set then X-ECHA-Mode should be set to 'test'

# <span id="page-50-0"></span>**Annex D Guidelines for submitting a C&L notification**

Systems integrating with the exposed REST API may submit C&L notifications on behalf of a group of manufacturers and importers. Apart from the submitted dossier, the service requires information about the Group of manufacturers or importers and Contact person; both elements are mandatory information that needs to be provided in the request, see [\[2.2](#page-10-2) [Submit](#page-10-2) [a dossier\]](#page-10-2) for further details on this.

### <span id="page-50-1"></span>**D.1 Group of manufacturers or importers (MI group)**

Before submitting a C&L notification on behalf of a group of manufacturers and importers via S2S, users need to find or create the MI group information in REACH-IT.

**Step 1**: Choose the option "Manage group of manufacturers or importers" from the main menu in REACH-IT.

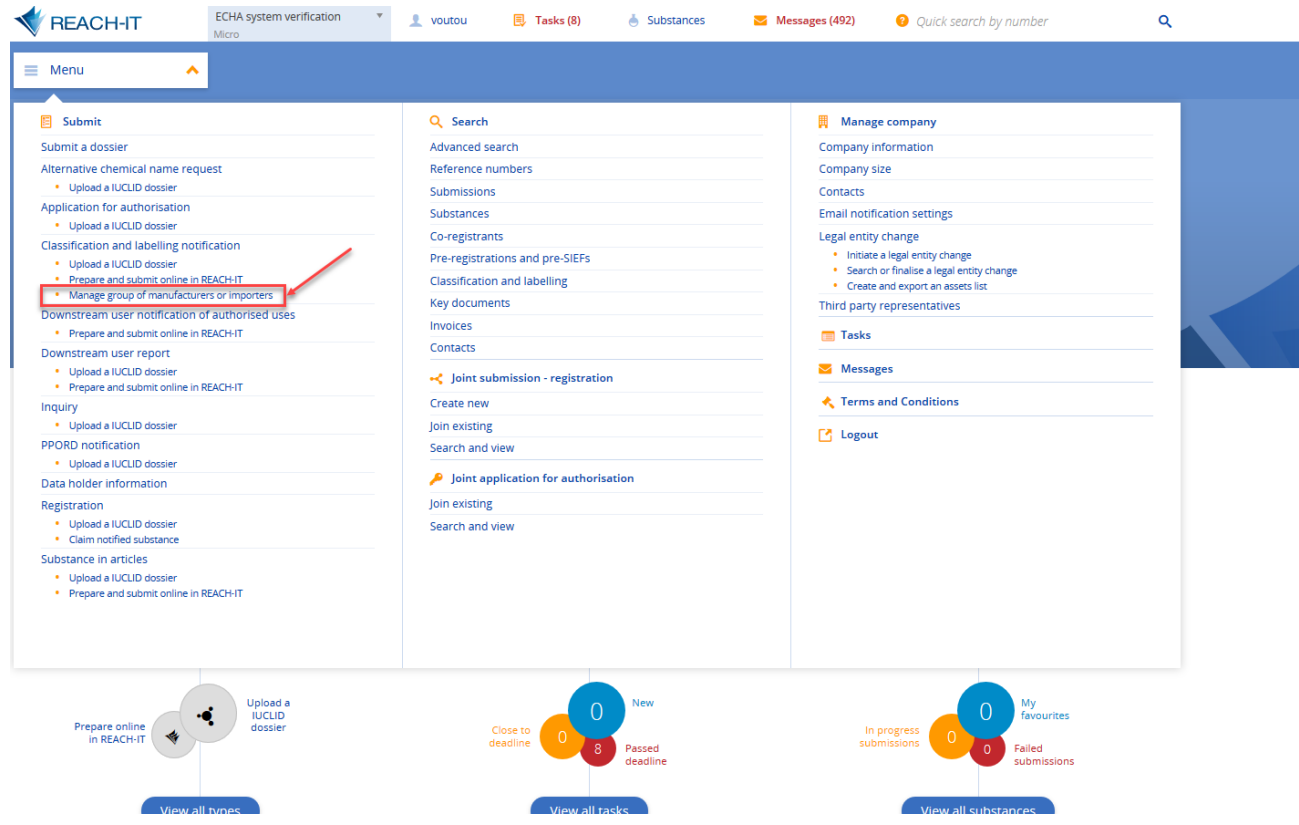

Figure 2: "Manage group of manufacturers or importers" in REACH-IT menu

<span id="page-50-2"></span>**Step 2**: You may start the creation of a new group by clicking on "Create a new group". In case there are already groups in your account, this page shows the list of the existing ones, where you may edit them, e.g. by updating the composition of the group, or even delete them.

| <b>REACH-IT</b>                | <b>ECHA</b> system verification<br>Micro | $\sqrt{2}$ voutou                          | <b>围</b> Tasks (8)                                                   | $\bullet$ Substances | $\blacksquare$ Messages (492) | <b>O</b> Quick search by number          | Q      |
|--------------------------------|------------------------------------------|--------------------------------------------|----------------------------------------------------------------------|----------------------|-------------------------------|------------------------------------------|--------|
| Ξ<br>Menu                      | $\checkmark$<br>Home                     | Manage group of manufacturers or importers |                                                                      |                      |                               |                                          |        |
|                                |                                          |                                            |                                                                      |                      |                               |                                          |        |
| List of groups<br>$\mathbf{d}$ |                                          |                                            |                                                                      |                      |                               | <b>Export groups</b><br>Create new group | $\sim$ |
|                                |                                          |                                            |                                                                      |                      |                               |                                          |        |
| ♦ Group name                   |                                          | $\triangle$ Last update                    |                                                                      |                      | $\triangle$ Number of members |                                          |        |
|                                |                                          | Page                                       | $\triangledown$ of 1 $\cdot$ $\cdot$ $\cdot$ 1 $\rightarrow$ $\cdot$ | Items / Page:        | $25 - \sqrt{25}$              |                                          |        |
|                                |                                          |                                            |                                                                      |                      |                               |                                          |        |

Figure 3: "Create new group" of manufacturers or importers in REACH-IT

<span id="page-51-0"></span>**Step 3**: After providing a name for the new group, you will be prompted to provide additional information, add the members and finalise the group creation.

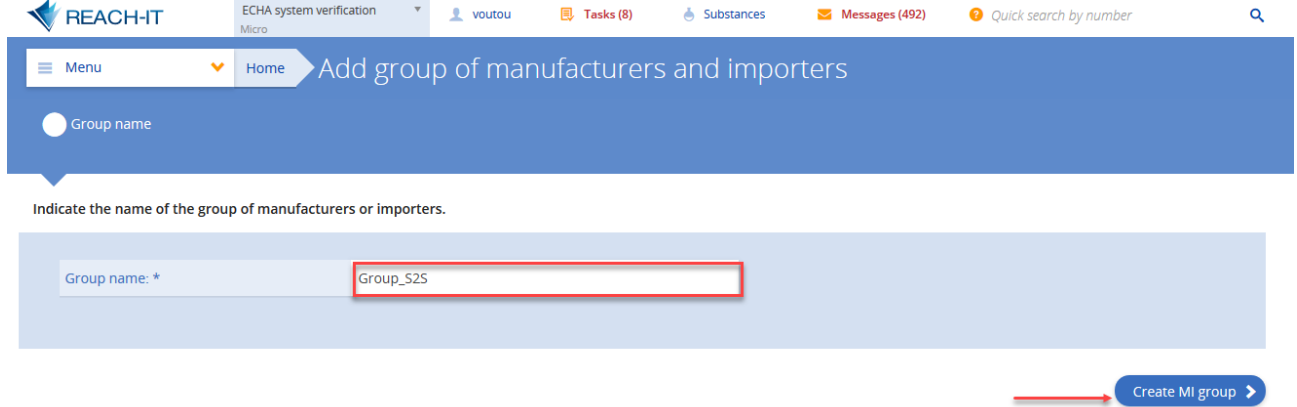

<span id="page-51-1"></span>Figure 4: Provide a group name during the creation of a new group of manufacturers or importers in REACH-IT

| <b>REACH-IT</b>                                                            | <b>ECHA</b> system verification<br>Micro | $\overline{\mathbf v}$               | $\mathbf{\mathbf{L}}$ voutou                                                                 | <b>围</b> Tasks (8) | $\bigwedge$ Substances                             | $\blacktriangleright$ Messages (492) | <sup>3</sup> Quick search by number | $\alpha$             |
|----------------------------------------------------------------------------|------------------------------------------|--------------------------------------|----------------------------------------------------------------------------------------------|--------------------|----------------------------------------------------|--------------------------------------|-------------------------------------|----------------------|
| $=$<br>Menu<br>v                                                           | Home                                     | Group of manufacturers and importers |                                                                                              |                    | Group_S2S                                          |                                      |                                     |                      |
| Group details<br>Ø                                                         |                                          |                                      |                                                                                              |                    |                                                    |                                      |                                     | Delete group<br>∧    |
| Role of the group leader *                                                 |                                          | 国                                    | Mandate to act on behalf and in the<br>name of all the members of the group *<br>Mandate.pdf |                    | Group UUID<br>a436605c-98e4-4d46-b9a5-d67f19e35c12 |                                      |                                     |                      |
| Manufacturer or importer $\frac{1}{2}$ $\frac{1}{2}$<br>Group members<br>A |                                          |                                      | Replace                                                                                      |                    |                                                    |                                      | Add member                          | ㅅ                    |
| <b>ECHA system verification</b>                                            |                                          |                                      |                                                                                              |                    |                                                    | <b>Helsinki Finland</b>              |                                     |                      |
| Company 2                                                                  |                                          |                                      |                                                                                              |                    |                                                    | <b>Helsinki Finland</b>              |                                     | $\checkmark$         |
| Submitted C&L notifications                                                |                                          |                                      |                                                                                              |                    |                                                    |                                      |                                     | $\ddot{\phantom{0}}$ |

<span id="page-51-2"></span>Figure 5: Manufacturers' or importers' group details and members in REACH-IT

The MI group UUID, shown above, has to be provided in the S2S request. The UUID is shown in the screen once the group creation has been finalised.

Additional practical help on the creation of a group of manufacturers or importers can be found also directly in REACH-IT via its help pages.

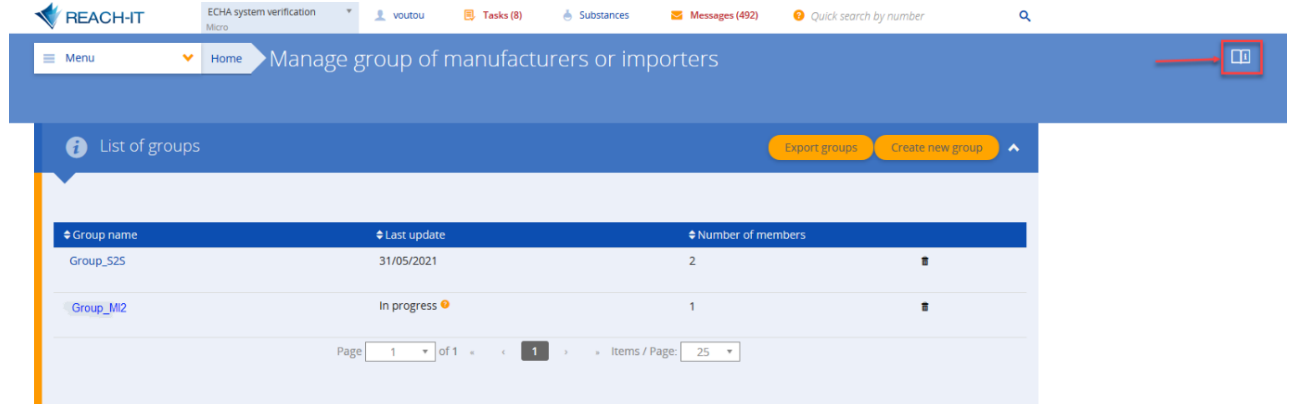

Figure 6: Manufacturers or importers group help link in REACH-IT

<span id="page-52-0"></span>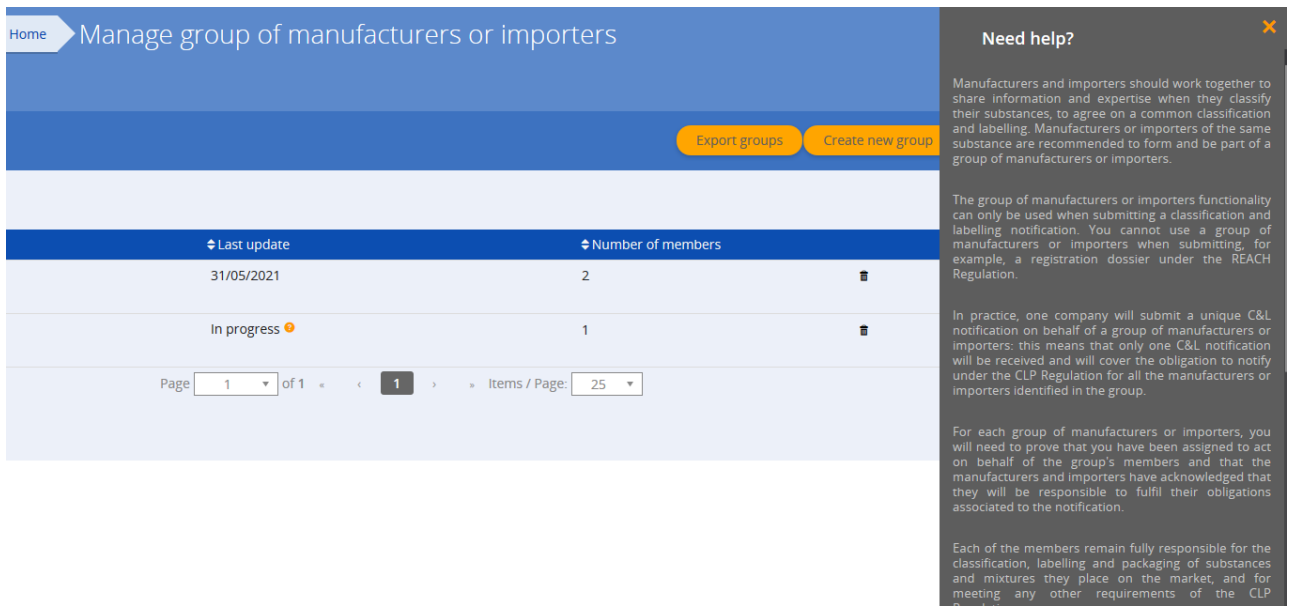

<span id="page-52-1"></span>Figure 7: Manufacturers or importers group help pages in REACH-IT

### <span id="page-53-0"></span>**D.2 Contact person**

For every submission of a C&L notification, a contact person must be also assigned. Contacts are managed in REACH-IT; you may use a contact already existing in the system, or create a new one.

**Step 1**: Choose the "Contacts" from the main menu in REACH-IT

<span id="page-53-1"></span>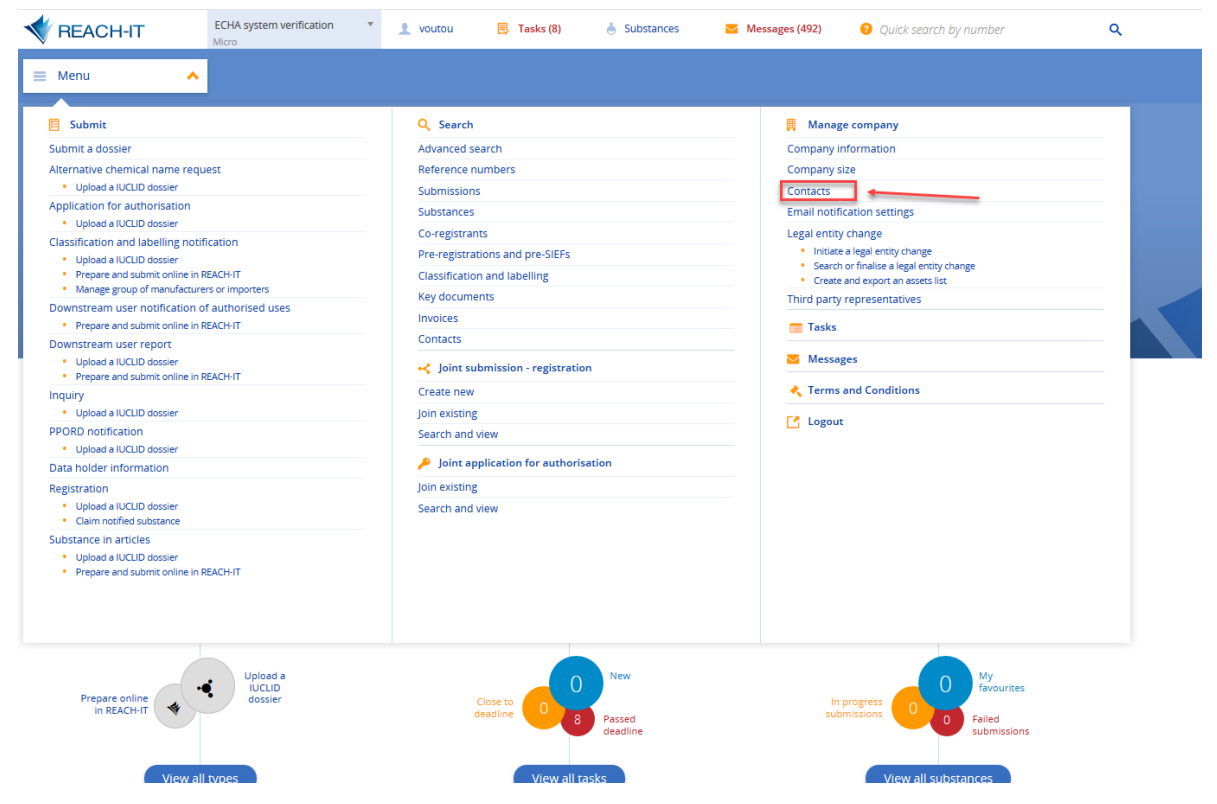

Figure 8: "Contacts" in REACH-IT menu

**Step 2**: You can search for the existing contact persons or add new contacts. You may also delete a contact but only if they do not have any assignments or after you have transferred their assignments to another contact.

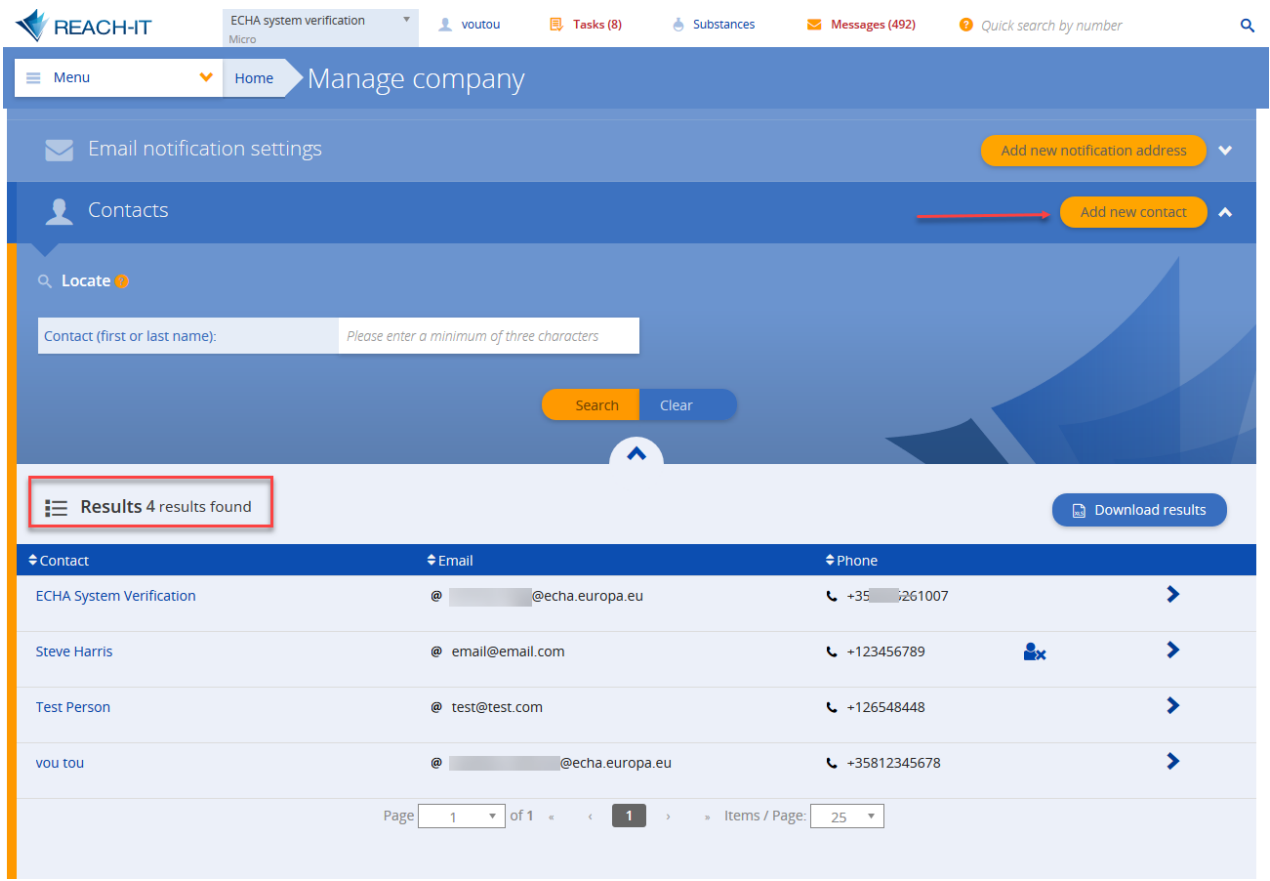

Figure 9: Managing contacts in REACH-IT

<span id="page-54-0"></span>**Step 3**: By clicking on the contact person, you can see their details and assignments and the contact UUID which you need for your S2S submission. On this page, you can also edit the details and assignments of the contact person. By clicking on the assignment, you will be directed to the corresponding page, where you can change the assigned contact person.

| <b>REACH-IT</b><br>Micro<br>$\equiv$ Menu<br>$\checkmark$<br>Home                                                                                              | $\sqrt{2}$ voutou<br>$\mathbb{E}$ Tasks (8)<br>$\bigwedge$ Substances<br>Messages (492)<br>Contact person<br>Manage company | <b>O</b> Quick search by number                         | Q                |
|----------------------------------------------------------------------------------------------------|----------------------------------------------------------------------------------------------------|---------------------------------------------------------|------------------|
| vou tou                                                                                                    |                                                                                                    |                                                         | $\blacktriangle$ |
| <b>Details</b><br>@V<br>;@echa.europa.eu<br>$\frac{1}{2}$ +35812345678<br><b>ECHA</b> system verification<br>Annankatu 18<br>00010 Helsinki<br>Finland<br>Edit | Assignments<br>Reference numbers (2)<br>HIII                                                                                |                                                         | $\blacktriangle$ |
|                                                                                                    | 1-0000<br><b>C&amp;L</b> notification<br>formaldehyde                                                                       | EC 200-001-8<br>CAS 50-00-0                             | Active           |
|                                                                                                    | caffeine<br>Pre-registration<br>00 <sub>0</sub><br>$\bullet$ of 1 $\alpha$<br>Page<br>$\mathbf{1}$<br>$\mathbf{y}_0$        | CAS 58-08-2<br>EC 200-362-1<br>Items / Page:<br>$5 - r$ | Active           |
| <b>Contact UUID @</b><br>fa17e84e-f1c1-4caf-8be1-0f35c8fd7212                                                                                                  |                                                                                                    |                                                         |                  |

<span id="page-54-1"></span>Figure 10: Viewing contact assignments and Contact UUID in REACH-IT

Remember to keep the contact details up to date, as they may be used by ECHA and other authority users to send communications to your company or enquire about the specific submission.

# <span id="page-55-0"></span>**D.3 IUCLID format versions accepted in the S2S**

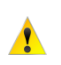

Submissions of C&L notifications through the S2S interface should be performed in IUCLID format version **6.3 or higher**.

# <span id="page-56-0"></span>**Annex E How to onboard to ECHA's System-to-System service**

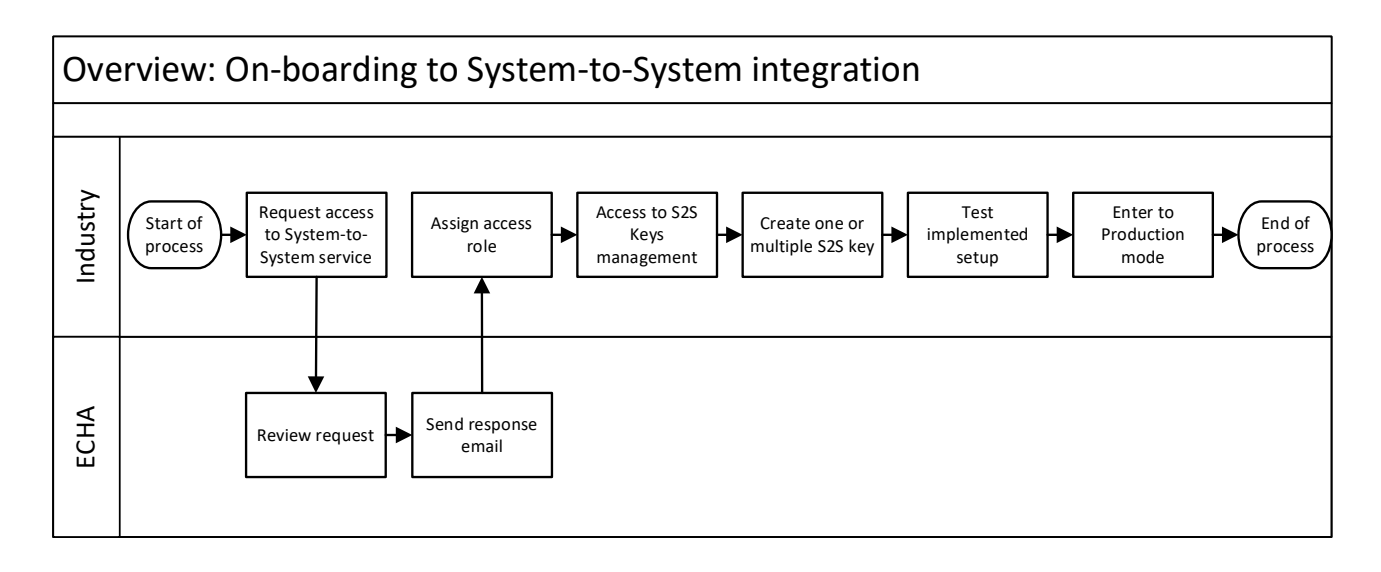

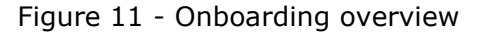

# <span id="page-56-2"></span><span id="page-56-1"></span>**E.1 Step 1 – Request access to System-to-System service**

The LE manager needs to submit a request to be part of the System-to-System service via ECHA's contact form - [http://comments.echa.europa.eu/comments\\_cms/Contact\\_S2S.aspx](http://comments.echa.europa.eu/comments_cms/Contact_S2S.aspx)

#### **Request type:**

Select "Access request"

#### **Username:**

Enter your ECHA account username

#### **Legal Entity UUID:**

Enter the Legal Entity UUID that wants to submit dossiers

### **Question:**

In the open textbox for 'Question', the following information needs to be provided:

- Legal entity name
- Software used to connect to ECHA system (if using own, specify 'self-developed')

The LE manager can use a text like the one shown below:

*` I want my Legal Entity to have access to the System-to-System service provided by ECHA.* 

*Legal Entity Name: XXXXX*

*Our S2S API requests will be performed by: XXXXX '*

#### **Your contact details**

In 'Your contact details' section, the email address meant to receive the email containing the response to the service request has to be provided.

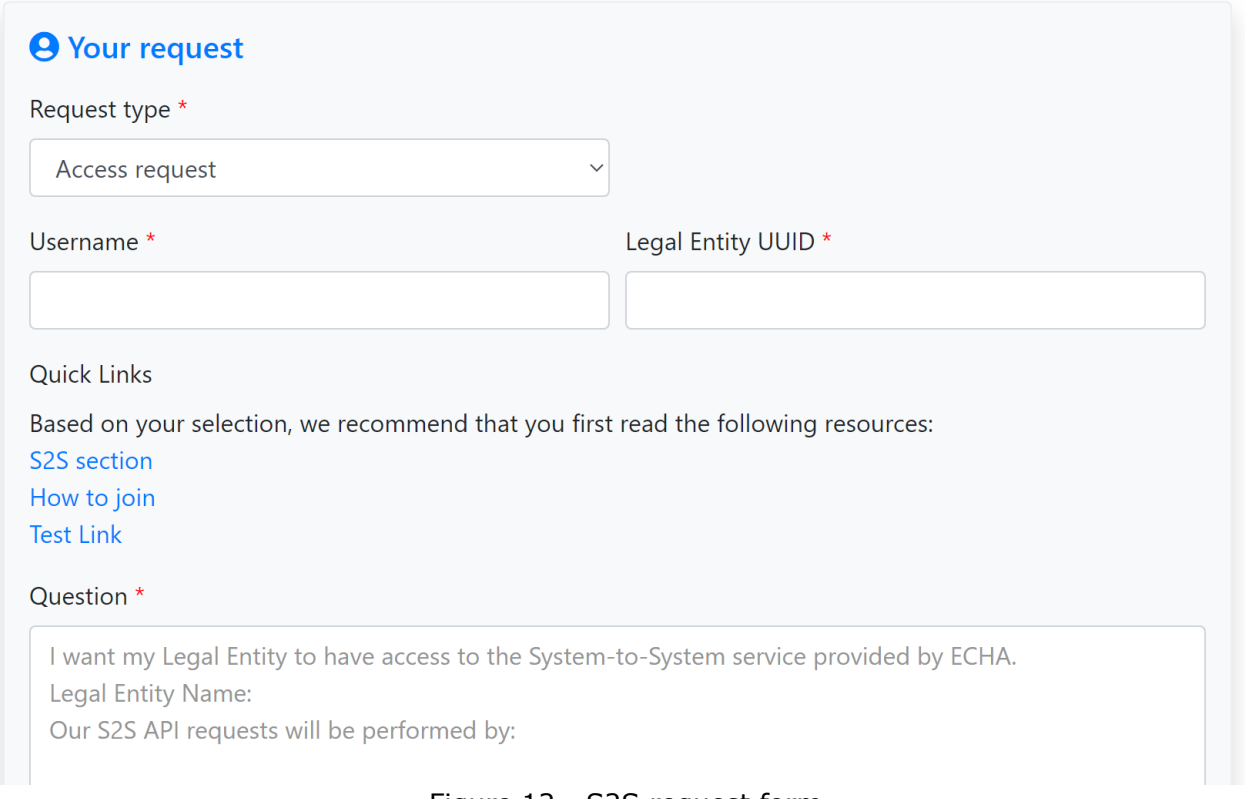

#### Figure 12 - S2S request form

# <span id="page-57-1"></span><span id="page-57-0"></span>**E.2 Step 2 – Assign access roles**

Once ECHA approves the request, the LE manager will be able to assign its user(s) a new role called "S2S Keys Manager". The "S2S Keys Manager" will then be able to handle the related keys to authenticate S2S calls.

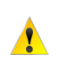

On top of the "S2S Keys manager" role, the LE manager needs to assign one of the following roles to the person issuing the S2S keys. The following table lists the ECHA Submission portal relevant roles that should be considered.

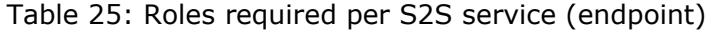

<span id="page-57-2"></span>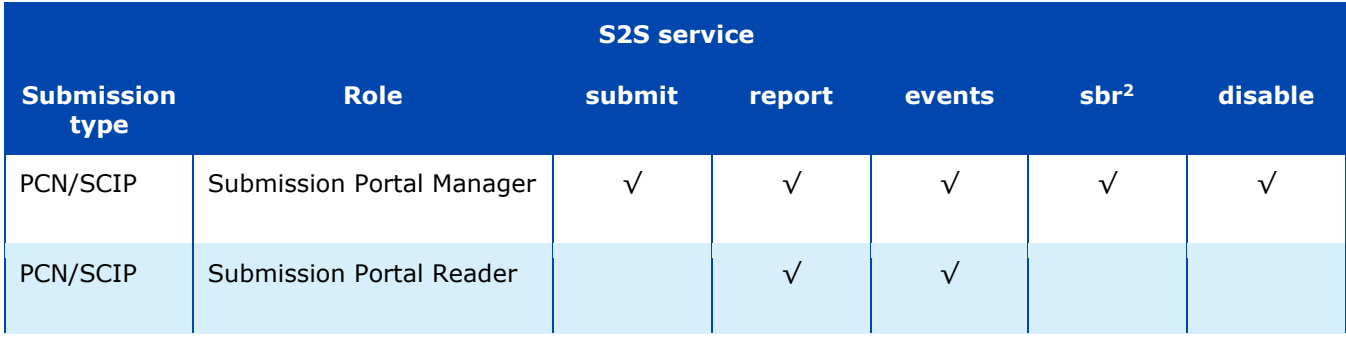

2 It refers to SSN

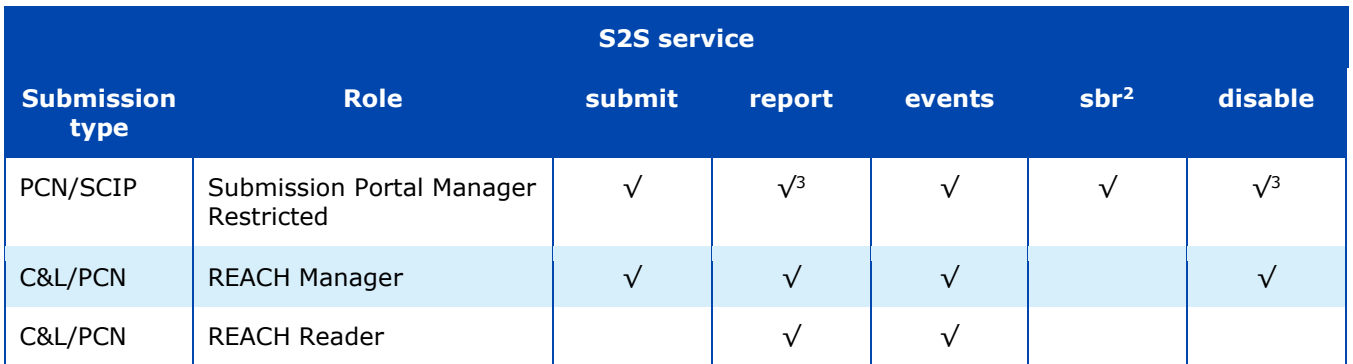

The following sub-steps need to be followed:

- <span id="page-58-2"></span>• Go to<https://idp.echa.europa.eu/ui/login>
- Log in using the LE manager credentials
- Click on 'Legal Entity' on the left side menu
- Navigate to the 'Users' tab
- Click on the username of the user you want to assign the 'S2S Keys Manager' role to
- Click on 'Edit' on the right side of the screen
- Add the role 'S2S Keys Manager' and the relevant role described in [Table 25](#page-57-2)
- Click on 'Save'

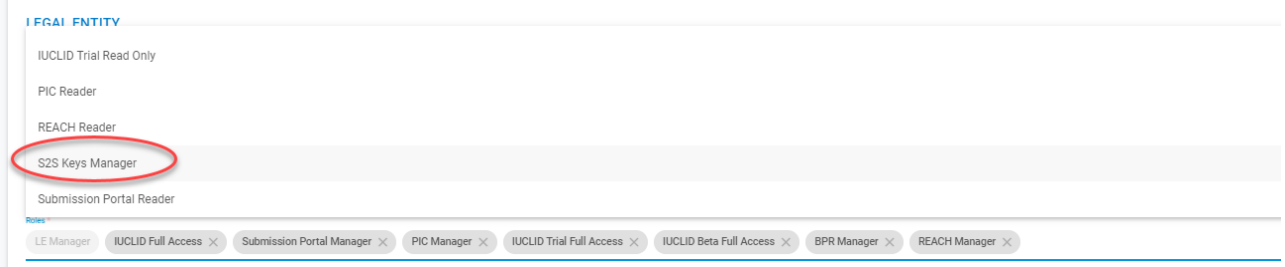

Figure 13 - ECHA Account S2S access right

<span id="page-58-1"></span>For further reference on how to assign a user role, please see the **ECHA accounts manual**.

# <span id="page-58-0"></span>**E.3 Step 3 – Create S2S keys**

Once the role has been assigned, the S2S Key manager can proceed to the keys management page of ECHA accounts page:

<sup>&</sup>lt;sup>3</sup> Users can only get the submission report or disable the submissions they have performed, not submissions performed by other users on behalf of the same company.

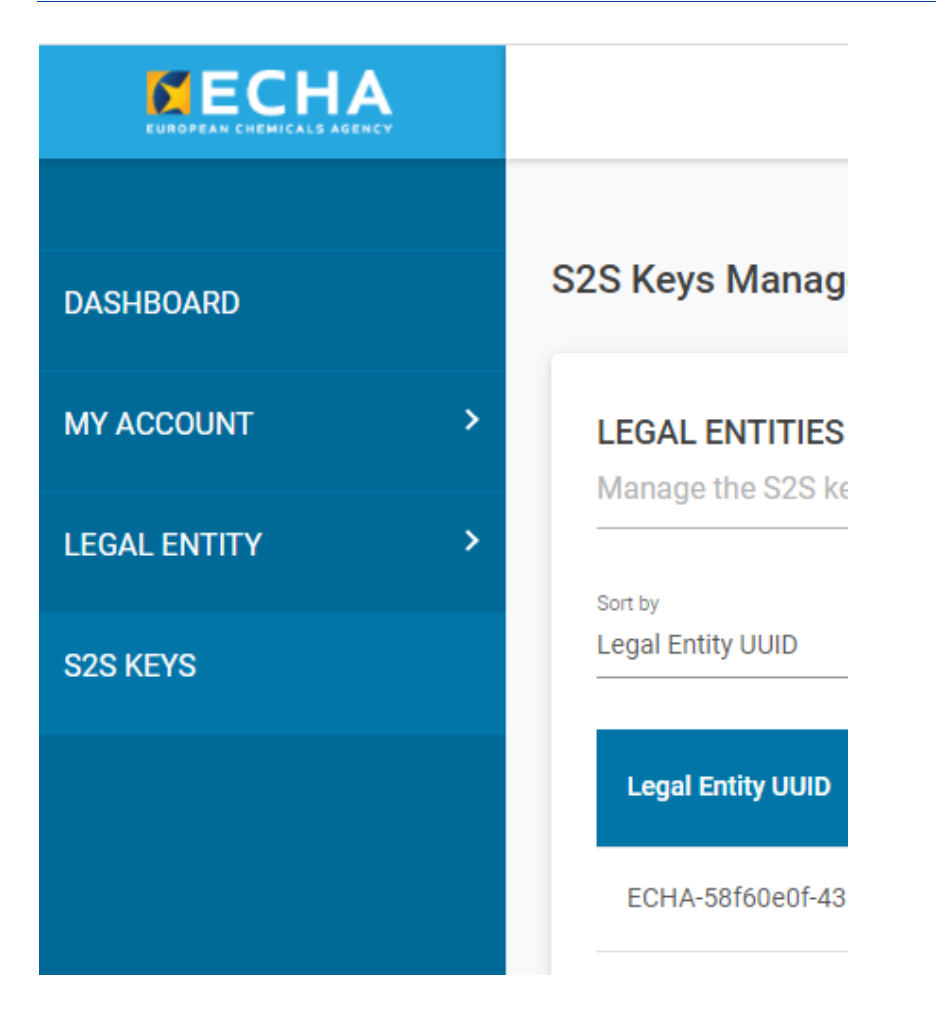

Figure 14 - S2S Key management in ECHA accounts page

<span id="page-59-0"></span>Each user can generate one key per LE in which the user has been assigned the S2S Keys Manager role by following the steps below:

- Go to<https://idp.echa.europa.eu/ui/login>
- Login using any account which has the S2S Keys Manager role
- Click on 'S2S keys' on the left side
- The first time the user accesses the S2S keys management page, Terms and Conditions will be presented and need to be accepted. Click on 'Accept and Continue' after reading the document and acknowledging that you read the terms and conditions.

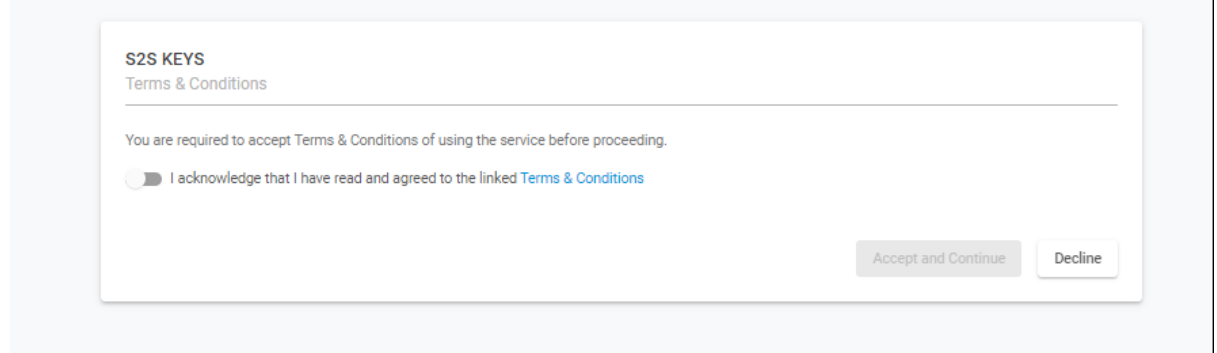

Figure 15 - Accepting T&Cs

- <span id="page-60-0"></span>• In the S2S keys page, click on  $\mathbb G$  to generate a new key:
- A pop up window will show you the S2S key for the user generating it:

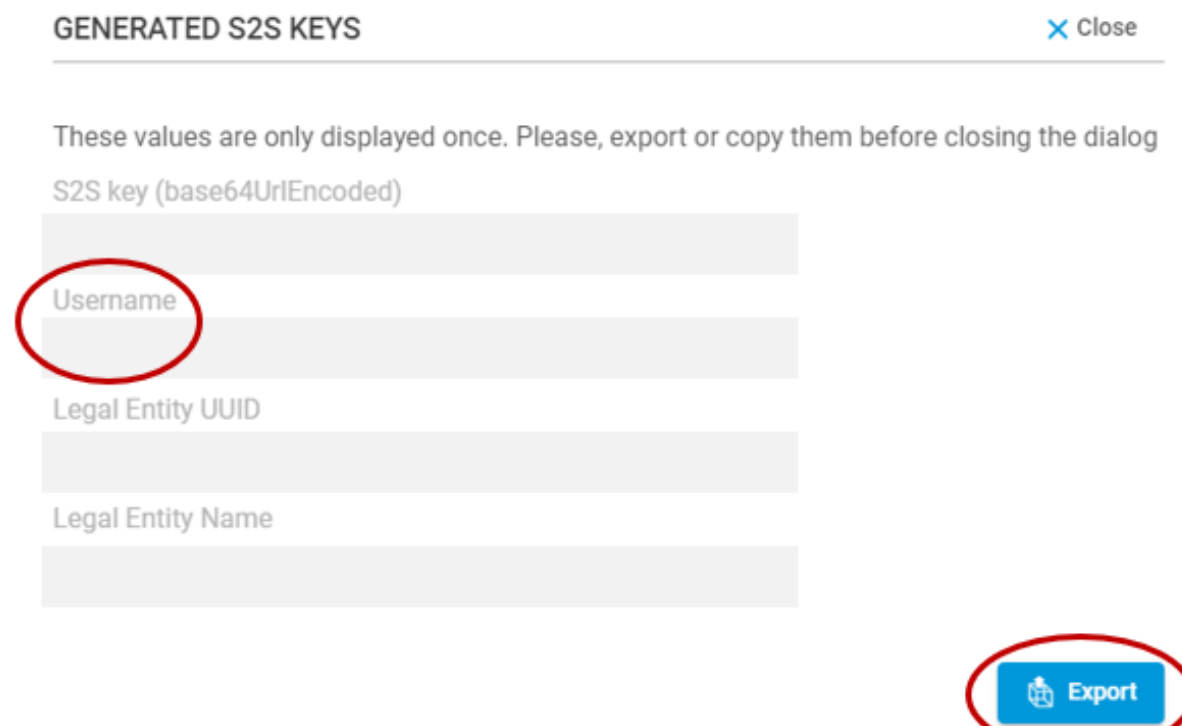

Figure 16 - Key creation pop up window

- <span id="page-60-1"></span>• Please note that when you log in with a different user, who has also the S2S key manager role, you can generate a different key for the same legal entity.
- Please note that you need to additionally include the username in the token creation: it is not enough to include the S2S key. For additional information, see [3.2](#page-26-0) [HMAC-Signed](#page-26-0)  [JWT.](#page-26-0)

Save the key in a secure manner so that it can be included in the client system configuration. For that, the user can copy the key or export it as a comma separated file. Once the window is closed, it will not be possible to retrieve the key anymore. If the key is lost, the user must re-generate a new one.

### <span id="page-61-0"></span>**E.4 Step 4 – Test the implemented setup**

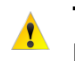

### **Test the System-to-System configuration before submitting notifications in A** production mode.

Please see [chapter [4.](#page-28-0) Testing instructions [and switch to production mode\]](#page-28-0) for information on how to use the TEST mode in the API requests. For any problems during the testing phase, please contact ECHA service desk via the contact form:

[http://comments.echa.europa.eu/comments\\_cms/Contact\\_S2S.aspx](http://comments.echa.europa.eu/comments_cms/Contact_S2S.aspx)

Once you successfully tested the implementation you may switch to production mode.

**EUROPEAN CHEMICALS AGENCY P.O. BOX 400, FI-00121 HELSINKI, FINLAND ECHA.EUROPA.EU**